# ネットQ送受信機 QRS-70B NETQ TRAN[SMITTER/RECEIVER](http://ejje.weblio.jp/content/transmitter+receiver)

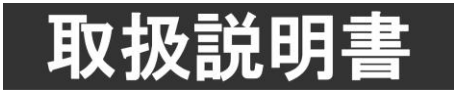

このたびは、ビデオトロン製品をお買い上げいただきありがとうございました。 安全に正しくお使いいただくため、ご使用の前にこの取扱説明書を必ずお読みください。

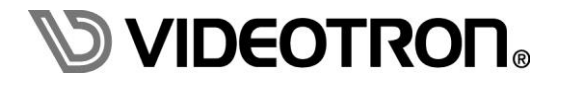

# <span id="page-1-0"></span>この製品を安全にご使用いただくために

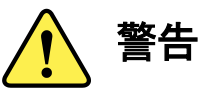

誤った取扱いをすると死亡または重傷、火災など重大な結果を招く恐れがあります。

# 1)電源プラグ、コードは

- ・定格で定められた電源以外は使用しないでください。
- ・差込みは確実に。ほこりの付着やゆるみは危険です。
- ・濡れた手でプラグの抜き差しを行わないでください。
- ・抜き差しは必ずプラグを持って行ってください。コードを持って引っ張らないでください。
- ・電源コードは巻かずに、伸ばして使用してください。
- ・電源コードの上に重い物を載せないでください。
- ・機械の取り外しや清掃時等は必ず機械の電源スイッチを OFF にし、電源プラグを抜いてから行ってください。

# 2)本体が熱くなったら、焦げ臭いにおいがしたら

- ・すぐに電源スイッチを切ってください。電源スイッチのない機械の場合は、電源プラグを抜くなどして電源の供給を 停止してください。機械の保護回路により電源が切れた場合、あるいはブザー等による警報がある場合にもすぐに 電源スイッチを切るか、電源プラグを抜いてください。
- ・空調設備を確認してください。
- ・しばらくの間機械に触れないでください。冷却ファンの停止などにより異常発熱している場合があります。
- ・機械の通風孔をふさぐような設置をしないでください。熱がこもり異常発熱の原因になります。
- ・消火器の設置をお勧めします。緊急の場合に取り扱えるようにしてください。

#### 3)修理等は、弊社サービスにお任せください

- ・感電・故障・発火・異常発熱などの原因になりますので、弊社サービスマン以外は分解・修理などを行わないでください。
- ・故障の場合は、弊社 サポートセンターへご連絡ください。

#### 4)その他

- ・長期に渡ってご使用にならない時は電源スイッチを切り、安全のため電源プラグを抜いてください。
- ・質量のある機械は一人で持たず、複数人でしっかりと持ってください。転倒や機械の落下によりけがの原因になります。
- ・冷却ファンが回っている時はファンに触れないでください。ファン交換などは必ず電源を切り、停止していることを確かめて から行ってください。
- ・車載して使用する場合は、より確実に固定してください。転倒し、けがの原因になります。
- ・ラックマウントおよびラックの固定はしっかりと行ってください。地震などの災害時に危険です。
- ・機械内部に異物が入らないようにしてください。感電・故障・発火の原因になります。

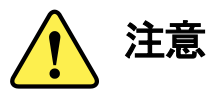

誤った取扱いをすると機械や財産の損害など重大な結果を招く恐れがあります。

## 1)機械の持ち運びに注意してください

・落下等による衝撃は機械の故障の原因になります。 また、足元に落としたりしますとけがの原因になります。

# 2)外部記憶メディア対応の製品では

- ・規格に合わないメディアの使用はドライブ・コネクタの故障の原因になります。 マニュアルに記載されている規格の製品をご使用ください。
- ・強い磁場がかかる場所に置いたり近づけたりしないでください。内部データに影響を及ぼす場合があります。
- ・湿気やほこりの多い場所での使用は避けてください。故障の原因になります。
- ・大切なデータはバックアップを取ることをおすすめします。

# ●定期的なお手入れをおすすめします

- ・ほこりや異物等の浸入により接触不良や部品の故障が発生します。
- ・お手入れの際は必ず電源を切り、電源プラグを抜いてから行ってください。 また、電解コンデンサー、バッテリー他、長期使用劣化部品等は事故の原因につながります。 安心してご使用していただくために定期的な(5年に一度)オーバーホール点検をおすすめします。 期間、費用等につきましては弊社 サポートセンターまでお問い合わせください。

※上記現象以外でも故障かなと思われた場合やご不明な点がありましたら、弊社 サポートセンターまでご連絡ください。

# <span id="page-3-0"></span>保証規定

- ・本製品の保証期間は、お買い上げ日より1年間とさせていただきます。なお、保証期間内であっても次の項目に 該当する場合は有償修理となります。
	- (1) ご利用者様での、輸送、移動、落下時に生じた製品破損、損傷、不具合。
	- (2) 適切でない取り扱いにより生じた製品破損、損傷、不具合。
	- (3) 火災、天災、設備異常、供給電圧の異常、不適切な信号入力などにより生じた破損、損傷、不具合。
	- (4) 当社製品以外の機器が起因して当社製品に生じた破損、損傷、不具合。
	- (5) 当社以外で修理、調整、改造が行われている場合、またその結果生じた破損、損傷、不具合。

## ・修理責任免責事項について

当社の製品におきまして、有償無償期間に関わらず出来る限りご依頼に沿える修理対応を旨としておりますが、 以下の項目に該当する場合はやむをえず修理対応をお断りさせていただく場合がございます。

- (1) 生産終了より7年以上経過した製品、及び製造から10年以上経過し、機器の信頼性が著しく低下した製品。
- (2) 交換の必要な保守部品が製造中止により入手不可能となり在庫もない場合。
- (3) 修理費の総額が製品価格を上回る場合。
- (4) 落雷、火災、水害、冠水、天災などによる破損、損傷で、修理後の恒久的な信頼性を保証出来ない場合。

#### ・アプリケーションソフトについて

- (1) 製品に付属しているアプリケーションは、上記規定に準じます。
- (2) アプリケーション単体で販売している場合は、販売終了より3年経過した時点で、サポートを終了いたします。

何卒、ご理解の程よろしくお願いいたします。

……………………… 目 次 …………………

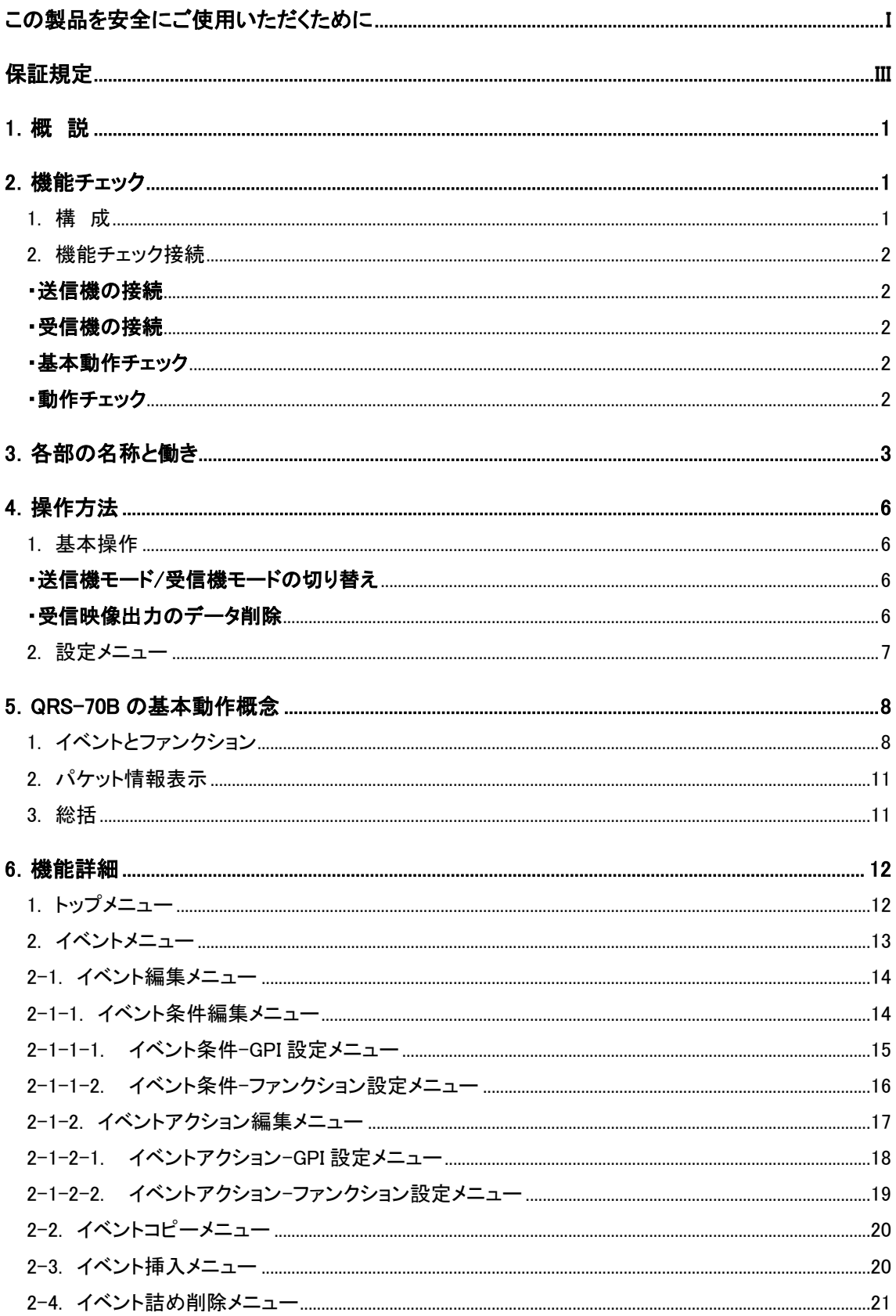

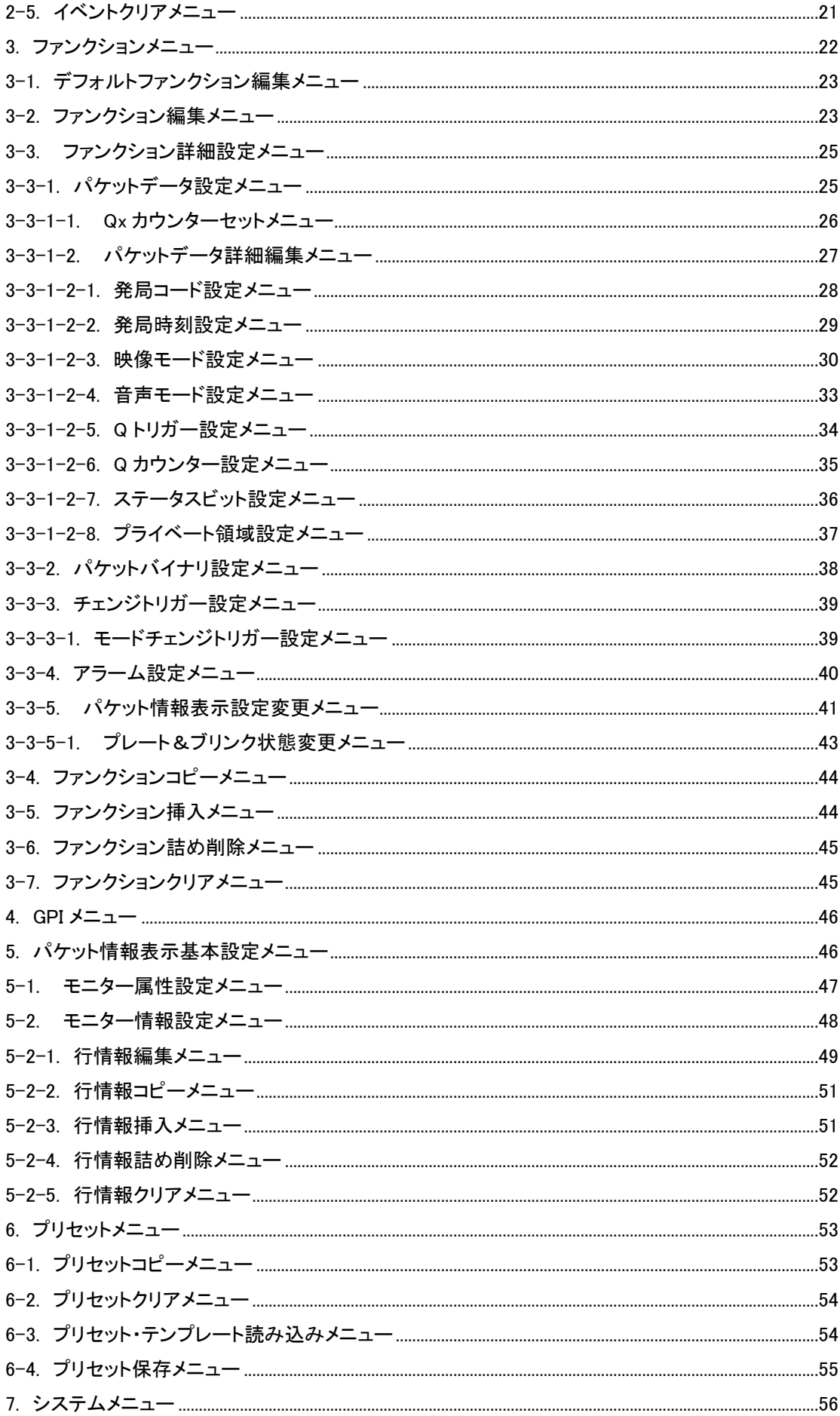

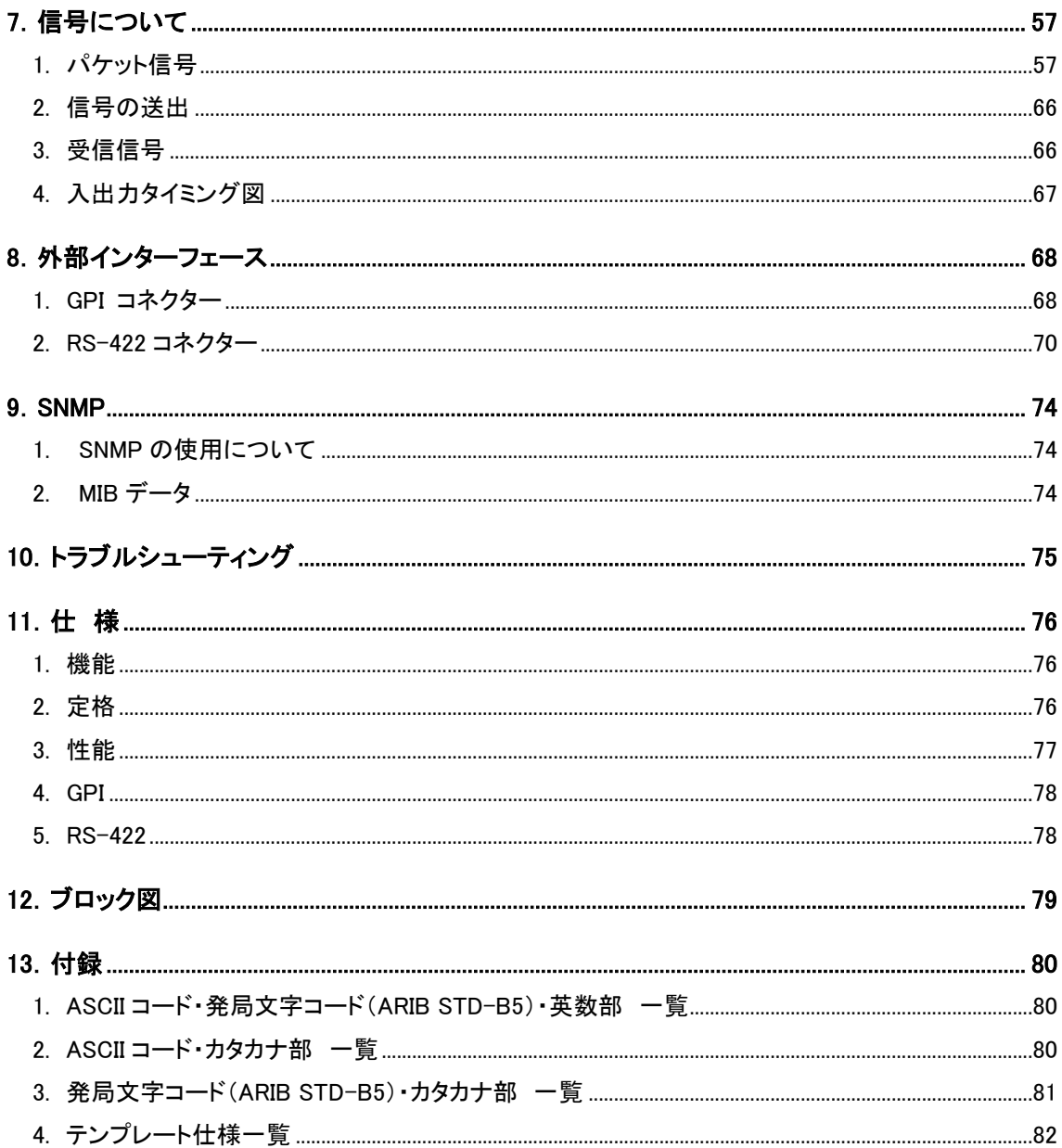

# <span id="page-7-0"></span>1.概 説

QRS-70Bは映像信号回線でテレビ局間の制御、および情報伝達を行うためのARIB STD-B39放送局間制御信号を 送出する装置です。素材送出装置と送出制御センターが遠隔地にある場合などに便利にお使いいただけます。 QRS-70Bモジュールは送信、受信兼用ですので、モジュール内のスイッチの設定で送信用にも受信用にも使うことが できます。送信機はLINE入力、GPI入力、本体設定から、制御情報を入力し、ARIB STD-B39放送局間制御信号に変 換し、入力SDI信号のV-ANC領域に重畳し送出します。受信機は入力SDI信号のV-ANC領域に重畳されているARIB STD-B39放送局間制御信号を受信し、任意の受信情報をタリー出力します。

送信機と受信機は実装筐体を選ぶことで単体から10モジュールまでシステムに合わせた対応ができます。

この説明書ではQRS-70Bモジュールについては送信、受信共通に記述されています。用途に応じて使い分けをお願 い致します。

また、実装筐体の取り扱い、モジュールの交換等については別冊の「70シリーズ筐体取扱説明書」をご参照ください。

# 《特 長》

- ✔ 放送局間制御信号を映像信号の補助データ領域に重畳
- 送信と受信の機能があり、スイッチで切り替えて使用
- 送信機に入力された放送局間制御信号を編集、または削除して新規生成が可能
- 受信機に入力された放送局間制御信号の内容をスーパー表示でき、送出時には削除が可能
- ✓放送局間制御信号の編集、削除の際は、他の V-ANC 領域データに影響なし
- 映像回線が断になったときも放送局間制御信号は直前の状態を保持(同期信号がなくなる状態)
- ✓放送局間制御信号が 30 フレーム以上連続してエラーを検出した場合は放送局間制御信号を強制 OFF
- 電源断バイパス出力があり、電源や回路に障害が発生しても映像信号を確保
- ✔ GPI または特定のパケットパターンにより、任意のパケットパターンを送出することが可能
- ✔ RS-422 通信でパケットデータの流し込み、キャプチャーが可能

# <span id="page-7-1"></span>2.機能チェック

# <span id="page-7-2"></span>1. 構 成

表2-1 構成表

| 番号 | 品名                | 型名·規格     | 数量 | 記事       |
|----|-------------------|-----------|----|----------|
|    | メインモジュール          | QRS-70B   |    |          |
| 2  | コネクターモジュール        |           |    |          |
| 3  | 取扱説明書             |           |    | 本書       |
| 4  | QRS-70B通信アプリケーション |           |    | システム毎に1枚 |
|    | インストールCD          |           |    |          |
| 5  | USB→RS-422変換器、    | $USB-422$ | 各1 | オプション※   |
|    | 変換ケーブル            |           |    |          |

※詳細は USB-422 仕様書を参照してください。

## <span id="page-8-0"></span>2. 機能チェック接続

ここでは送信、受信機が正常に動作しているかのチェックを行います。 次の図は送信機と受信機を接続した例です。

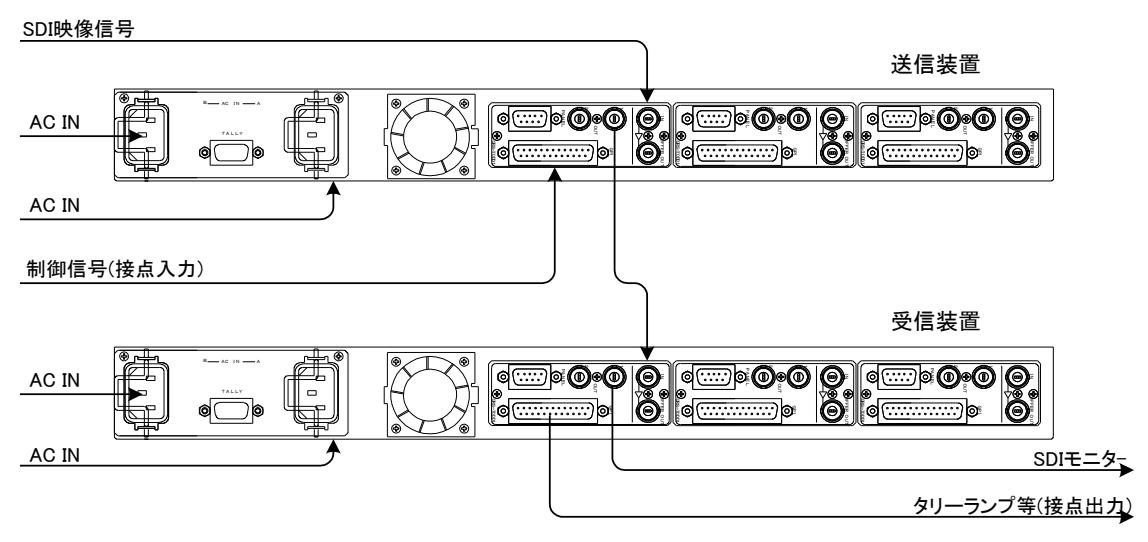

図2-1 接続図

# <span id="page-8-1"></span>・送信機の接続

- (1)送信機のGPIコネクターに制御信号を接続します。
- (2)送信機のINコネクターにSDI映像信号を接続します。
- (3)送信機のOUT信号を受信機のINコネクターに接続します。
- (4)送信機の電源プラグをAC100Vのコンセントに挿入します。

# <span id="page-8-2"></span>・受信機の接続

- (1)受信機のGPIコネクターにTALLYランプ等を接続します。
- (2)受信機のINコネクターに送信機のOUT信号を接続します。
- (3)受信機のOUT信号を映像モニターへ接続します。
- (4)受信機の電源プラグをAC100Vのコンセントに挿入します。

# <span id="page-8-3"></span>・基本動作チェック

送信機および受信機の電源スイッチをONにし、下記の操作で本体が正常に動作するかをチェックします。 正常に動作しない場合は、P-75「10.トラブルシューティング」を参照してください。

# <span id="page-8-4"></span>・動作チェック

- (1)受信機のOUT信号が正常にモニターに出力されていることを確認します。
- (2)送信機のGPIへの制御信号をON、OFFします。
- (3)タリーランプ等で受信機のGPIの接点出力が制御信号で変化していることを確認します。

# <span id="page-9-0"></span>3.各部の名称と働き

送信機も受信機も同じ外観です。

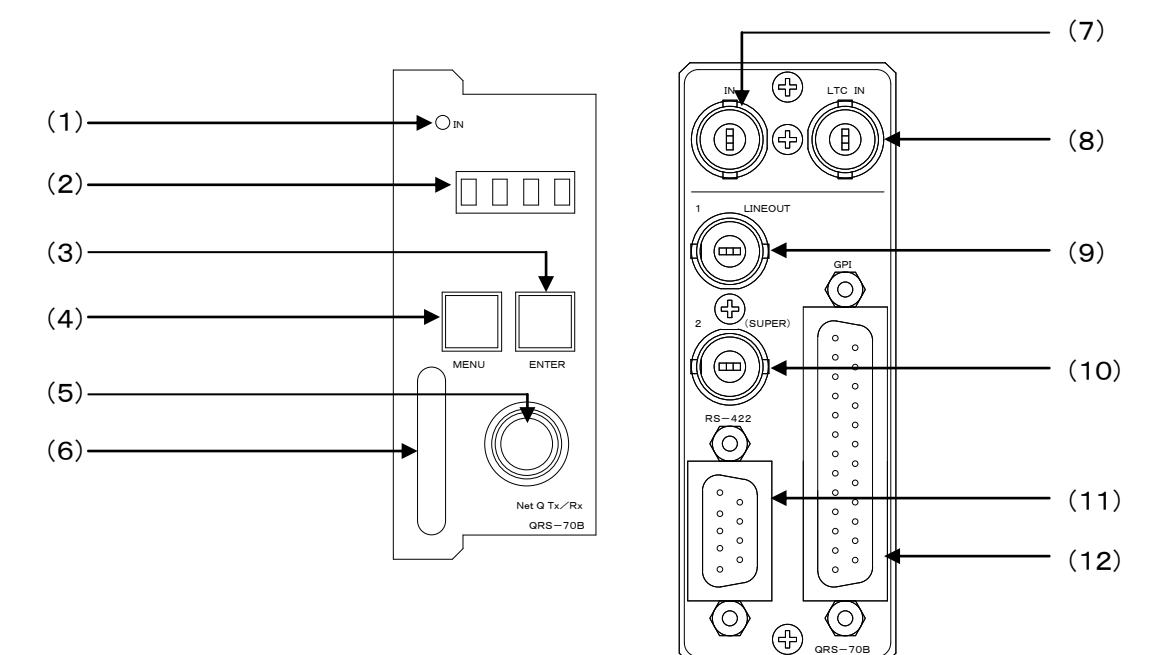

基板面

QRS-70B

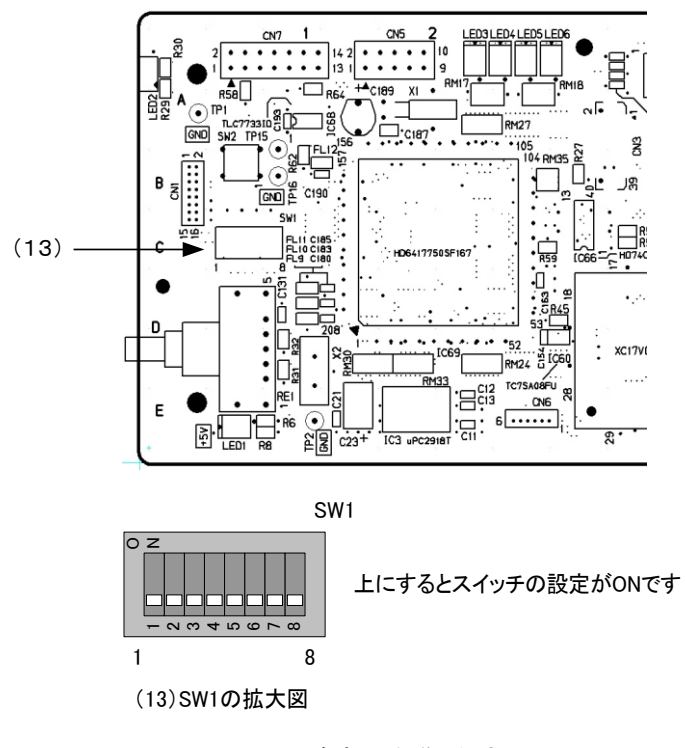

図3-1 各部の名称と働き

(1)INランプ

INコネクターにSDI信号が入力され、放送局間制御信号の入力元に放送局間制御信号が入力されると 緑に点灯します。(放送局間制御信号の入力元→P-56「6.7. システムメニュー」参照) SDI信号のみで、放送局間制御信号が入力されていない場合は橙に点灯します。

(2)表示器

- ・送信機モード
	- MENUボタンがOFFの時は、機種名「QRSB」→送信機を表す「TRAN」→SDI信号のフォーマット\*1→ バージョン情報 を繰り返し表示します。
	- 放送局間制御信号の入力元がRS-422の場合、追加で「COMM」を表示します。
	- MENUボタンがONの時は、各種設定メニューを表示します。
- ・受信機モード
	- MENUボタンがOFFの時は、機種名「QRSB」→受信機を表す「RECE」→SDI信号のフォーマット\*1→ バージョン情報 を繰り返し表示します。
	- 放送局間制御信号の入力元がRS-422の場合、追加で「COMM」を表示します。
	- MENUボタンがONの時は、各種設定メニューを表示します。
	- \*1 フォーマット:「 80i」(1080i)、「525i」
	- (放送局間制御信号の入力元→P-56「6.7. システムメニュー」参照)
- (3)ENTERボタン
	- メニューモード時、各種設定を行う時に、決定します。
	- メニューモード時以外は、パケット情報の表示ON/OFFを切り替えます。
	- パケット情報表示中は、ボタンが赤に点灯します。

(パケット情報→P-11「5.2. パケット情報表示」参照)

(4)MENUボタン

各種設定を行う時に、メニューモードへ切り替えます。

メニューモード中は、ボタンが赤に点灯します。

(5)選択ツマミ

各種設定を行う時に、ツマミを回して選択します。

(6)取手

筐体への取り付け、取り外しなどを行う場合はこの部分を持ちます。

(7)INコネクター

・送信機モード

伝送したい本線映像信号を接続します。

・受信機モード

送信機から伝送された映像信号を接続します。

(8)LTC INコネクター

LTCを入力します。(LTC→P-29「6. 3-3-1-2-2. 発局時刻設定メニュー」参照)

(9)OUT1コネクター

映像信号の出力です。本体の電源がOFFの時、INコネクターに入力された映像信号がバイパスされます。 INコネクターに映像信号が入力されていない場合、黒味の映像信号を出力します。

(10)OUT2(SUPER)コネクター

映像信号の出力です。バイパス機能はありません。メニュー画面とパケット情報はOUT2で表示します。 (パケット情報→P-11「5.2. パケット情報表示」参照)

INコネクターに映像信号が入力されていない場合、黒味の映像信号を出力します。

(11)RS-422コネクター

パソコンからの通信などに使用します。

専用アプリケーションを使用して、設定値の保存、読み込みや、パケットの流し込み、キャプチャーを行うことが できます。(専用アプリケーション→別冊「QRS-70B通信アプリケーション取扱説明書」参照)

(12)GPIコネクター

・送信機モード

伝送する制御信号を接点入力します。

・受信機モード

送信機から伝送された制御信号を接点出力します。

\*\*詳細は、P-68「8.外部インターフェース」を参照してください。

- (13)DIPスイッチ
	- ・送信機モード/受信機モードの切り替え

スイッチの1番をON(上)にして起動すると送信機モード、OFF(下)にして起動すると受信機モードになります。

・受信映像出力のデータ削除

- 受信機モードでスイッチの2番をON(上)にして起動すると、放送局間制御信号をブランクにして出力します。\*1
- \*1 放送局間制御信号部のみをブランクデータにします。

データ放送トリガー信号(ARIB STD-B35)などが含まれている場合、放送局間制御信号部はダミーパケットが 出力されます。

・パケット情報の強制非表示

受信機モードでスイッチの3番をON(上)にして起動すると、モニター1、2、メニュー表示を行いません。

(モニター1、2→P-11「5.2. パケット情報表示」参照)

・ログデータの初期化

スイッチの5番をON(上)にして起動すると、記録されているログを削除します。

(ログ→別冊「QRS-70B通信アプリケーション取扱説明書」参照)

・内蔵フラッシュディスクの初期化

スイッチの7番をON(上)にして起動すると、内蔵フラッシュディスクをフォーマットします。

フォーマット完了までに数分かかります。フォーマット後の最初の起動は、テンプレートファイルの再生成を 行いますので、起動に10数秒かかります。

・現在のモードの設定値初期化

スイッチの8番をON(上)にして起動すると、現在のモード(送信機または受信機)の設定値を工場出荷時状態に 初期化します。

\*\*スイッチの4番と6番は、将来拡張用です。OFF(下)にしてください。

# <span id="page-12-0"></span>4.操作方法

- <span id="page-12-1"></span>1. 基本操作
	- (1) 電源投入直後は、モジュール正面の表示器に機種名「QRSB」→送信機モードを表す「TRAN」または受信機 モードを表す「RECE」→SDI 信号のフォーマット\*1、バージョン情報 が繰り返し表示されます。 \*1 フォーマット:「 80i」(1080i)、「525i」
	- (2) モジュール正面の MENU ボタンを押すと、MENU ボタンが点灯し、表示器と OUT2 に設定メニューが表示され ます。
	- (3) ツマミを回して設定項目を選択し ENTER ボタンを押すと次の階層の設定項目に移ります。
	- (4) 設定を選択肢の中から選択する項目の場合は、ツマミを回して項目を変更し ENTER ボタンを押すと決定され 設定項目に戻ります。 ENTER ボタンを押す前に MENU ボタンを押すと変更がキャンセルされ設定項目に戻ります。
	- (5) 数値を設定する項目の場合は、ツマミを回して数値を変更し ENTER ボタンを押すと決定され設定項目に戻 ります。 ENTER ボタンを押す前に MENU ボタンを押すと変更がキャンセルされ設定項目に戻ります。
	- (6) 文字を入力する項目の場合は、何文字目の変更を行うかをツマミで選択し、ENTER ボタンを押すと、その文字 の変更がツマミで行えるようになります。ENTER ボタンを押すと文字が決定され文字選択に戻ります。 ENTER ボタンを押す前に MENU ボタンを押すと変更がキャンセルされ文字選択に戻ります。 もう一度 MENU ボタンを押すと設定項目に戻ります。
	- (7) 更に他項目の設定を行う場合は(3)~(6)を繰り返し行います。
	- (8) 終了する場合は一番初めの階層で MENU ボタンを押します。MENU ボタンが消灯します。

#### <span id="page-12-2"></span>・送信機モード/受信機モードの切り替え

モジュール内のDIPスイッチの1番をON(上)にすると送信機モード、OFF(下)にすると受信機モードになります。 本体の電源をOFFしてからモジュールを筐体から外し、P-3「図3-1 各部の名称と働き」とP-5「(13)DIPスイッチ」 を参照してください。

# <span id="page-12-3"></span>・受信映像出力のデータ削除

受信機モードでモジュール内のDIPスイッチの2番をON(上)にすると、放送局間制御信号をブランクにして出力 します。\*1

本体の電源をOFFしてからモジュールを筐体から外し、P-3「図3-1 各部の名称と働き」とP-5「(13)DIPスイッチ」 を参照してください。

\*1放送局間制御信号部のみをブランクデータにします。

データ放送トリガー信号(ARIB STD-B35)などが含まれている場合、放送局間制御信号部はダミーパケットが 出力されます。

# <span id="page-13-0"></span>2. 設定メニュー

設定項目は、以下の項目に大別されます。

・ EVENT

GPI または受信パケットパターンによって動作する内容を設定します。動作内容は FUNCTION LIST で定義します。

・ FUNCTION LIST

パケットパターン定義、アラーム出力、モニター設定変更などの動作内容を定義します。

・ GPI TAKE/TALLY

GPI コネクターの入出力(TAKE または TALLY)をピンごとに設定します。

- ・ MONITOR パケット情報表示の基本的な設定を行います。
- · DEFAULT RESET(送信機のみ) 送信機の出力パケットを電源投入時の状態に戻します。
- ・ NAME

現在の設定の名称を設定します。

- ・ PRESET プリセット読み込み、書き込み、コピーなどを行います。
- ・ SYSTEM SETUP 現在時刻の設定や、入力元パケットの選択を設定します。

# <span id="page-14-0"></span>5.QRS-70Bの基本動作概念

# <span id="page-14-1"></span>1. イベントとファンクション

QRS-70B は、「GPI 入力」と「ファンクション」の組み合わせを条件に、「GPI 出力」と「ファンクション」を実行させる という概念で設計されています。この一連の流れを「イベント」と呼びます。概念図は以下の通りです。

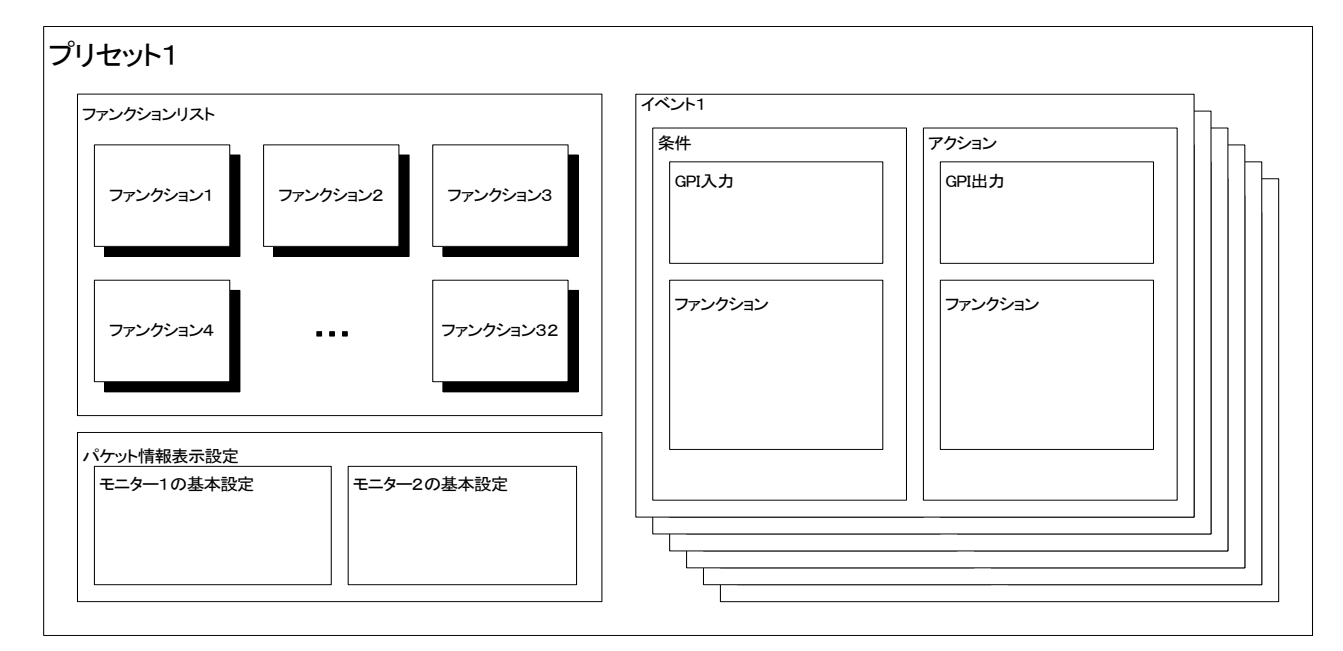

図5-1 プリセット概念図

「イベント」は、上で挙げた GPI 入力とファンクションの組み合わせを一つの条件として、その条件が満たされた 時に実行される GPI 出力とファンクションの組み合わせを定義します。イベントによって実行される内容を「アクショ ン」と呼びます。

「ファンクション」とは、QRS-70B では一つの機能の単位として定義しています。

例えば、発局コードなどのパケットパターンや、Q1 トリガーON のパケットパターンのような、特定のパケットパター ンの定義や、パケット情報表示の点滅を行う機能や、パケット出力を OFF にする機能などを、ファンクションとして

定義します。そのファンクションの集合体を「ファンク ションリスト」と呼びます。

ここで定義したファンクションを、イベントの条件と アクションに割り当てます。

例えば、あるイベントの条件に「Q1 トリガーON」と いうファンクションを割り当てたとき、そのイベントは Q1 トリガーが ON になっているパケットを受信したと きに条件を満たし、アクションを実行します。

そして、アクションに「Q3 トリガーON」を割り当て たときは、イベントの条件が満たされた時、Q3 トリガ ーが ON になっているパケットパターンを出力します。

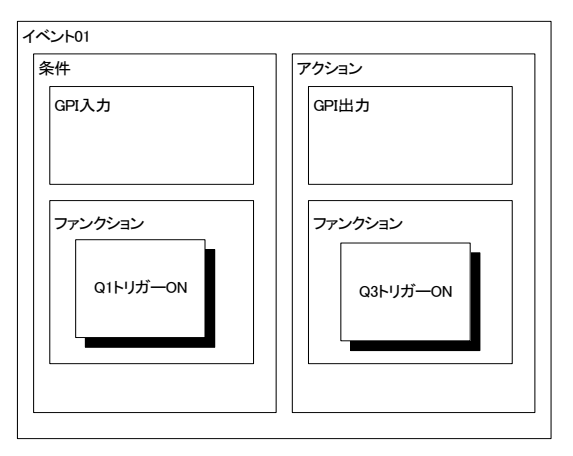

図5-2 イベント概念図

この流れで、「Q1 トリガーON」のとき、「Q3 トリガーON」を実行するというイベントが完成します。

イベントの条件に GPI 入力、アクションに GPI 出力を設定することもできます。

例えば、送信機側で GPI コネクターの 1 番ピンがメイクされたときに発局コードを「ABCD」に変化させて送出した いといったときには、条件を 1 番ピンのメイク、アクションを発局コードが「ABCD」になっているパケットパターンを 指定する、といった形になります。

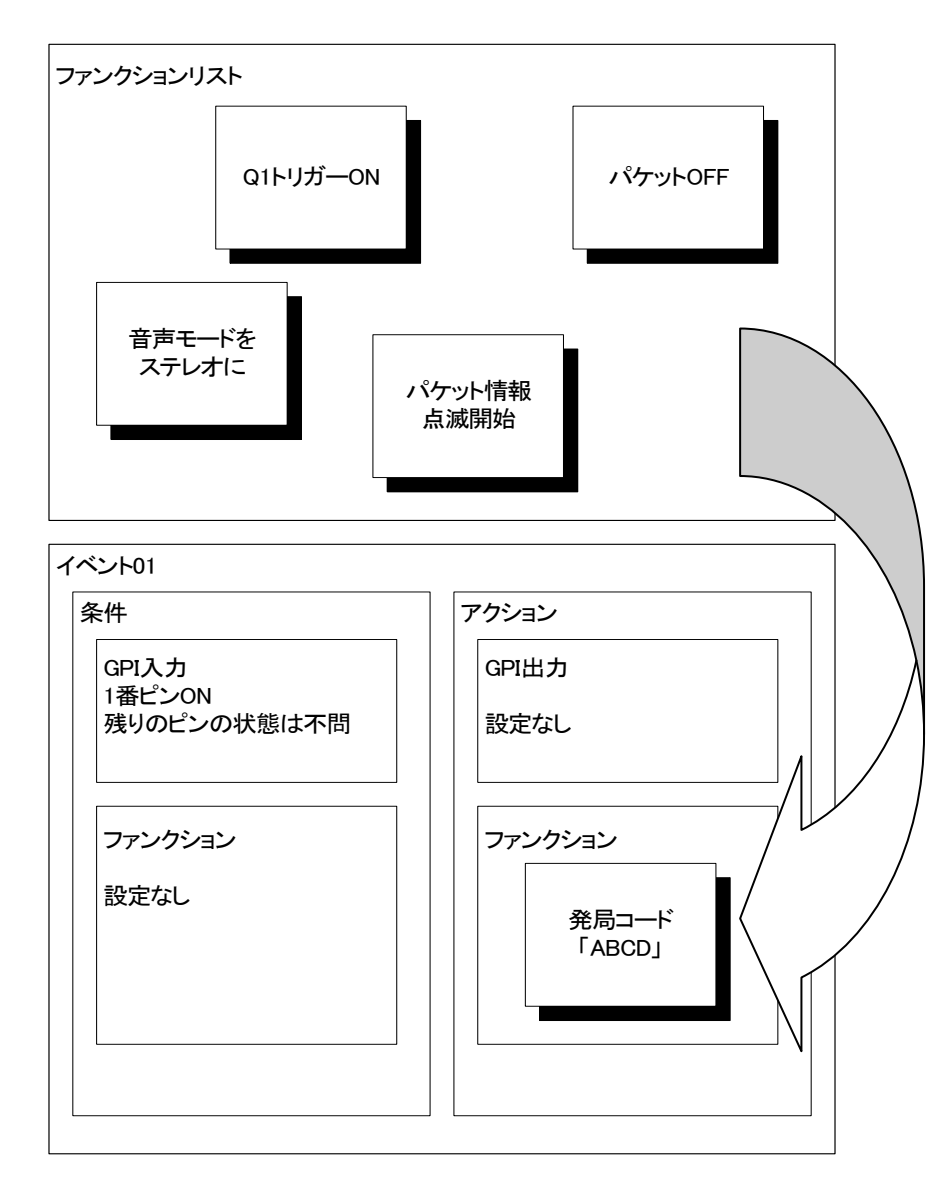

図5-3 送信機のイベント設定例

一方、受信機側で条件を Q1 トリガーの ON、アクションを GPI コネクターの 10 番ピンを ON に指定すれば、受信 機側で Q1 トリガーを受信したとき、GPI コネクターの 10 番ピンにタリー出力されます。

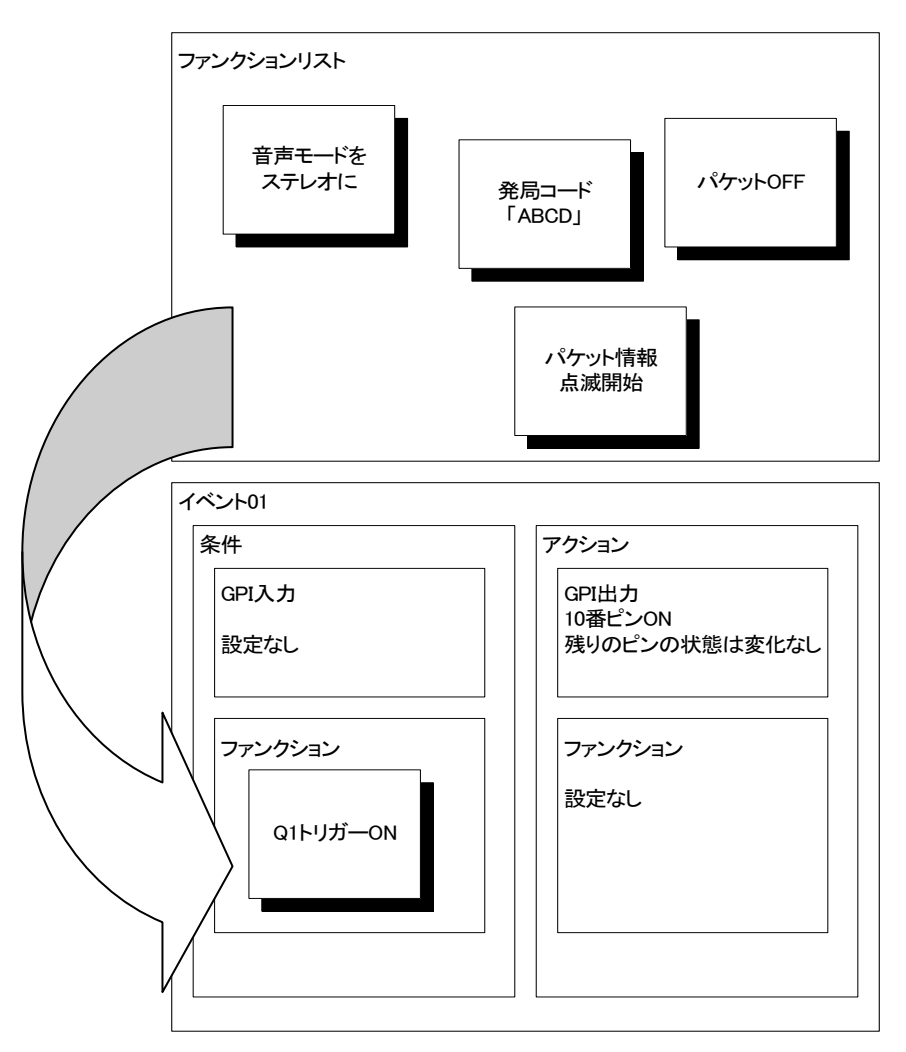

図5-4 受信機のイベント設定例

このような組み合わせのイベントを 64 個まで設定できます。

また、条件さえ一致していれば、複数のイベントを同時に実行することも可能です。その場合は、イベント番号が 大きくなるほど優先度が高くなります。

ファンクションは32個まで設定できます。送信機モードには「デフォルトファンクション」と呼ばれる特別なファンク ションがあり、イベントが何もアクションしていないときのパケット状態を定義することができます。この状態を「デフ ォルト状態」と呼びます。

また、送信機のパケット送出を行うファンクションには「デフォルト更新」と呼ばれる機能が備わっており、この機 能が有効なファンクションが実行されると、そのファンクションの内容でデフォルト状態を更新します。

デフォルト状態は、筐体電源を ON/OFF するか、トップメニューにある「DEFAULT RESET」を選択することで、電 源投入時の状態にリセットすることができます。

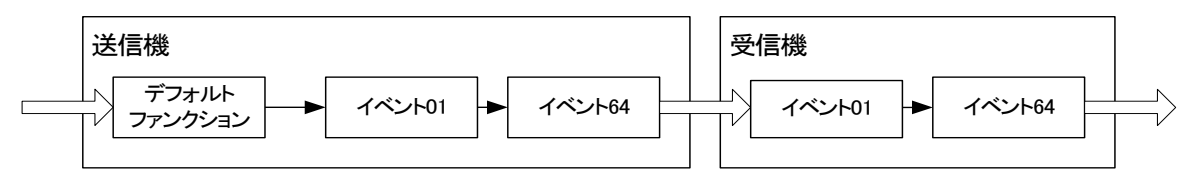

図5-5 パケットの流れ

## <span id="page-17-0"></span>2. パケット情報表示

「パケット情報表示設定」は、OUT2 コネクターから出力される映像に表示する、文字スーパーの表示設定です。 QRS-70B は 2 レイヤーの領域を持ち、それぞれを「モニター1」、「モニター2」と呼びます。モニターごとの表示 ON/OFF、文字サイズ、位置、色、を設定することができます。以下は表示イメージ例です。

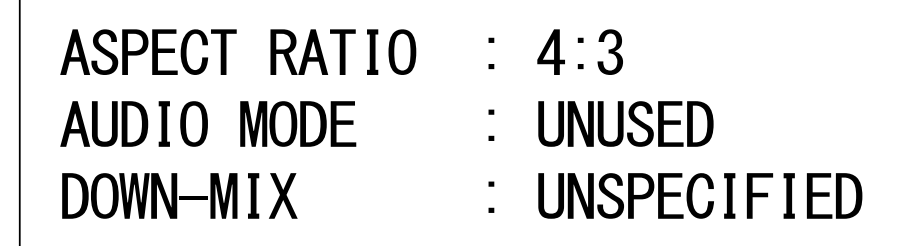

PACKET DATA ERR

図5-6 パケット情報表示例

この例の場合では、モニター1 の文字サイズを大、モニター2 の文字サイズを小に設定しています。

モニター1にはパケット情報を表示しています。この例では1行目にアスペクト比、2行目に音声モード、3行目に ダウンミックス指定が表示されていますが、行ごとに表示する内容を任意に設定することができます。また、行ごと のプレート、ブリンクも設定可能です。表示 ON/OFF、文字サイズ変更、文字色変更、表示位置変更、行ごとのプレ ートやブリンクの設定変更はイベントのアクションでも行うことができます。

パケット情報は「タイトル データ」の形式で表示されます。1 行目を例に取ると、「ASPECT RATIO : 」の部分を タイトル、「4:3」の部分をデータと呼びます。タイトルは任意の文字を表示することが可能です。また、データの内容 に沿ったあらかじめ用意されたタイトルを表示することが可能です。

タイトル、データを合わせた 1 行ごとの表示文字数は 40 文字です。超過した文字列部分は表示されません。

モニター2 にはエラーアラームを表示しています。エラーアラームは、通常のパケット情報とは異なり、エラーが 起きていない時は表示されず、エラー発生時に初めてタイトルが表示されるようになります。

# <span id="page-17-1"></span>3. 総括

これらのようなイベント、ファンクション、パケット情報表示設定は、「プリセット」と呼ばれる形で統括管理されま す。プリセットは、本体に8個まで登録することができます。また、工場出荷時に登録されているプリセットを、「テン プレート」と呼びます。

QRS-70B の基本的な設定の流れは、以下の手順の通りになります。 手順1.GPI コネクターの TAKE/TALLY(入出力)をお使いのシステムに合わせて設定し、 手順2. 送出/監視したいパケットパターンをファンクションで定義し、 手順3. イベントで GPI コネクターの状態とファンクションを組み合わせる

次項では、実際に設定する項目を、順を追って説明していきます。

# <span id="page-18-0"></span>6.機能詳細

モジュール正面の MENU ボタンを押すと、MENU ボタンが点灯し、OUT2 の映像出力に設定メニューが表示され ます。表示器には現在選択中の項目が表示されます。この画面の時に MENU ボタンを押すと、MENU ボタンが消 灯し、設定メニューを終了します。メニュー中は、専用アプリケーション(RS-422)通信を行うことができません。

# <span id="page-18-1"></span>1. トップメニュー

```
QRS-70B MENU Ver01.00.00 R00 - M0
>EVENT
 FUNCTION LIST
 GPI TAKE/TALLY
MONITOR
 NAME
 PRESET
 SYSTEM SETUP
```
図6-1 トップメニュー

トップメニューの各項目について説明します。項目名の後ろの括弧は、表示器での表記です。

# EVENT (EVT)

→イベントリストを表示し、イベントメニューへ移動します。(→P-13)

**FUNCTION LIST (FLST)** →ファンクションリストを表示し、ファンクションメニューへ移動します。(→P-22)

#### **GPI TAKE/TALLY (GPI)**

→GPI コネクターのそれぞれのピンに対して TAKE/TALLY を設定する、GPI メニューへ移動します。  $(\rightarrow P-46)$ 

**MONITOR (MON)** 

→パケット情報基本表示設定を行います。文字表示機能は 2 面あり、それぞれをモニター1、モニター2 と呼びます。(→P-46) MONITOR1 (MON1): モニター1 のパケット情報表示基本設定メニューへ移動します。 MONITOR2 (MON2) : モニター2 のパケット情報表示基本設定メニューへ移動します。

PREVIEW (PV) : 現在の設定をプレビューします。何かボタンを押すとプレビューを終了します。

DEFAULT RESET (RST) - 送信機モードのみ表示されます →送信機から出力されるパケットを、電源投入時の状態にリセットします。実行前に確認メッセージ が表示されます。

# NAME (NAME)

→この設定値の名称を設定します。英数カタカナを 16 文字以内で設定します。

PRESET (PRES)

→プリセット、テンプレートの読み込みやコピーを行う、プリセットメニューへ移動します。(→P-53)

SYSTEM SETUP (SYS)

→現在時刻の設定、入力パケットの受信元を設定する、システムメニューへ移動します。(→P-56)

# <span id="page-19-0"></span>2. イベントメニュー

```
QRS-70B MENU Ver01.00.00 R00 - M0
 EVENT
  >EV01:16:9
    EV02:4:3
    EV03:S
    EV04:M
    EV05:2M
    EV06:2S
    EV07:5.1
    EV08:5.1+S
    EV09:
    EV10:
    EV11:PACKET EMPTY
    EV12:DATA ERR CI
    EV13:DATA ERR RS
```
図6-2 イベントメニュー

トップメニューで「EVENT」を選択すると、図6-2 のようなイベントメニューに移動します。項目名の後ろの 括弧は、表示器での表記です。

画面上に全ての項目が表示されていませんが、ツマミを回すことでスクロールします。

 $\cdot$  EV01~EV64 (EV01~EV64)

→選択したイベント編集メニューへ移動します。(→P-14) イベント番号のコロン以降の文字は、イベントの名称です。項目がグレーになっている場合、その イベントは使用しない設定になっていることを表します。

- ・ COPY (COPY) →イベントコピーメニューへ移動します。(→P-20)
- ・ INSERT (INS) →イベント挿入メニューへ移動します。(→P-20)
- ・ DELETE (DEL) →イベント詰め削除メニューへ移動します。(→P-21)
- ・ CLEAR (CLR)

→イベントクリアメニューへ移動します。(→P-21)

## <span id="page-20-0"></span>2-1. イベント編集メニュー

QRS-70B MENU Ver01.00.00 R00 - M0 EVENT EV01:16:9 >USE NAME COND ACTION

図6-3 イベント編集メニュー

イベントメニューで「EV01~EV64」を選択すると、図6-3 のようなイベント編集メニューに移動します。 イベントメニューで選択したイベントの設定を行います。

・ USE (USE)

→イベントの使用を ON/OFF で切り替えます。 OFF に設定されているイベントは、イベントメニューの一覧でグレー表示されます。 ON (ON) : このイベントを使用する OFF (OFF) : このイベントを使用しない

・ NAME (NAME)

→イベントの名称を設定します。ここで設定した名称は、イベントメニューの一覧で表示されます。 英数カタカナを 16 文字以内で設定します。

・ COND (COND)

→イベント条件編集メニューへ移動します。(→P-14)

・ ACTION (ACT)

→イベントアクション編集メニューへ移動します。(→P-17)

# <span id="page-20-1"></span>2-1-1. イベント条件編集メニュー

QRS-70B MENU Ver01.00.00 R00 - M0 EVENT EV01:16:9 COND  $>$ PIN MAKE :  $x$ ----- $x$ ------- $x$ -- FUNC LIST :F01:16:9 BOOL OPERATION

図6-4 イベント条件編集メニュー

イベントメニューで「COND」を選択すると、図6-4 のようなイベント条件編集メニューに移動します。

・ PIN MAKE (GPI)

→イベント条件-GPI 設定メニューへ移動します。(→P-15) コロン以降の文字は、条件を表します。画面右側から左側へ向かってピン 1~25 に 対応しています。

- : 状態不問
- x : コモンピン(設定不可)
- 0 : メイクしていない
- 1 : メイクしている
- FUNC LIST (FLST)
	- →イベント条件に割り当てるファンクションを設定する、イベント条件-ファンクション設定メニューへ 移動します。(→P-16) コロン以降の文字は、割り当てられているファンクションを表示します。ファンクションを割り当てて いない場合、「NOTHING」が表示されます。未使用や無効なファンクションを割り当てている時、 グレー表示されます。

# **BOOL OPERATION (BLOP)**

→イベント条件成立のための GPI 入力とファンクション間の論理式を設定します。 AND (AND) : GPI 入力とファンクションの条件を両方満たしているときにアクションを実行します。 OR (OR): GPI 入力とファンクションどちらか片方の条件を満たしているときにアクションを 実行します。

#### <span id="page-21-0"></span>2-1-1-1. イベント条件-GPI 設定メニュー

QRS-70B MENU Ver01.00.00 R00 - M0 EVENT EV01:16:9 COND PIN MAKE :x-----x--------- >ALL THRU PIN01 TAKE PIN02 TAKE PIN03 TALLY PIN04 TALLY PIN05 TALLY PIN06 TALLY PIN07 TALLY PINO8 TALLY PIN09 TALLY

図6-5 イベント条件-GPI 設定メニュー

イベント条件編集メニューで「PIN MAKE」を選択すると、図6-5 のようなイベント条件-GPI 設定メニュー に移動します。

画面上に全ての項目が表示されていませんが、ツマミを回すことでスクロールします。

# ・ ALL THRU (ATHR)

→ピン 1~25 全てを「THRU」に一括設定します。設定前に確認メッセージが表示されます。

# $PINO1 \sim PIN25 (PNO1 \sim PN25)$

→選択したピン番号の状態を設定します。 THRU (THRU) : 状態不問 ON (ON) : メイクしている OFF (OFF) : メイクしていない 条件に指定できるのは、「GPI TAKE/TALLY」メニューで「TAKE」に設定したピン番号のみとなり、 「TALLY」に設定したピン番号とコモンピンはグレー表示となります。コモンピンは選択できません。 「TALLY」に設定したピン番号の設定は可能ですが、条件としては無視されます。

```
QRS-70B MENU Ver01.00.00 R00 - M0
 EVENT
  EV01:16:9
    COND
     FUNC LIST :F01:16:9
     >NOTHING
      F01:16:9
      F02:4:3
      F03:STEREO
      F04:MONO
      F05:DUAL MONO
      F06:DUAL STEREO
      F07:5.1
      F08:5.1+S
      F09:PACKET EMPTY
```
図6-6 イベント条件-ファンクション設定メニュー

イベント条件編集メニューで FUNC LIST を選択すると、図6-6 のようなイベント条件-ファンクション 設定メニューに移動します。 画面上に全ての項目が表示されていませんが、ツマミを回すことでスクロールします。

・ NOTHING (DIS)

→イベント条件にファンクションを設定しません。

 $\cdot$  F01 $\sim$ F32 (F01 $\sim$ F32)

→選択したファンクションを条件に設定します。 条件に設定できないファンクションはグレーに表示されます。 グレー表示されるファンクションは以下のとおりです。

●未使用ファンクション

- ●「チェンジトリガー」ファンクション
- ●「パケットスルー」ファンクション
- ●「パケット情報表示設定変更」ファンクション
- ●「出力パケット OFF アラーム」ファンクション
- ●「パケットスルーアラーム」ファンクション

グレー表示されているファンクションも選択可能ですが、条件としては無視されます。

```
QRS-70B MENU Ver01.00.00 R00 - M0
  EVENT
   EV01:16:9
    ACTION
   >PIN MAKE :x-----x------x---------------------01
     FUNC LIST :NOTHING
     TRIGGER
     PULSE WIDTH
```
図6-7 イベントアクション編集メニュー

イベントメニューで ACTION を選択すると、図6-7 のようなイベントアクション編集メニューに移動します。

#### ・ PIN MAKE (GPI)

→イベントアクション-GPI 設定メニューへ移動します。(→P-18)

コロン以降の文字は、アクションを表します。画面右側から左側へ向かってピン 1~25 に対応して います。

- : 変化しない
- x : コモンピン(設定不可)
- 0 : メイクしない
- 1 : メイクする

# FUNC LIST (FLST)

→イベントアクションに割り当てるファンクションを設定するイベントアクション-ファンクション設定 メニューへ移動します。(→P-19) コロン以降の文字は、割り当てられているファンクションを表示します。ファンクションを割り当てて いない場合、「NOTHING」が表示されます。未使用や無効なファンクションを割り当てている時、

グレー表示されます。

・ TRIGGER (TRIG)

イベントアクションを行う際の出力方法を選択します。チェンジトリガーファンクションを割り当てている 場合、グレー表示となり選択できません。

LEVEL (LVL): イベント条件を満たしている間のみアクションを実行します。 PULSE(PLS) : イベント条件を満たしたとき、指定時間の間だけアクションを実行します。 TOGGLE (TGL) : イベント条件を満たすたびに、アクションの実行/停止を切り替えます。

PULSE WIDTH (PLSW)

→TRIGGER で「PULSE」を選択しているときのアクションの実行時間を、フィールド単位で指定します。 TRIGGER で「PULSE」以外が選択されているとき、グレー表示となり選択できません。 1~255 : 1~255 フィールド間アクションを実行する

```
QRS-70B MENU Ver01.00.00 R00 - M0
 EVENT
  EV01:16:9
    ACTION
     PIN MAKE :x----x-----x-----------01
     >ALL THRU
     PIN01 TALLY
      PIN02 TALLY
      PIN03 TALLY
      PIN04 TALLY
      PIN05 TALLY
      PIN06 TALLY
      PIN07 TALLY
      PIN08 TALLY
     PIN09 TALLY
```
図6-8 イベントアクション-GPI 設定メニュー

イベントアクション編集メニューで PIN MAKE を選択すると、図6-8 のようなイベントアクション-GPI 設定 メニューに移動します。

画面上に全ての項目が表示されていませんが、ツマミを回すことでスクロールします。

# ・ ALL THRU (ATHR)

→ピン 1~25 全てを「THRU」に一括設定します。設定前に確認メッセージが表示されます。

 $PINO1 \sim PIN25 (PNO1 \sim PN25)$ 

→選択したピン番号の状態を設定します。 THRU (THRU) : 変更しない ON (ON) : メイクする OFF (OFF) : メイクしない アクションに指定できるのは、「GPI TAKE/TALLY」メニューで「TALLY」に設定したピン番号のみとなり、 「TAKE」に設定したピン番号とコモンピンはグレー表示となります。コモンピンは選択できません。 「TAKE」に設定したピン番号の設定は可能ですが、アクションとしては無視されます。

```
QRS-70B MENU Ver01.00.00 R00 - M0
 EVENT
  EV01:16:9
    ACTION
     FUNC LIST :F01:16:9
     >NOTHING
      F01:16:9
      F02:4:3
      F03:STEREO
      F04:MONO
      F05:DUAL MONO
      F06:DUAL STEREO
      F07:5.1
      F08:5.1+S
      F08:PACKET EMPTY
```
図6-9 イベントアクション-ファンクション設定メニュー

イベント条件編集メニューで FUNC LIST を選択すると、図6-9 のようなイベントアクション-ファンクション 設定メニューに移動します。 画面上に全ての項目が表示されていませんが、ツマミを回すことでスクロールします。

# ・ NOTHING (DIS)

→イベントアクションにファンクションを設定しません。

 $F01 \sim F32$  (F01 $\sim F32$ )

→選択したファンクションをアクションに設定します。コロン以降の文字は、ファンクションの名称です。 条件に設定できないファンクションはグレーに表示されます。 グレーに表示されるファンクションは以下のとおりです。

~送信機モード~

- ●未使用ファンクション
- ●「SDI 入力断アラーム」ファンクション
- ●「入力パケット無しアラーム」ファンクション

~受信機モード~

- ●未使用ファンクション
- ●「パケットデータ送出」ファンクション
- ●「パケットバイナリ」ファンクション
- ●「チェンジトリガー」ファンクション
- ●「パケットスルー」ファンクション
- ●「パケット OFF」ファンクション
- ●「アラーム」ファンクション

グレー表示されているファンクションも選択可能ですが、アクションとしては無視されます。

```
QRS-70B MENU Ver01.00.00 R00 - M0
 EVENT
  COPY
   >SRC : E01:16:9
    DEST: E03:S
    EXEC
```
図6-10 イベントコピーメニュー

イベントメニューで「COPY」を選択すると、図6-10 のようなイベントコピーメニューに移動します。 単一イベントのコピーを行うことができます。

#### ・ SRC (SRC)

→コピー元イベントを選択します。コロン以降の文字は、イベントの名称です。項目がグレーになって いる場合、そのイベントは現在使用していない設定になっていることを表します。

# DEST (DST)

→コピー先イベントを選択します。コロン以降の文字は、イベントの名称です。項目がグレーになって いる場合、そのイベントは現在使用していない設定になっていることを表します。

・ EXEC (EXE)

→コピーを実行します。実行前に確認メッセージが表示されます。 コピー元とコピー先が同一のイベントが指定されている場合、グレー表示となり選択できません。

# <span id="page-26-1"></span>2-3. イベント挿入メニュー

QRS-70B MENU Ver01.00.00 R00 - M0 EVENT INSERT >DEST: E03:S EXEC

図6-11 イベント挿入メニュー

イベントメニューで「INSERT」を選択すると、図 6-11 のようなイベント挿入メニューに移動します。選択イベント 以降のイベントをまとめて後ろの番号に1つずつ移動し、そこに空のイベントを挿入します。イベント64の内容 は消去されます。

# ・ DEST (DST)

→挿入イベントを選択します。コロン以降の文字は、イベントの名称です。項目がグレーになっている 場合、そのイベントは現在使用していない設定になっていることを表します。

EXEC (EXE)

→挿入を実行します。実行前に確認メッセージが表示されます。

```
QRS-70B MENU Ver01.00.00 R00 - M0
 EVENT
   DELETE
  >DEST: E03:S
    EXEC
```
図6-12 イベント詰め削除メニュー

イベントメニューで「DELETE」を選択すると、図6-12 のようなイベント詰め削除メニューに移動します。 選択イベントを削除し、後ろの番号のイベントを順次詰めます。

#### ・ DEST (DST)

→削除するイベントを選択します。コロン以降の文字は、イベントの名称です。項目がグレーになって いる場合、そのイベントは現在使用していない設定になっていることを表します。

・ EXEC (EXE)

→詰め削除を実行します。実行前に確認メッセージが表示されます。

# <span id="page-27-1"></span>2-5. イベントクリアメニュー

QRS-70B MENU Ver01.00.00 R00 - M0 EVENT CLEAR >DEST: E03:S EXEC

図6-13 イベントクリアメニュー

イベントメニューで「CLEAR」を選択すると、図6-13のようなイベントクリアメニューに移動します。選択イベント を消去します。

DEST (DST)

→クリアするイベントを選択します。コロン以降の文字は、イベントの名称です。項目がグレーになって いる場合、そのイベントは現在使用していない設定になっていることを表します。

・ EXEC (EXE)

→クリアを実行します。実行前に確認メッセージが表示されます。

# <span id="page-28-0"></span>3. ファンクションメニュー

QRS-70B MENU Ver01.00.00 R00 - M0 FUNCTION LIST >DEFAULT F01:16:9 F02:4:3 F03:STEREO F04:MONO F05:DUAL MONO F06:DUAL STEREO F07:5.1 F08:5.1+S F09:PACKET EMPTY F10:DATA ERR CI F11:DATA ERR RS F12:DATA ERR CS

図 6-14 ファンクションメニュー

トップメニューで「FUNCTION LIST」を選択すると、図6-14 のようなファンクションメニューに移動します。 項目名の後ろの括弧は、表示器での表記です。 画面上に全ての項目が表示されていませんが、ツマミを回すことでスクロールします。

- · DEFAULT (DFLT) ー 送信機モードのみ表示されます →デフォルトファンクション編集メニューへ移動します。(→P-23) デフォルトファンクションとは、電源投入時に無条件に実行されるファンクションのことです。受信機 モードでは表示されません。
	- $F01 \sim F32$  (F01 $\sim F32$ ) →選択したファンクション編集メニューへ移動します。(→P-23) ファンクション番号のコロン以降の文字は、ファンクションの名称です。項目がグレーになっている場合、 そのファンクションは使用しない設定になっていることを表します。
- COPY (COPY)

→ファンクションコピーメニューへ移動します。(→P-44)

INSERT (INS)

→ファンクション挿入メニューへ移動します。(→P-44)

DELETE (DEL)

→ファンクション詰め削除メニューへ移動します。(→P-45)

CLEAR (CLR) →ファンクションクリアメニューへ移動します。(→P-45)

## <span id="page-29-0"></span>3-1. デフォルトファンクション編集メニュー

QRS-70B MENU Ver01.00.00 R00 - M0 FUNCTION LIST DEFAULT >FUNCTION FUNCTION SET

図6-15 デフォルトファンクション編集メニュー

ファンクションメニューで「DEFAULT (DFLT)」を選択すると、図6-15 のようなデフォルトファンクション編集 メニューに移動します。 デフォルトファンクションとは、電源投入時に無条件に実行されるファンクションのことです。受信機モード では表示されません。

## ・ FUNCTION (FUNC)

→ファンクションの種別を設定します。

PACKET DATA (PKTD): ARIB STD-B39 の定義に従った形式でパケットデータを作成します。 PACKET BINARY (PKTB) : ARIB STD-B39 の定義のうち、ユーザーデータワード部分を任意のビット パターンで作成します。

## ・ FUNCTION (FNCS)

→FUNCTION の項目に従った詳細設定メニューへ移動します。 (PACKET DATA→P-25、PACKET BINARY→P-38)

# <span id="page-29-1"></span>3-2. ファンクション編集メニュー

QRS-70B MENU Ver01.00.00 R00 - M0 FUNCTION LIST F01:16:9 >USE NAME FUNCTION FUNCTION SET

図6-16 ファンクション編集メニュー

ファンクションメニューで「F01~F32」を選択すると、図6-16のようなファンクション編集メニューに移動します。 ファンクションメニューで選択したファンクションの設定を行います。

・ USE (USE)

→ファンクションの使用を ON/OFF で切り替えます。OFF に設定されているファンクションは、 ファンクションメニューの一覧でグレー表示されます。

NAME (NAME)

→ファンクションの名称を設定します。ここで設定した名称は、ファンクションメニューの一覧で表示 されます。英数カタカナを 16 文字以内で設定します。

# **FUNCTION (FUNC)**

→ファンクションの種別を設定します。

PACKET DATA (PKTD) : ARIB STD-B39 定義に従った形式でパケットデータを作成します。 FUNCTION SET を選択すると、パケットデータ設定メニューへ移動します。(→P-25)

PACKET BINARY (PKTB): ARIB STD-B39 定義のうち、ユーザーデータワード部分を任意のビットパタ ーンで作成します。

FUNCTION SET を選択すると、パケットバイナリ設定メニューへ移動します。(→P-38)

CHANGE TRIGGER (CHGT) : ARIB STD-B39 定義の、映像・音声モードのネクストからカレントへチェ ンジを行います。受信機モードでは表示されません。FUNCTION SET を選択すると、チェンジトリガー設 定メニューへ移動します。送信機モードのイベントアクションにのみ設定可能です。

FUNCTION SET を選択すると、チェンジトリガー設定メニューへ移動します。(→P-39)

ALARM (ALRM) : アラーム状態の監視、発生を行います。アラーム状態とは、パケットデータにエラー が起きている、パケット入力がないなど、正常なパケットを受け取っていない状態を指します。 FUNCTION SET を選択すると、アラーム設定メニューへ移動します。(→P-40)

PACKET THRU (PTHR) : 入力パケットをそのまま出力パケットにスルーします。イベントアクションにの み設定可能です。

PACKET OFF (POFF): 出力パケットをブランクにします。イベントアクションにのみ設定可能です。

パケットデータにデータ放送トリガー(ARIB STD-B35)が含まれる場合、出力パケットをダミーパケットに します。

MONITOR (MON) : パケット情報表示設定の変更を行います。イベントアクションにのみ設定可能です。 FUNCTION SET を選択すると、パケット情報表示設定変更メニューへ移動します。(→P-41)

送信機・受信機モードそれぞれのイベントに割り当てられるファンクションは以下のとおりです。

|             | 送信機モード |       | 受信機モード |       |  |  |
|-------------|--------|-------|--------|-------|--|--|
|             | 条件     | アクション | 条件     | アクション |  |  |
| <b>PKTD</b> |        |       |        |       |  |  |
| <b>PKTB</b> |        |       |        |       |  |  |
| <b>CHGT</b> | ×      |       | 非表示    |       |  |  |
| <b>ALRM</b> |        | ΔX    |        |       |  |  |
| <b>PTHR</b> | ×      |       | ×      |       |  |  |
| <b>POFF</b> | ×      |       | ×      |       |  |  |
| <b>MON</b>  | ×      |       | ×      |       |  |  |
| マーク マーク     |        |       |        |       |  |  |

表6-1 ファンクションと対応可能なイベント一覧

※ アラームの詳細設定でさらに細分化されます。

# **FUNCTION SET (FNCS)**

→FUNCTION の項目に従ったファンクション詳細設定メニューへ移動します。 FUNCTION で PACKET THRU または PACKET OFF を選択した場合、グレー表示となり選択できません。 (PACKET DATA→P-25、PACKET BINARY→P-38、CHANGE TRIGGER→P-39、ALARM→P-40、 MONITOR→P-41)

<span id="page-31-1"></span><span id="page-31-0"></span>3-3. ファンクション詳細設定メニュー 3-3-1. パケットデータ設定メニュー

> QRS-70B MENU Ver01.00.00 R00 - M0 FUNCTION LIST F01:16:9 FUNCTION SET >DATA DEFAULT MODIFY ECC Q1 TRIG ACTION Q1 COUNT SET Q1 COUNTDOWN SET Q2 TRIG ACTION Q2 COUNT SET Q2 COUNTDOWN SET Q3 TRIG ACTION Q3 COUNT SET

図6-17 パケットデータ設定メニュー

Q3 COUNTDOWN SET

ファンクション編集メニューの FUNCTION で「PACKET DATA (PKTD)」を選択した状態で FUNCTION SET を選択すると、図6-17 のようなパケットデータ設定メニューに移動します。 監視または発行を行うパケットパターンを、ARIB STD-B39 定義に従った形式で設定します。

# DATA (DATA)

→監視または発行するパケットパターンを設定するパケットデータ詳細編集メニューへ移動します。  $(\rightarrow P-27)$ 

- DEFAULT MODIFY (DFMD) 送信機モード(デフォルトファンクション除く)のみ表示されます →このファンクションがアクションとして実行されたとき、デフォルト状態がこのパケットデータ設定全体 に更新されます。一度実行されれば、新たなデフォルト更新があるまでその状態が維持されます。 (デフォルト状態→P-10 参照) ON (ON) : デフォルト状態を更新する OFF (OFF) : デフォルト状態を更新しない
- ECC (ECC) 送信機モードのみ表示されます
	- →誤り訂正パリティワードを使用するかを選択します。 THRU (THRU) : 変更しない(デフォルトファンクションでは表示されません) ON (ON) : 誤り訂正パリティワードを使用する OFF (OFF) : 誤り訂正パリティワードを使用しない
- Q TRIGGER ON ( QxON) x には 1~4 が入ります
- →Qx トリガーが ON になったときの動作内容を選択します。 THRU (THRU) : 変更しない(デフォルトファンクションでは表示されません) UNDEFINED (UDEF) : 何もしない COUNT (QxC) : Qx カウンターを操作する COUNTDOWN (QCC) : Qx カウントダウンを行う COUNTDOWN & COUNT (CDC) : Qx カウンター操作と同時に Qx カウントダウンを行う

COUNT AFTER COUNTDOWN (CDAC) : Qx カウントダウンを行い、カウントダウン終了後 Qx カウンターを操作する

- ・ Qx COUNT SET ( QxCS) x には 1~4 が入ります →Qx カウンターセットメニューへ移動します。(→P-26)
- $QX$  COUNTDOWN SET ( $QXCD$ )  $X$ には 1~4 が入ります →Qx カウントダウンの値をフィールド単位で設定します。 THRU (THRU) : 変更しない(デフォルトファンクションでは表示されません) 0~254 : 0~254 フィールドでカウントダウンを完了する

# <span id="page-32-0"></span>3-3-1-1. Qx カウンターセットメニュー

QRS-70B MENU Ver01.00.00 R00 - M0 FUNCTION LIST F01:16:9 FUNCTION SET Q1 COUNT SET >DIRECTION **STEP** LOOP

図6-18 Qx カウンターセットメニュー

パケットデータ設定メニューで Qx COUNT SET を選択すると、図6-18 のような Qx カウンターセット メニューに移動します(x には 1~4 が入ります)。 Qx カウンターのカウントアップまたはダウン、カウントステップ、カウントループの許可または禁止を 設定します。

# ・ DIRECTION (DIR)

→Qx カウンターのカウント方向を設定します。 THRU (THRU) : 変更しない(デフォルトファンクションでは表示されません) UP (UP) : カウントアップ DOWN (DOWN) : カウントダウン

STEP (STEP)

→Qx カウンターのカウントステップを設定します。 THRU (THRU) : 変更しない(デフォルトファンクションでは表示されません) 1~254 : 1~254 ずつカウントを行う

LOOP (LOOP)

→Qx カウンターが上限または下限に達したとき、カウント値のループを許可するかを設定します。 THRU (THRU) : 変更しない(デフォルトファンクションでは表示されません) ON (ON) : ループを許可する OFF (OFF) : ループを禁止する

```
QRS-70B MENU Ver01.00.00 R00 - M0
 FUNCTION LIST
  F01:16:9
    FUNCTION SET
     DATA
     >ALL THRU
      ALL UNUSED
      TRANS-STATION CODE
      TRANS-STATION TIME
      CURRENT VIDEO MODE
      NEXT VIDEO MODE
      CURRENT AUDIO MODE
      NEXT AUDIO MODE
      Q TRIGGER
      Q COUNTER
```
図 6-19 パケットデータ詳細編集メニュー

パケットデータ設定メニューで DATA を選択すると、図6-19 のようなパケットデータ詳細編集メニュー に移動します。

画面上に全ての項目が表示されていませんが、ツマミを回すことでスクロールします。

# ・ ALL THRU ( ATHR)

→パケットデータの全てを「THRU」に一括設定します。設定前に確認メッセージが表示されます。

# ALL UNUSED (UUSE) →パケットデータの全てを「UNUSED」に一括設定します。設定前に確認メッセージが表示されます。

- TRANS-STATION CODE (CODE) →発局コード設定メニューへ移動します。(→P-28)
- TRANS-STATION TIME (TIME) →発局時刻設定メニューへ移動します。(→P-29)
- CURRENT VIDEO MODE (CVM), NEXT VIDEO MODE (NVM) →映像モード設定メニューへ移動します。(→P-30)
- CURRENT AUDIO MODE (CAM), NEXT AUDIO MODE (NAM) →音声モード設定メニューへ移動します。(→P-33)
- Q TRIGGER (QTRG) →Q トリガー設定メニューへ移動します。(→P-34)
- ・ Q COUNTER (QCNT) →Q カウンター設定メニューへ移動します。(→P-35)
- ・ STATUS BIT (SBIT) →ステータスビット設定メニューへ移動します。(→P-36)

## ・ RESERVED AREA (RSRV)

→予約領域のデータを設定します。 ALL THRU (ATHR) : 変更しない ALL 00 (A00) : すべてゼロで埋める

PRIVATE AREA (PRVT) →プライベート領域設定メニューへ移動します。(→P-37)

# <span id="page-34-0"></span>3-3-1-2-1. 発局コード設定メニュー

QRS-70B MENU Ver01.00.00 R00 - M0 FUNCTION LIST F01:16:9 FUNCTION SET DATA TRANS-STATION CODE >ALL THRU ALL UNUSED CHARACTER1 CHARACTER2 CHARACTER3 CHARACTER4 CHARACTER5 CHARACTER6 CHARACTER7

図6-20 発局コード設定メニュー

パケットデータ詳細編集メニューで TRANS-STATION CODE を選択すると、図6-20 のような 発局コード設定メニューに移動します。 画面上に全ての項目が表示されていませんが、ツマミを回すことでスクロールします。

## ・ ALL THRU (ATHRU)

→発局コード 8 文字全てを「THRU」に一括設定します。設定前に確認メッセージが表示されます。

・ ALL UNUSED (UUSE)

→発局コード 8 文字全てを「UNUSED」に一括設定します。設定前に確認メッセージが表示されます。

# CHARACTER1 (C1)  $\sim$  CHARACTER8 (C8)

→発局コード第1字~第8字の内容を設定します。 THRU (THRU) : 変更しない SPACE (SP) : スペース 以降、設定文字が順次表示されます。使用可能な文字は、ARIB STD-B5 で定義される英数集合と カタカナ集合です。(→P-81、P-82)

```
QRS-70B MENU Ver01.00.00 R00 - M0
 FUNCTION LIST
   F01:16:9
    FUNCTION SET
     DATA
      TRANS-STATION TIME
      >ALL THRU
       ALL UNUSED
       ALL LTC IN
       YEAR
       MONTH
       DAY
       WEEK
      HOUR
       MIN
```
図6-21 発局時刻設定メニュー

パケットデータ詳細編集メニューで TRANS-STATION TIME を選択すると、図6-21 のような発局 時刻設定メニューに移動します。 画面上に全ての項目が表示されていませんが、ツマミを回すことでスクロールします。

# ・ ALL THRU (ATHRU)

→発局時刻の設定値全てを「THRU」に一括設定します。設定前に確認メッセージが表示されます。

# **ALL UNUSED (UUSE)**

→発局時刻の設定値全てを「UNUSED」に一括設定します。設定前に確認メッセージが表示されます。

ALL LTC IN (ALTC)

→発局時刻の設定値全てを「LTC IN」に一括設定します(WEEK は「AUTO」)。設定前に確認メッセージ が表示されます。

- YEAR (YEAR)  $0 \sim 99$
- $MON(MON)$  1~12
- DAY (DAY)  $1 \sim 31$
- HOUR (HOUR)  $0 \sim 23$
- $MIN$  (MIN)  $0 \sim 59$
- SEC (SEC) 0~59
- $\cdot$  MSEC (MSEC) 0 $\sim$ 999

→年/月/日/時/分/秒/ミリ秒それぞれの設定を行います。 THRU (THRU) : 変更しない UNUSED (UUSE) : 使用しない LTC IN (LTC) : LTC IN に入力されている LTC を使用する ※ 数値 : 設定可能範囲は上記の項目名を参照

※ミリ秒は、LTC のフレームに約33 をかけた値に変換されます。
## ・ WEEK (WEEK)

→曜日の設定を行います。 THRU (THRU) : 変更しない UNUSED (UUSE) : 使用しない AUTO (AUTO) : LTC に入力されている年月日に基づいて曜日を自動設定する(年月日の 値が不正な場合、不定な曜日が入力されます)。 SUN/MON/TUE/WED/THR/FRI/SAT : 指定曜日を入力する

## 3-3-1-2-3. 映像モード設定メニュー

QRS-70B MENU Ver01.00.00 R00 - M0 FUNCTION LIST F01:16:9 FUNCTION SET DATA CURRENT VIDEO MODE >ALL THRU ALL AUTO USE VIDEO FORM & DIGI IF SCAN FORMAT for SEND STRUCT SCAN FORMAT for PICTURE FRAME RATE VIDEO ASPECT RATIO DISPLAY RANGE ASPECT RATIO

図 6-22 映像モード設定メニュー

パケットデータ詳細編集メニューで CURRENT VIDEO MODE または NEXT VIDEO MODE を選択すると、 図6-22 のような映像モード設定メニューに移動します。CURRENT VIDEO MODE はカレント映像モード、 NEXT VIDEO MODE はネクスト映像モードの設定を行います。

画面上に全ての項目が表示されていませんが、ツマミを回すことでスクロールします。

・ ALL THRU (ATHR)

→カレントまたはネクスト映像モードの設定値全てを「THRU」に一括設定します。設定前に確認 メッセージが表示されます。

・ ALL AUTO (AUTO)

→カレントまたはネクスト映像モードの設定値全てを「AUTO」に一括設定します。設定前に確認 メッセージが表示されます。

USE (USE)

→映像モードの使用設定を行います。 THRU (THRU) : 変更しない ON (ON) : 使用する OFF (OFF) : 使用しない

#### ・ VIDEO FORM & DIGI IF (VFDI)

→映像フォーマット及びデジタルインターフェースを設定します。 THRU (THRU) : 変更しない AUTO (AUTO) : LINE IN に入力されている映像フォーマットに従う 525i,625i 270Mbps,360Mbps (25i) : 525i、625i / 270Mbps, 360Mbps 525p,625p 360Mbps,270Mbps (25p) : 525p, 625p / 360Mbps シングルリンク、270Mbps デュアルリンク  $525i/p$ ,  $625i/p$   $540Mbps$   $(25ip)$  :  $525i/p$ ,  $625i/p$  /  $540Mbps$ 750p (750p) : 750p / 1.485Gbps(公称) 1125i/p (80ip): 1125i/p / 1.485Gbps (公称) ※AUTO 選択時、入力映像が 1080i のときは「1125i/p」、525i のときは「525i,625i 270Mbps,360Mbps」 の選択と同じ動作をします。

## SCAN FORMAT for SEND STRUCT (i/pS)

→伝送構造の走査方式を設定します。

THRU (THRU) : 変更しない

AUTO (AUTO) : LINE IN に入力されている映像フォーマットに従う

INTERLACE (I) : 飛び越し走査

PROGRESSIVE (P) : 順次走査

※AUTO 選択時、入力映像が 1080i、525i 共に「INTERLACE」の選択と同じ動作をします。

## $\cdot$  SCAN FORMAT for PICTURE  $(i/p)$

→ピクチャーの走査方式を設定します。 THRU (THRU) : 変更しない AUTO (AUTO) : LINE IN に入力されている映像フォーマットに従う INTERLACE (I) : 飛び越し走査 PROGRESSIVE (P) : 順次走査 ※AUTO 選択時、入力映像が 1080i、525i 共に「INTERLACE」の選択と同じ動作をします。

## FRAME RATE (FR)

→フレームレートを設定します。 THRU (THRU) : 変更しない AUTO (AUTO) : LINE IN に入力されている映像フォーマットに従う UNDEFINED (UDEF) : 未定義 24/1.001 (2398) : 23.976 24 (24) : 24  $25(25): 25$ 30/1.001 (2997) : 29.97 30 (30) : 30 50 (50) : 50 60/1.001 (5994) : 59.94 60 (60) : 60 ※AUTO 選択時、入力映像が 1080i、525i 共に「60/1.001」の選択と同じ動作をします。

### **VIDEO ASPECT RATIO (VASR)**

→画像アスペクト比を設定します。 THRU (THRU) : 変更しない AUTO (AUTO) : LINE IN に入力されている映像フォーマットに従う  $4:3(4:3)$ : 4:3 16:9 (16:9) : 16:9 ※AUTO 選択時、入力映像が 1080i のときは「16:9」、525i のときは「4:3」の選択と同じ動作をします。 DISPLAY RANGE ASPECT RATIO (DASR)

→表示領域のアスペクト比を設定します。 THRU (THRU) : 変更しない AUTO (AUTO) : LINE IN に入力されている映像フォーマットに従う  $4:3(4:3): 4:3$ 16:9 (16:9) : 16:9 ※AUTO 選択時、入力映像が 1080i のときは「16:9」、525i のときは「4:3」の選択と同じ動作をします。

#### ・ HORIZONTAL Y SAMPLE (YSMP)

→水平Y サンプル数を設定します。 THRU (THRU) : 変更しない AUTO (AUTO): LINE IN に入力されている映像フォーマットに従う 720 (720) : 720 960 (960) : 960

※AUTO 選択時、入力映像が 1080i、525i 共に「720」の選択と同じ動作をします。

## SAMPLING STRUCT (SMPS)

→サンプリング構造を設定します。

THRU (THRU) : 変更しない AUTO (AUTO) : LINE IN に入力されている映像フォーマットに従う 4:2:2(Y/Cb/Cr) (42Y) : 4:2:2(Y/Cb/Cr) 4:4:4(Y/Cb/Cr) (44Y) : 4:4:4(Y/Cb/Cr)  $4:4:4(G/B/R)$  (44R) : 4:4:4(G/B/R)  $4:2:0(42):4:2:2$ 4:2:2:4(Y/Cb/Cr/A) (42YA) : 4:2:2:4(Y/Cb/Cr/A) 4:4:4:4(Y/Cb/Cr/A) (44YA) : 4:4:4:4(Y/Cb/Cr/A) 4:4:4:4(G/B/R/A) (44RA) : 4:4:4:4(G/B/R/A) 4:2:2:4(Y/Cb/Cr/D) (42YD) : 4:2:2:4(Y/Cb/Cr/D) 4:4:4:4(Y/Cb/Cr/D) (44YD) : 4:4:4:4(Y/Cb/Cr/D) 4:4:4:4(G/B/R/D) (44RD) : 4:4:4:4(G/B/R/D) ※AUTO 選択時、入力映像が 1080i、525i 共に「4:2:2(Y/Cb/Cr)」の選択と同じ動作をします。

#### CHANNEL ALLOCATION (CHAL)

→チャンネル割り当てを設定します。 THRU (THRU) : 変更しない AUTO (AUTO) : LINE IN に入力されている映像フォーマットに従う No.1 LINK (NO1L) : 第一リンク No.2 LINK (NO2L) : 第二リンク ※AUTO 選択時、入力映像が 1080i、525i 共に「No.1 LINK」の選択と同じ動作をします。

## ・ BIT DEPTH (BDPT)

→ビット深さを設定します。 THRU (THRU) : 変更しない AUTO (AUTO) : LINE IN に入力されている映像フォーマットに従う 8 (8) : 8 ビット 10 (10) : 10 ビット ※AUTO 選択時、入力映像が 1080i、525i 共に「10」の選択と同じ動作をします。

## 3-3-1-2-4. 音声モード設定メニュー

QRS-70B MENU Ver01.00.00 R00 - M0 FUNCTION LIST F01:16:9 FUNCTION SET DATA CURRENT AUDIO MODE >AUDIO MODE DOWN-MIX

図6-23 音声モード設定メニュー

パケットデータ詳細編集メニューでCURRENT AUDIO MODEまたはNEXT AUDIO MODEを選択すると、 図6-23 のような音声モード設定メニューに移動します。CURRENT AUDIO MODE はカレント映像モード、 NEXT AUDIO MODE はネクスト映像モードの設定を行います。

## ・ AUDIO MODE (AM)

→音声モードを設定します。 THRU (THRU) : 変更しない UNUSED (UUSE) : 使用しない  $M(M)$ : M  $2M(D)$  (2M) : 2M(D) 3M(D+M) (3M) : 3M(D+M) 4M(2D) (4M) : 4M(2D) 5M(2D+M) (5M) : 5M(2D+M)  $6M(3D)$   $(6M)$  : 6M(3D) 7M(3D+M) (7M) : 7M(3D+M) 8M(4D) (8M) : 8M(4D)  $S(S)$ : S 2S (2M) : 2S 3S (3M) : 3S 4S (4M) : 4S  $3/0$  ( $3/0$ ) :  $3/0$  $2/1 (2/1) : 2/1$  $3/1 (3/1) : 3/1$  $2/2$  (2/2) : 2/2 ・ M=モノラル S=ステレオ D=デュアルモノ(2 音声) ・ 前方/後方スピーカーへのチャンネル数 例:3/2=3前方+2後方 • LFE = Low Frequency Enhancement、低域強調チャンネル

 $3/2$   $(3/2)$  :  $3/2$  $3/2+LFE(5.1)(5.1)$ :  $3/2+LFE(5.1)$ S+M (S+M) : ステレオ・モノ(S+M) S+D (S+D) : ステレオ・2 モノ(S+D)  $5.1+S(5.1S)$  : 5.1+S  $3/1+S(3/1S)$ :  $3/1+S$ 3/2+S (3/2S) : 3/2+S 9M or MORE (9M~) : 9M 以上(M のみ) 5S or MORE (5S<sup> $\degree$ </sup>) : 5S 以上(S のみ) ETC (ETC) : その他

DOWN-MIX (DM) →ダウンミックス係数を設定します。 THRU (THRU) : 変更しない UNSPECIFIED (UNSP) : 無指定  $A=1/R2$  ( $1/R2$ ) : '00' [A=1/ $\sqrt{2}$ ]  $A=1/2$  ( $1/2$ ) : '01' [A=1/2] A=1/(2R2) (2/R2) : '10' [A=1/(2√2)]  $A=O(0)$ : '11' [A=0]

・ ダウンミックス、A については ISO/IEC 13818-7 参照

## 3-3-1-2-5. Q トリガー設定メニュー

QRS-70B MENU Ver01.00.00 R00 - M0 FUNCTION LIST F01:16:9 FUNCTION SET DATA Q TRIGGER >ALL THRU ALL OFF ALL ON Q1 TRIGGER Q2 TRIGGER Q3 TRIGGER Q4 TRIGGER Q5 TRIGGER Q6 TRIGGER

図6-24 Q トリガー設定メニュー

パケットデータ詳細編集メニューで Q TRIGGER を選択すると、図6-24 のような Q トリガー設定 メニューに移動します。

画面上に全ての項目が表示されていませんが、ツマミを回すことでスクロールします。

- ・ ALL THRU (ATHR) →Q1~Q32 トリガー全てを「THRU」に一括設定します。設定前に確認メッセージが表示されます。 ALL OFF (AOFF) →Q1~Q32 トリガー全てを「OFF」に一括設定します。設定前に確認メッセージが表示されます。 **ALL ON (AON)** 
	- →Q1~Q32 トリガー全てを「ON」に一括設定します。設定前に確認メッセージが表示されます。
- $Qx$  TRIGGER  $(Qx) x$  には 1~32 が入ります

→Qx トリガーの設定を行います。 THRU (THRU) : 変更しない OFF (OFF) : OFF ON (ON): ON

## 3-3-1-2-6. Q カウンター設定メニュー

QRS-70B MENU Ver01.00.00 R00 - M0 FUNCTION LIST F01:16:9 FUNCTION SET DATA Q COUNTER >ALL THRU ALL UNUSED ALL TRIGGER Q1 COUNTER Q2 COUNTER Q3 COUNTER Q4 COUNTER

図6-25 Q カウンター設定メニュー

パケットデータ詳細編集メニューで Q COUNTER を選択すると、図6-25 のような Q カウンター設定 メニューに移動します。

## ・ ALL THRU (ATHR)

→Q1~Q4 トリガー全てを「THRU」に一括設定します。設定前に確認メッセージが表示されます。

- **ALL UNUSED (UUSE)** 
	- →Q1~Q32 トリガー全てを「UNUSED」に一括設定します。設定前に確認メッセージが表示されます。
- ・ ALL TRIGGER (ATRG) →Q1~Q32トリガー全てを「TRIGGER」に一括設定します。設定前に確認メッセージが表示されます。

 $QX$  COUNTER  $(QX) - X$ には 1~4 が入ります

→Qx カウンターの設定を行います。 THRU (THRU) : 変更しない UNUSED (UNUSED) : 使用しない TRIGGER (TRIG) : QRS-70B 内部カウンターを使用する ※Q トリガーの入力などでカウントアップ等を行いたい場合は「TRIGGER」を指定します。 0~254 : 0~254 の固定値を使用する

## 3-3-1-2-7. ステータスビット設定メニュー

QRS-70B MENU Ver01.00.00 R00 - M0 FUNCTION LIST F01:16:9 FUNCTION SET DATA STATUS BIT >ALL THRU ALL OFF ALL ON STATUS BIT1 STATUS BIT2 STATUS BIT3 STATUS BIT4 STATUS BIT5 STATUS BIT6

図 6-26 ステータスビット設定メニュー

パケットデータ詳細編集メニューで STATUS BIT を選択すると、図6-26 のようなステータスビット設定 メニューに移動します。 画面上に全ての項目が表示されていませんが、ツマミを回すことでスクロールします。

## ・ ALL THRU (ATHR)

→ステータスビット 1~16 全てを「THRU」に一括設定します。設定前に確認メッセージが表示されます。

・ ALL OFF (AOFF)

→ステータスビット 1~16 全てを「OFF」に一括設定します。設定前に確認メッセージが表示されます。

・ ALL ON (AON)

→ステータスビット 1~16 全てを「ON」に一括設定します。設定前に確認メッセージが表示されます。

• STATUS BITx  $(Sx) - x$ には 1~16 が入ります →ステータスビット x の設定を行います。 THRU (THRU) : 変更しない OFF (OFF) : OFF  $ON(ON)$ : ON

## 3-3-1-2-8. プライベート領域設定メニュー

```
QRS-70B MENU Ver01.00.00 R00 - M0
 FUNCTION LIST
   F01:16:9
    FUNCTION SET
     DATA
      PRIVATE AREA
      >ALL THRU
       ALL 00
      WORD001
       WORD002
       WORD003
       WORD004
       WORD005
       WORD006
      WORD007
```
図6-27 プライベート領域設定メニュー

パケットデータ詳細編集メニューで PRIVATE AREA を選択すると、図6-27 のようなプライベート領域 設定メニューに移動します。 画面上に全ての項目が表示されていませんが、ツマミを回すことでスクロールします。

## ・ ALL THRU (ATHR)

→プライベート領域1~141 全てを「THRU」に一括設定します。設定前に確認メッセージが表示 されます。

## ・ ALL 00 (A00)

→プライベート領域1~141 全てを0に一括設定します。設定前に確認メッセージが表示されます。

• WORDx (Wx) - x には 001~141 が入ります

→プライベート領域 x の設定を行います。

「USE BIT」で使用するビット、「WORD SET」でデータ内容を設定します。

仮に変更しない設定にする場合、USE BIT を 0 にすれば、WORD SET の設定内容に関わらず変更 しない設定になります。下位4 ビットのみ使用する場合は、USE BIT を 15 にし、WORD SET を 0~15 の任意の値に設定します。

```
QRS-70B MENU Ver01.00.00 R00 - M0
 FUNCTION LIST
  F01:16:9
   FUNCTION SET
   >DEFAULT MODIFY
    ECC
     ALL THRU
     ALL 00
    WORD001
     WORD002
     WORD003
     WORD004
     WORD005
     WORD006
    WORD007
```
図6-28 パケットバイナリ設定メニュー

ファンクション編集メニューの FUNCTION で「PACKET BINARY」を選択した状態で FUNCTION SET を 選択すると、図6-28 のようなパケットバイナリ設定メニューに移動します。 画面上に全ての項目が表示されていませんが、ツマミを回すことでスクロールします。 監視または発行を行うパケットパターンを、任意に設定できます。設定可能なパケットパターンの範囲は、 ユーザーデータワードのうちのヘッダーワードと誤り訂正パリティワードを除いた 248 ワードとなります。

DEFAULT MODIFY (DFMD) ー 送信機モード(デフォルトファンクション除く)のみ表示されます →このファンクションがアクションとして実行されたとき、デフォルト状態がこのパケットデータ設定全体 に更新されます。一度実行されれば、新たなデフォルト更新があるまでその状態が維持されます。 (デフォルト状態→P-10 参照) ON (ON) : デフォルト動作を更新する OFF (OFF) : デフォルト動作を更新しない

- ECC (ECC) 送信機モードのみ表示されます →誤り訂正パリティワードを使用するかを選択します。 THRU (THRU) : 変更しない(デフォルトファンクションでは表示されません) ON (ON) : 誤り訂正パリティワードを使用する OFF (OFF) : 誤り訂正パリティワードを使用しない
- ALL THRU (ATHR)

→ワード 1~248 全てを「THRU」に一括設定します。設定前に確認メッセージが表示されます。

- ALL 00 (A00) →ワード 1~248 全てを 0 に一括設定します。設定前に確認メッセージが表示されます。
- WORDx (Wx) x には 001~248 が入ります

# →ワード x の設定を行います。 「USE BIT」で使用するビット、「WORD SET」でデータ内容を設定します。 仮に変更しない設定にする場合、USE BIT を 0 にすれば、WORD SET の設定内容に関わらず変更 しない設定になります。下位4 ビットのみ使用する場合は、USE BIT を 15 にし、WORD SET を 0~15 の任意の値に設定します。

QRS-70B MENU Ver01.00.00 R00 - M0 FUNCTION LIST F01:16:9 FUNCTION SET >VIDEO MODE AUDIO MODE

図6-29 チェンジトリガー設定メニュー

ファンクション編集メニューの FUNCTION で「CHANGE TRIGGER」を選択した状態で FUNCTION SET を 選択すると、図6-29 のようなチェンジトリガー設定メニューに移動します。 指定時間経過時点でのネクスト映像/音声モードを、カレント映像/音声モードにコピーし、デフォルト 状態を更新します。(デフォルト状態→P-10 参照)

- ・ VIDEO MODE (VM)
- ・ AUDIO MODE (AM)

→モードチェンジトリガー設定メニューへ移動します。(→P-39)

3-3-3-1. モードチェンジトリガー設定メニュー

QRS-70B MENU Ver01.00.00 R00 - M0 FUNCTION LIST F01:16:9 FUNCTION SET VIDEO MODE >CHANGE CHANGE TIME

図6-30 モードチェンジトリガー設定メニュー

チェンジトリガーメニューで VIDEO MODE または AUDIO MODE を選択すると、図6-30 のような モードチェンジトリガー設定メニューに移動します。VIDEO MODE は映像モード、AUDIO MODE は音声 モードの設定を行います。

・ CHANGE (CHG)

→モードのチェンジを行うかを設定します。 ON (ON) : チェンジする OFF (OFF) : チェンジしない

・ CHANGE TIME (TIME) →チェンジするまでの時間を 0~254 フィールドの範囲で設定します。この時間は、映像モードカウント ダウンまたは音声モードカウントダウンとしてパケット出力されます。

QRS-70B MENU Ver01.00.00 R00 - M0 FUNCTION LIST F01:16:9 FUNCTION SET >SDI IN ERR IN PACKET EMPTY CI ERR ECC ERR CHECKSUM ERR C AUDIO MODE ERR N AUDIO MODE ERR

図 6-31 アラーム設定メニュー

ファンクション編集メニューの FUNCTION で「ALARM」を選択した状態で FUNCTION SET を選択すると、 図6-31 のようなアラーム設定メニューに移動します。 個別アラームごとの状態の監視または生成を開始、終了を設定します。

## SDI IN ERR (SDIe)

→SDI 入力断の監視を設定します。このアラームはイベントアクションに使用できません。 THRU (THRU) : 変更しない ON (ON) : 監視を開始する UNUSED (UUSE) :監視を終了する

## IN PACKET EMPTY (PIe)

→パケット入力断の監視を設定します。このアラームはイベントアクションに使用できません。 パケット入力ソースが RS-422 であれば、映像入力にパケットがなくてもアラームは発生しません。 THRU (THRU) : 変更しない ON (ON) : 監視を開始する UNUSED (UUSE) :監視を終了する

CI ERR (CIe)

→CI エラーの監視・生成を設定します。CI とは Continuity Index の略で、データパケットの連続性を 示す指標です。ユーザーデータワードのヘッダーにあり、パケットごとに 1 ずつ増加し、0 から 15 までの値を繰り返しています。ここでの生成とは、CI を 0 に固定します。 THRU (THRU) : 変更しない ON (ON) : 監視・生成を開始する UNUSED (UUSE) : 使用しない、監視・生成を終了する

## ・ ECC ERR (RSe)

→誤り訂正エラーの監視・生成を設定します。誤り訂正ワードは、ユーザーデータワードの末尾6 ワードにあります。ここでの生成とは、誤り訂正ワードの 6 ワード目のビット 0 を反転します。 THRU (THRU) : 変更しない ON (ON) : 監視・生成を開始する UNUSED (UUSE) : 使用しない、監視・生成を終了する

#### CHECKSUM ERR (CSe)

→チェックサムエラーの監視・生成を設定します。チェックサムワードは、データパケットの最終ワード にあります。ここでの生成とは、チェックサムワードのビット 0 を反転します。 THRU (THRU) : 変更しない ON (ON) : 監視・生成を開始する UNUSED (UUSE) : 使用しない、監視・生成を終了する

C AUDIO ERR (CAMe)

## N AUDIO ERR (NAMe)

→カレントまたはネクスト音声モードエラー監視・生成を設定します。エラーは、音声モードが 3/2 方式 または5.1 方式を含んでいないときにダウンミックス指定を行っていることとします。ここでの生成とは、 音声モード部分に 0x89(ステレオ、ダウンミックス[A=1/√2])を強制的にパケット出力します。 THRU (THRU) : 変更しない ON (ON) : 監視・生成を開始する UNUSED (UUSE) : 使用しない、監視・生成を終了する

## 3-3-5. パケット情報表示設定変更メニュー

QRS-70B MENU Ver01.00.00 R00 - M0 FUNCTION LIST F01:16:9 FUNCTION SET >MON1 DISPLAY MON2 DISPLAY MON1 SIZE MON2 SIZE MON1 EDGE DISP MON2 EDGE DISP MON1 CHARA COLOR MON2 CHARA COLOR MON1 EDGE COLOR MON2 EDGE COLOR MON1 POS H

図6-32 パケット情報表示設定変更メニュー

ファンクション編集メニューのFUNCTION で「MONITOR」を選択した状態でFUNCTION SET を選択すると、 図6-32 のようなパケット情報表示設定変更メニューに移動します。 画面上に全ての項目が表示されていませんが、ツマミを回すことでスクロールします。 このファンクションが実行されることによって、モニター基本情報を変更することができます。 表示内容自体の変更は行えませんが、文字の色変更、位置変更、行ごとのプレート表示設定変更など が行えます。

 $MONx$  DISPLAY (MxD)  $- x$  には 1 または 2 が入ります →モニター1 または2 の表示状態を変更します。

THRU (THRU) : 変更しない ON (ON) : 表示する OFF (OFF) : 表示しない

- $MONx$  SIZE (MxSZ)  $x 1$ には 1 または 2 が入ります
	- →モニター1 または2の文字サイズを変更します。 (THRU) : 変更しない (BIG) : 大サイズ (SMAL) : 小サイズ
- MONx EDGE DISP (MxED)  $x$ には1または2が入ります →モニター1 または 2 のエッジ表示状態を変更します。 (THRU) : 変更しない (ON) : エッジ表示する (OFF) : エッジ表示しない **MONx CHARA COLOR (MxCC) – xには1または2が入ります** →モニター1 または2の文字色を変更します。
	- Y (Y) : 輝度の設定を行います。変更しない、または 0~15 の範囲で設定します。 Pb (Pb) : B-Y 色差の設定を行います。変更しない、または 0~15 の範囲で設定します。 Pr (Pr) : R-Y 色差の設定を行います。変更しない、または 0~15 の範囲で設定します。
- MONx EDGE COLOR (MxEC) x には 1 または 2 が入ります →モニター1 または 2 のエッジ色を変更します。 Y (Y) : 輝度の設定を行います。変更しない、または 0~15 の範囲で設定します。 Pb (Pb) : B-Y 色差の設定を行います。変更しない、または 0~15 の範囲で設定します。 Pr (Pr): R-Y 色差の設定を行います。変更しない、または 0~15 の範囲で設定します。
- $MONx$  POS H (MxPH)  $x 1$ には 1 または 2 が入ります
- $MONx$  POS V (MxPV)  $x 1$ には 1 または 2 が入ります →モニター1 または2の文字表示位置を変更します。 変更しない、または H:0~1920 ドット、V:0~1080 ラインの範囲で設定します。
- $MONx$  PLATE (MxPL)  $x 1$ には 1 または 2 が入ります
- $MONx$  BLINK (MxB)  $x$  には 1 または 2 が入ります プレート&ブリンク状態変更メニューへ移動します。(→P-43)
- $MONx$  BLINK SPEED (MxBS)  $x$ には1または2が入ります →モニター1 または 2 のブリンク速度を変更します。 変更しない、または 30~300 フィールドの範囲で設定します。

## 3-3-5-1. プレート&ブリンク状態変更メニュー

```
QRS-70B MENU Ver01.00.00 R00 - M0
 FUNCTION LIST
  F01:16:9
    FUNCTION SET
    MON1 PLATE
     >ALL THRU
      ALL TITLE & DATA
      ALL DATA
      ALL TITLE
      ALL OFF
      LINE 01
      LINE 02
      LINE 03
      LINE 04
      LINE 05
```
図6-33 プレート&ブリンク状態変更メニュー

パケット情報表示設定変更メニューで MONx PLATE または MONx BLINK を選択すると、図6-33 の ようなプレート&ブリンク状態変更メニューに移動します。 画面上に全ての項目が表示されていませんが、ツマミを回すことでスクロールします。 行ごとのプレートまたはブリンク状態の変更を行います。

#### ・ ALL THRU (ATHR)

→1~20 行目全てを「THRU」に一括設定します。設定前に確認メッセージが表示されます。

## ALL TITLE & DATA (AT&D)

→1~20 行目全てを「TITLE & DATA」に一括設定します。設定前に確認メッセージが表示されます。

ALL DATA (ADAT)

→1~20 行目全てを「DATA ONLY」に一括設定します。設定前に確認メッセージが表示されます。

ALL TITLE (ATIT)

→1~20 行目全てを「TITLE ONLY」に一括設定します。設定前に確認メッセージが表示されます。

ALL OFF (AOFF)

→1~20 行目全てを「OFF」に一括設定します。設定前に確認メッセージが表示されます。

LINE x (Lx)  $- x$  には 01~20 が入ります

→x 行目のプレートまたはブリンク状態の変更を行います。 THRU (THRU) : 変更しない TITLE & DATA (T&D) : タイトル、データ部分両方にプレートまたはブリンク表示を行う DATA ONLY (DATA) : データ部分のみプレートまたはブリンク表示を行う TITLE ONLY (TITL) : タイトル部分のみプレートまたはブリンク表示を行う OFF (OFF) : プレートまたはブリンク表示をしない

QRS-70B MENU Ver01.00.00 R00 - M0 FUNCTION LIST **COPY**  >SRC : F01:16:9 DEST: F02:4:3 EXEC

図6-34 ファンクションコピーメニュー

ファンクションメニューで「COPY」を選択すると、図6-34 のようなファンクションコピーメニューに移動します。 単一ファンクションのコピーを行うことができます。デフォルトファンクションは対象にすることができません。

## SRC (SRC)

→コピー元ファンクションを選択します。コロン以降の文字は、ファンクションの名称です。項目が グレーになっている場合、そのファンクションは現在使用していない設定になっていることを表します。

DEST (DST)

→コピー先ファンクションを選択します。コロン以降の文字は、ファンクションの名称です。項目が グレーになっている場合、そのファンクションは現在使用していない設定になっていることを表します。

EXEC (EXE)

→コピーを実行します。実行前に確認メッセージが表示されます。 コピー元とコピー先が同一のファンクションが指定されている場合、グレー表示となり選択できません。

## 3-5. ファンクション挿入メニュー

QRS-70B MENU Ver01.00.00 R00 - M0 FUNCTION LIST INSERT >DEST: F03:STEREO EXEC

図 6-35 ファンクション挿入メニュー

ファンクションメニューで「INSERT」を選択すると、図 6-35 のようなファンクション挿入メニューに移動します。 選択ファンクション以降のファンクションをまとめて後ろの番号に1つずつ移動し、そこに空のファンクション を挿入します。ファンクション 32 の内容は消去されます。デフォルトファンクションは対象にすることができ ません。

・ DEST (DST)

→挿入ファンクションを選択します。コロン以降の文字は、ファンクションの名称です。項目がグレー になっている場合、そのファンクションは現在使用していない設定になっていることを表します。

EXEC (EXE)

→挿入を実行します。実行前に確認メッセージが表示されます。

```
QRS-70B MENU Ver01.00.00 R00 - M0
 FUNCTION LIST
  DELETE
   >DEST: F04:MONO
    EXEC
```
図 6-36 ファンクション詰め削除メニュー

ファンクションメニューで「DELETE」を選択すると、図 6-36 のようなファンクション詰め削除メニューに移動しま す。選択ファンクションを削除し、後ろの番号のファンクションを順次詰めます。デフォルトファンクションは 対象にすることができません。

#### ・ DEST (DST)

→削除するファンクションを選択します。コロン以降の文字は、ファンクションの名称です。項目が グレーになっている場合、そのファンクションは現在使用していない設定になっていることを表します。

・ EXEC (EXE)

→詰め削除を実行します。実行前に確認メッセージが表示されます。

3-7. ファンクションクリアメニュー

QRS-70B MENU Ver01.00.00 R00 - M0 FUNCTION LIST CLEAR >DEST: F06:DUAL STEREO **FXFC** 

図6-37 ファンクションクリアメニュー

ファンクションメニューで「CLEAR」を選択すると、図 6-37 のようなファンクションクリアメニューに移動します。 選択ファンクションを消去します。デフォルトファンクションは対象にすることができません。

## ・ DEST (DST)

→クリアするファンクションを選択します。コロン以降の文字は、ファンクションの名称です。項目が グレーになっている場合、そのファンクションは現在使用していない設定になっていることを表します。

EXEC (EXE)

→クリアを実行します。実行前に確認メッセージが表示されます。

4. GPI メニュー

QRS-70B MENU Ver01.00.00 R00 - M0 GPI TAKE/TALLY >PIN01 TAKE PIN02 TAKE PIN03 TAKE PIN04 TAKE PIN05 TAKE PIN06 TAKE PIN07 TAKE PIN08 TAKE PIN09 TALLY PIN10 TALLY PIN11 TALLY PIN12 TALLY PIN13 TALLY

図6-38 GPI メニュー

トップメニューで「GPI TAKE/TALLY」を選択すると、図6-38 のような GPI メニューに移動します。項目名の後ろ の括弧は、表示器での表記です。

画面上に全ての項目が表示されていませんが、ツマミを回すことでスクロールします。

• PINx (Pnx) − x には 1~25 が入ります →外部接点ピン x の入出力方向を設定します。ピン 14、20、25 はコモンピンのため、グレー表示されて おり選択できません。 TAKE (TAKE) : 接点入力に設定 TALLY (TALY) : 接点出力に設定

5. パケット情報表示基本設定メニュー

QRS-70B MENU Ver01.00.00 R00 - M0 **MONITOR**  MONITOR1 >DISPLAY ATTRIBUTE INFORMATION

図6-39 パケット情報表示基本設定メニュー

トップメニューで「MONITOR」を選択し、その下の階層で「MONITOR1」または「MONITOR2」を選択すると、図6-39 のようなパケット情報表示基本設定メニューに移動します。項目名の後ろの括弧は、表示器での表記です。

**DISPLAY** 

→モニターの表示設定を行います。 ON (ON) : 表示する OFF (OFF) : 表示しない

・ ATTRIBUTE

→モニター属性設定メニューへ移動します。(→P-47)

・ INFORMATION

→モニター情報設定メニューへ移動します。(→P-48)

## 5-1. モニター属性設定メニュー

QRS-70B MENU Ver01.00.00 R00 - M0 MONITOR MONITOR1 **ATTRIBUTE**  >SIZE EDGE DISP COLOR POSITION H POSITION V BLINK SPEED

図6-40 モニター属性設定メニュー

パケット情報表示基本設定メニューで「ATTRIBUTE」を選択すると、図6-40 のようなモニター属性設定 メニューに移動します。 モニターの文字サイズ、色、位置などを設定します。

・ SIZE (SIZE)

→文字サイズを設定します。 (BIG) : 大サイズ (SMAL) : 小サイズ

EDGE DISP (EDGE)

→エッジ表示を設定します。 (ON) : エッジ表示する (OFF) : エッジ表示しない

COLOR (COL)

→色の設定を行います。「CHARACTER (CHAR)」を選択すると文字色、「EDGE (EDGE)」を選択すると エッジ色の設定を行えます。  $Y(Y)$ : 輝度の設定を行います。0~15 の範囲で設定します。 Pb (Pb): B-Y 色差の設定を行います。0~15 の範囲で設定します。

Pr (Pr) : R-Y 色差の設定を行います。0~15 の範囲で設定します。

## ・ POSITION H (POSH)

## ・ POSITION V (POSV)

→文字表示位置を設定します。

H:0~1920 ドット、V:0~1080 ラインの範囲で設定します。

BLINK SPEED (BLKS)

→ブリンク速度を設定します。

30~300 フィールドの範囲で設定します。

QRS-70B MENU Ver01.00.00 R00 - M0 MONITOR MONITOR1 INFORMATION >ALL DISP OFF LINE01:ASPECT RATIO LINE02:AUDIO MODE LINE03:DOWN-MIX LINE04:UNUSED LINE05:UNUSED LINE06:UNUSED LINE07:UNUSED LINE08:UNUSED LINE09:UNUSED LINE10:UNUSED

図6-41 モニター情報設定メニュー

パケット情報表示基本設定メニューで「INFORMATION」を選択すると、図6-41 のようなモニター情報設定 メニューに移動します。

行ごとに表示する内容を指定します。

## ・ ALL DISP OFF (AOFF)

→1~20 行目全ての表示設定を「OFF」に一括設定します。設定前に確認メッセージが表示されます。

 $\cdot$  LINE01~LINE20 (L01~L20)

→選択した行情報編集メニューへ移動します。(→P-49) 行番号のコロン以降の文字は、行情報の名称です。項目がグレーになっている場合、その行情報 は表示しない設定になっていることを表します。

・ COPY (COPY)

→行情報コピーメニューへ移動します。(→P-51)

INSERT (INS)

→行情報挿入メニューへ移動します。(→P-51)

DELETE (DEL)

→行情報詰め削除メニューへ移動します。(→P-52)

CLEAR (CLR)

→行情報クリアメニューへ移動します。(→P-52)

#### 5-2-1. 行情報編集メニュー

```
QRS-70B MENU Ver01.00.00 R00 - M0
  MONITOR
   MONITOR1
    INFORMATION
     LINE01:APSECT RATIO
     >DISPLAY
      NAME
      TITLE
      PLATE
      BLINK
      FORMAT
      MONITOR WORD
      MONITOR LENGTH
      MONITOR DATA
```
図6-42 行情報編集メニュー

モニター情報設定メニューで「LINE01~LINE20」を選択すると、図6-42 のような行情報編集メニューに 移動します。画面上に全ての項目が表示されていませんが、ツマミを回すことでスクロールします。 行情報編集メニューで選択した行情報の設定を行います。

## DISPLAY (DISP)

→この行情報の表示を ON/OFF/空白で切り替えます。OFF に設定されている行情報はモニター情報 設定メニューの一覧でグレー表示されます。 ON (ON) : この行情報を使用する OFF (OFF): この行情報を使用しない(以降の行は詰められて表示されます) SPACE (SP) : この行情報は空白として使用する

## ・ NAME (NAME)

→行情報の名称を設定します。ここで設定した名称は、モニター情報設定メニューの一覧で表示され ます。英数カタカナを 16 文字以内で設定します。

## ・ TITLE (TITL)

→タイトル表示設定を行います。 DEFAULT (DFLT) : 表示するデータ内容によって、あらかじめ定められた文字列を表示する NAME (NAME) : NAME で設定した名称をタイトルとして使用する OFF (OFF) : タイトルを表示しない

- ・ PLATE (PLT)
- BLINK (BLNK)
	- →行情報のプレート表示、ブリンク表示を設定します。 TITLE & DATA (T&D) : タイトル、データ部両方にプレートまたはブリンク表示を行う DATA ONLY (DATA) : データ部のみプレートまたはブリンク表示を行う TITLE ONLY (TITL) : タイトル部のみプレートまたはブリンク表示を行う OFF (OFF) : プレートまたはブリンク表示を行わない ※プレート表示する際は、必ずエッジ表示を ON にしてください。(→P-47)

#### FORMAT (FORM)

→データの表示形式を設定します。ここでの設定内容により、以降の項目の状態が変化します。 詳細は下表を参照してください。 DEFINED STRING (DEF) : ARIB STD-B39 で定義されたデータを表示する HEXADECIMAL (HEX) : 16 進数表記で表示する DECIMAL (DEC) : 10 進数表記で表示する ASCII (ASCI) : アスキーコードで文字列表示する

ARIB STD-B5 STRING (ARIB):発局コードと同一の文字コードセットで文字列表示する NOTHING (NOTH) : データを表示しない

#### 表6-2 表示形式で設定可能な項目一覧

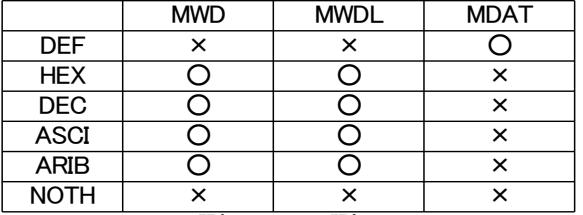

O: 選択可 × : 選択不可

## ・ MONITOR WORD (MWD)

→データパケットのどのワード位置から表示を行うかを指定します。

0~261 ワード目の範囲から選択します。

## ・ MONITOR LENGTH (MWDL)

→「MONITOR WORD」で指定したワード位置から何ワード間表示を行うかを指定します。 1~32 ワードの範囲から選択します。

 ※「ASCII」「ARIB STD-B5 STRING」での表示時、途中データに「0x00」があると、文字列の終端と みなされ、その先は表示しません。

※タイトル、データの合計文字数が 40 文字を超えると、超過した文字列部分は表示されません。

## ・ MONITOR DATA (MDAT)

→ARIB STD-B39 で定義されたパケットデータの、どの部分の内容を表示するかを設定します。 全てを網羅しているため、選択肢は多岐に渡ります。

プライベート領域の表示を設定した場合、アスキーコードによる文字列表示になります。

また、エラーアラームの表示はここで選択します。表示可能なエラーアラームは以下のとおりです。

SDI IN ALARM (SDIe) : SDI 入力断

IN PACKET EMPTY ALARM (PIe) : 入力パケットなし

PACKET DATA ERR ALARM (PDTe) : 入力パケットデータに何らかのエラーが発生している

CI ERR ALARM (CIe) : CI エラー

ECC ERR ALARM (RSe) : 誤り訂正エラー

CHECKSUM ERR ALARM (CSe) : チェックサムエラー

PARITY ERR ALARM (PARe) : パリティエラー

AUDIO MODE ERR ALARM (AMe) : カレントまたはネクスト音声モードエラー

C AUDIO MODE ERR ALARM (CAMe) : カレント音声モードエラー

N AUDIO MODE ERR ALARM (NAMe) : ネクスト音声モードエラー

LTC ERR ALARM (LTCe) : LTC 入力エラー

**PACKET THRU (PTHR): 出力パケットスルー** 

## 5-2-2. 行情報コピーメニュー

```
QRS-70B MENU Ver01.00.00 R00 - M0
MONITOR
   MONITOR1
    INFORMATION
    COPY
     >SRC : L01:ASPECT RATIO
      DEST: L03:AUDIO MODE
      EXEC
```
図6-43 行情報コピーメニュー

モニター情報設定メニューで「COPY」を選択すると、図6-43 のような行情報コピーメニューに移動します。 行情報のコピーを行うことができます。モニター1 からモニター2 にまたがるようなコピーは行えません。

#### ・ SRC (SRC)

→コピー元の行情報を選択します。コロン以降の文字は、行情報の名称です。項目がグレーになって いる場合、その行情報は現在使用していない設定になっていることを表します。

#### ・ DEST (DST)

→コピー先の行情報を選択します。コロン以降の文字は、行情報の名称です。項目がグレーになって いる場合、その行情報は現在使用していない設定になっていることを表します。

#### EXEC (EXE)

→コピーを実行します。実行前に確認メッセージが表示されます。 コピー元とコピー先が同一の行情報が指定されている場合、グレー表示となり選択できません。

## 5-2-3. 行情報挿入メニュー

QRS-70B MENU Ver01.00.00 R00 - M0 MONITOR MONITOR1 INFORMATION INSERT >DEST: L03:AUDIO MODE EXEC

図6-44 行情報挿入メニュー

モニター情報設定メニューで「INSERT」を選択すると、図6-44 のような行情報挿入メニューに移動します。 選択行情報以降の行情報をまとめて後ろの番号に1つずつ移動し、そこに空の行情報を挿入します。 行情報20 の内容は消去されます。

・ DEST (DST)

→挿入行情報を選択します。コロン以降の文字は、行情報の名称です。項目がグレーになっている場合、 その行情報は現在使用していない設定になっていることを表します。

EXEC (EXE)

→挿入を実行します。実行前に確認メッセージが表示されます。

```
QRS-70B MENU Ver01.00.00 R00 - M0
MONITOR
   MONITOR1
    INFORMATION
     DELETE
     >DEST: L03:AUDIO MODE
     FXFC
```
図6-45 行情報詰め削除メニュー

モニター情報設定メニューで「DELETE」を選択すると、図6-45 のような行情報詰め削除メニューに移動します。 選択行情報を削除し、後ろの番号の行情報を順次詰めます。

#### ・ DEST (DST)

→削除する行情報を選択します。コロン以降の文字は、行情報の名称です。項目がグレーになっている 場合、その行情報は現在使用していない設定になっていることを表します。

・ EXEC (EXE)

→詰め削除を実行します。実行前に確認メッセージが表示されます。

## 5-2-5. 行情報クリアメニュー

QRS-70B MENU Ver01.00.00 R00 - M0 **MONITOR**  MONITOR1 INFORMATION CLEAR >DEST: L03:AUDIO MODE **EXEC** 

図6-46 行情報クリアメニュー

モニター情報設定メニューで「CLEAR」を選択すると、図6-46 のような行情報クリアメニューに移動します。 選択行情報を消去します。

・ DEST (DST)

→クリアする行情報を選択します。コロン以降の文字は、行情報の名称です。項目がグレーになって いる場合、その行情報は現在使用していない設定になっていることを表します。

・ EXEC (EXE)

→クリアを実行します。実行前に確認メッセージが表示されます。

6. プリセットメニュー

```
QRS-70B MENU Ver01.00.00 R00 - M0
  PRESET
 >COPY
   CLEAR
   LOAD
   SAVE
```
図6-47 プリセットメニュー

トップメニューで「PRESET」を選択すると、図 6-47 のようなプリセットメニューに移動します。項目名の後ろの括 弧は、表示器での表記です。

COPY (COPY)

→プリセットコピーメニューへ移動します。(→P-53)

- ・ CLEAR (CLR) →プリセットクリアメニューへ移動します。(→P-54)
- ・ LOAD (LOAD) →プリセット・テンプレート読み込みメニューへ移動します。(→P-54)
- ・ SAVE (SAVE) →プリセット保存メニューへ移動します。(→P-55)

6-1. プリセットコピーメニュー

QRS-70B MENU Ver01.00.00 R00 - M0 PRESET COPY >SRC : PRS1:QRS70HDSD M1/3/5 DEST: PRS2: EXEC

図 6-48 プリセットコピーメニュー

プリセットメニューで「COPY」を選択すると、図6-48 のようなプリセットコピーメニューに移動します。 プリセットのコピーを行うことができます。

SRC (SRC)

→コピー元のプリセットを選択します。コロン以降の文字は、プリセットの名称です。項目名が 「NOT FOUND」でグレー表示になっている場合、そのプリセットは現在登録されていないことを 表し、選択できません。

DEST (DST)

→コピー先のプリセットを選択します。コロン以降の文字は、プリセットの名称です。項目名が 「NOT FOUND」になっている場合、そのプリセットは現在登録されていないことを表します。

EXEC (EXE)

→コピーを実行します。実行前に確認メッセージが表示されます。

コピー元とコピー先が同一のプリセットが指定されている場合、グレー表示となり選択できません。

```
QRS-70B MENU Ver01.00.00 R00 - M0
 PRESET
   CLEAR
   >DEST: PRS1:QRS70HDSD M1/3/5
    EXEC
```
図6-49 プリセットクリアメニュー

プリセットメニューで「CLEAR」を選択すると、図6-49 のようなプリセットクリアメニューに移動します。 選択プリセットを消去します。

## DEST (DST)

→クリアするプリセットを選択します。コロン以降の文字は、プリセットの名称です。項目名が 「NOT FOUND」でグレー表示になっている場合、そのプリセットは現在登録されていないことを表し、 選択できません。

## ・ EXEC (EXE)

→クリアを実行します。実行前に確認メッセージが表示されます。

## 6-3. プリセット・テンプレート読み込みメニュー

```
QRS-70B MENU Ver01.00.00 R00 - M0
 PRESET
   LOAD
   >PRS1:QRS70HDSD M1/3/5
    PRS2:QRS70HDSD M2
    PRS3:QRS70HDSD M4
    PRS4:S MODE PRESET
    PRS5:S MODE PRESET
    PRS6:S MODE PRESET
    PRS7:NOT FOUND
    PRS8:NOT FOUND
    TM01:S MODE TEMPRATE
    TM02:S MODE TEMPRATE
    TM03:S MODE TEMPRATE
    TM04:S MODE TEMPRATE
```
図6-50 プリセット・テンプレート読み込みメニュー

プリセットメニューで「LOAD」を選択すると、図6-50 のようなプリセット・テンプレート読み込みメニューに移動 します。項目名の後ろの括弧は、表示器での表記です。 画面上に全ての項目が表示されていませんが、ツマミを回すことでスクロールします。

#### PRS1~PRS8 (PRS1~PRS8)

→選択したプリセットを読み込みます。読み込み前に確認メッセージが表示されます。 コロン以降の文字は、プリセットの名称です。項目がグレーになっている場合、そのプリセットは 選択できません。そのとき、要因によって項目名が以下の様に変化します。 NOT FOUND : プリセットが登録されていないため選択不可 S MODE PRESET: 送信機モードのプリセットのため選択不可(受信機モード時) R MODE PRESET: 受信機モードのプリセットのため選択不可(送信機モード時)

 $TM01 \sim TM08$  (TM01 $\sim TM08$ )

→選択したテンプレートを読み込みます。読み込み前に確認メッセージが表示されます。 コロン以降の文字は、テンプレートの名称です。項目がグレーになっている場合、そのテンプレートは 選択できません。そのとき、要因によって項目名が以下の様に変化します。 S MODE PRESET : 送信機モードのテンプレートのため選択不可(受信機モード時) R MODE PRESET : 受信機モードのテンプレートのため選択不可(送信機モード時)

## 6-4. プリセット保存メニュー

QRS-70B MENU Ver01.00.00 R00 - M0 PRESET LOAD >PRS1:QRS70HDSD M1/3/5 PRS2:QRS70HDSD M2 PRS3:QRS70HDSD M4 PRS4:NOT FOUND PRS5:NOT FOUND PRS6:NOT FOUND PRS7:NOT FOUND PRS8:NOT FOUND

図6-51 プリセット保存メニュー

プリセットメニューで「SAVE」を選択すると、図6-51 のようなプリセット保存メニューに移動します。 項目名の後ろの括弧は、表示器での表記です。

## PRS1~PRS8 (PRS1~PRS8)

→選択したプリセットに現在の設定を保存します。保存前に確認メッセージが表示されます。 コロン以降の文字は、プリセットの名称です。項目名が「NOT FOUND」になっている場合、 そのプリセット番号は現在登録されていません。

```
QRS-70B MENU Ver01.00.00 R00 - M0
 SYSTEM SETUP
 >DATE SET
   TIME SET
   IN PACKET SRC
```
図 6-52 システムメニュー

トップメニューで「SYSTEM SETUP」を選択すると、図6-52 のようなシステムメニューに移動します。 項目名の後ろの括弧は、表示器での表記です。

## ・ DATE SET (DATE)

→本体内蔵の日付を設定します。

 (YEAR) : 年を設定します。0~99 の範囲で設定します。 (MON) : 月を設定します。1~12 の範囲で設定します。 (DAY) : 日を設定します。1~31 の範囲で設定します。

・ TIME SET (TIME)

→本体内蔵時計の時刻を設定します。 (HOUR) : 時を設定します。0~23 の範囲で設定します。 (MIN) : 分を設定します。0~59 の範囲で設定します。 (SEC) : 秒を設定します。0~59 の範囲で設定します。

## ・ IN PACKET SRC (SRC)

→パケットの入力元を設定します。 LINE IN (LINE): 入力映像のパケットを参照する RS-422 (COMM) : RS-422 コネクターに入力されるパケットを参照する

## 7.信号について

## 1. パケット信号

1.1. 放送局間制御信号パケットの構造 放送局間制御信号は放送局間制御信号パケットを用いて伝送する。 放送局間制御信号パケットは、525/60テレビジョン方式のビット直列インターフェースにおいてはARIB標準規格 STD-B6、1125/60 方式の HDTV ビット直列インターフェースにおいては ARIB 標準規格 BTA S-005B に規定され た補助データ第2 形式の構造とし、1 ワードは 10 ビットとする。放送局間制御信号パケットの構造を図 7-1 に 示す。

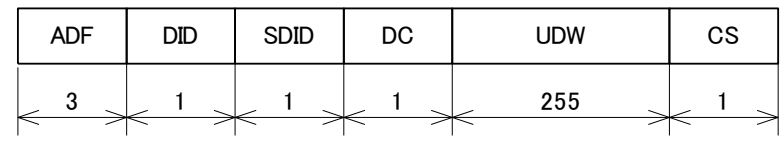

ADF :補助データフラグ (0x000、0x3FF、0x3FF)

DID :データ識別ワード 放送局間制御信号パケットの DID は 0x25F とする

SDID :第2 データ識別ワード 放送局間制御信号パケットの SDID は 0x1FE とする

- DC :データカウントワード
- UDW :ユーザデータワード
- CS :チェックサムワード

図7-1 放送局間制御信号パケットの構造(数字はワード数を示す。図7-2、図7-4 も同じ)

1.1.1 放送局間制御信号パケットの多重位置

放送局間制御信号パケットは、各映像フォーマットについて、補助データ多重可能領域内の以下に示す位置 に多重する。

(1)1125/60i Y データ系列20 及び 583 ラインの 0 ワード目から多重

(2)525/60i 19 及び 282 ラインの 0 ワード目から多重

1.1.2 データカウントワード(DC)

データカウントワード(DC:Data Count)のデータカウントはユーザデータワードのワード数を示す。 DC のビット割り当てを表 7-1 に示す。

| ビット番号          | 内 容             |  |  |
|----------------|-----------------|--|--|
| b9(MSB)        | b8 の反転          |  |  |
| b8             | b0~b7に対する偶数パリティ |  |  |
| b7             |                 |  |  |
| b <sub>6</sub> |                 |  |  |
| b5             |                 |  |  |
| b4             | データカウント         |  |  |
| b3             |                 |  |  |
| b <sub>2</sub> |                 |  |  |
| b1             |                 |  |  |
| b0(LSB)        |                 |  |  |

表7-1 データカウントワードのビット割り当て

#### 1.1.3 チェックサムワード(CS)

チェックサムワード(CS:Check Sum)は、DID から UDW の最終ワードまでの誤り検出に用いられる。 チェックサム値は、DID から UDW の最終ワードまでの各ワードの下位9 ビットの総和の下位9 ビットとする。 CS のビット割り当てを表7-2 に示す。

| ビット番号          | 内 容     |
|----------------|---------|
| b9(MSB)        | b8 の反転  |
| b8             |         |
| b7             |         |
| b <sub>6</sub> |         |
| b5             |         |
| b4             | チェックサム値 |
| b3             |         |
| b <sub>2</sub> |         |
| b1             |         |
| b0(LSB)        |         |

表7-2 チェックサムワードのビット割り当て

1.2. ユーザデータワードの構成

放送局間制御信号は、放送局間制御信号パケットのUDWを用いる。UDWは、放送局間制御信号データワードに 放送局間制御信号ヘッダワードおよび誤り訂正パリティワード(オプション)を付加した形で構成する。放送局間制 御信号パケットの UDW の構成を図7-2 に示す。

| UDW(255ワード)        |                    |                      |
|--------------------|--------------------|----------------------|
| 放送局間制御信号<br>ヘッダワード | 放送局間制御信号<br>データワード | 誤り訂正パリティワード<br>(ECC) |
|                    | 248                |                      |

図7-2 ユーザデータワードの構成

1.2.1. 放送局間制御信号ヘッダワード

UDWの先頭に1ワードの放送局間制御信号ヘッダワードを付加する。放送局間制御信号ヘッダワードのビット 割り当てを表7-3 に示す。

| 表 /-3   放送局間制御信号ヘッタワードのヒット割り当て |                  |  |
|--------------------------------|------------------|--|
| ビット番号                          | 内 容              |  |
| b9(MSB)                        | b8 の反転           |  |
| b8                             | b0~b7 に対する偶数パリティ |  |
| b7                             | 誤り訂正識別子          |  |
| b <sub>6</sub>                 |                  |  |
| b5                             | 未定義(注)           |  |
| b4                             |                  |  |
| b3                             |                  |  |
| b <sub>2</sub>                 | СI               |  |
| b1                             |                  |  |
| b0(LSB)                        |                  |  |

もども同時間の信号へのだけですが、

(注)未定義ビットは定義されるまで"0"とする。

1.2.1.1. 誤り訂正識別子(ECC)

誤り訂正パリティワード(ECC:Error Correcting Code)の有無を示す。 「誤り訂正無し」の場合は UDW の最後の 6 ワードは未使用とし、すべて 0x200 とする。「誤り訂正有り」の 場合は UDW の最後の 6 ワードがパリティワードであることを示す。 表7-4 に誤り訂正識別子のコード割り当てを示す。

| 23 / T 833 J B J B W J J J |         |  |
|----------------------------|---------|--|
| b7                         | 内容      |  |
| 0                          | 誤り訂正 無し |  |
|                            | 誤り訂正 有り |  |

表7-4 誤り訂正識別子

1.2.1.2 CI(Continuity Index) 連続性指標

データパケットの連続性を示す指標であり、CIはパケット毎に1ずつ増加し、0から15までの値を繰り返す。

1.2.2 放送局間制御信号データワード

放送局間制御信号データワードの下位8 ビットにより、放送局間制御データを構成する。 放送局間制御信号データワードのビット割り当てを表7-5 に示す。

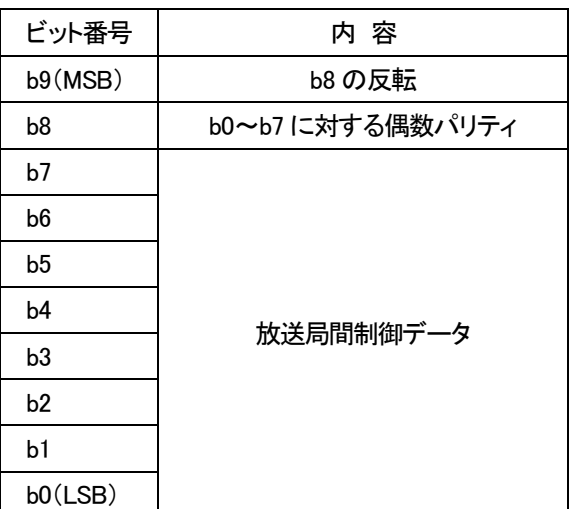

表7-5 放送局間制御信号データワードのビット割り当て

#### 1.2.2.1 放送局間制御データの構成

放送局間制御データの構成を、図7-3 に示す。

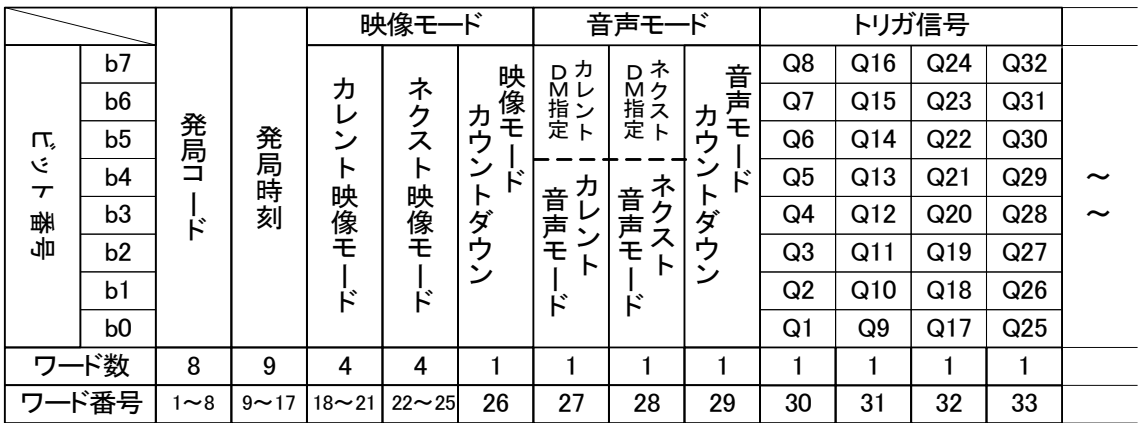

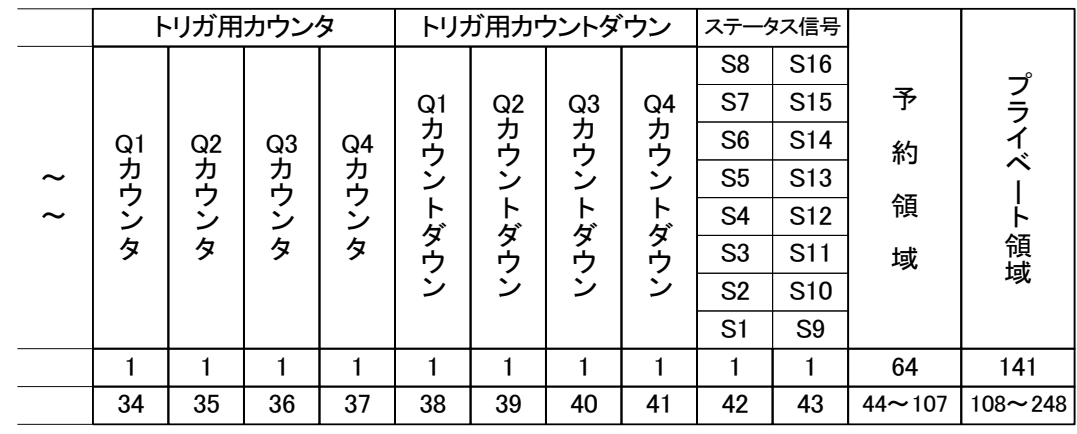

図7-3 放送局間制御データの構成 (備考:DM 指定=ダウンミックス指定)

以下に、放送局間制御データの各データ項目の形式や用法を述べる。

(1)発局コード (8ワード)

発局の名称を文字表示させるためのコードである。ワード位置の順に、第1字、第2字、……、第8字 を伝送する。

発局コードの中で使用できる文字符号は、ARIB STD-B5「垂直帰線消去期間を使用する伝送方式 の標準テレビジョン・データ多重放送標準規格」に規定される8単位符号体系において、GL符号領 域に英数集合(1バイト符号)、GR符号領域に片仮名集合(1バイト符号)を呼び出した8符号単位表 の中で、GL符号領域、GR符号領域、及びSP(スペース)とする。SP以外の制御符号は使用しない。 第5字から第8字まではオプションとする。第4字までのみを送出する場合、第5字以降はSPとする。 発局コードを送出しない場合は、全文字をSPとする。

(2)発局時刻 (9ワード)

発局の時刻情報を示すものである。年・月・日・曜・時・分・秒・ミリ秒を、4ビット2進化10進数(BCD) を用いて符号化する。送出しないワードの下位8ビットは、0xFFとする。

## (3)カレント映像モード、ネクスト映像モード (4ワード)

映像の属性を示す。カレント映像モードは現在の属性である。ネクスト映像モードは、次に予定 される属性を表す。

カレント映像モード、ネクスト映像モード共に、表7-6のように符号化する。1ワード目の下位8ビット (W0)を0x00とすることにより、当該カレント映像モードまたはネクスト映像モードの4ワード全体が 未使用であることを示す。

|                         | ワード位置                              | W <sub>0</sub>      | W1                                              | W <sub>2</sub>                                     | W <sub>3</sub>                                             | 注: |
|-------------------------|------------------------------------|---------------------|-------------------------------------------------|----------------------------------------------------|------------------------------------------------------------|----|
| ビ                       | b7                                 | バージョン識別:<br>常に1     | 伝送構造の走査方式:<br> 飛越(0)または順次(1)<br>(注)W0=0x85 の時のみ | 画像アスペクト比:<br> 4:3(0)または 16:9(1)                    | 予約領域                                                       |    |
|                         | b <sub>6</sub>                     |                     | ピクチャの走査方式:<br> 飛越(0)または順次(1)                    | 水平 Y サンプル数:<br>720(0)または 960(1)<br>(注)WO=0x81 の時のみ | チャンネル割り当て:<br> 第1リンク(0)または<br> 第2リンク(1)<br>(注)W0=0x82 の時のみ |    |
| ッ<br>$\vdash$<br>番<br>号 | 映像フォーマット<br>b5<br>及び<br>b4<br>デジタル | 予約領域                | 表示領域のアスペクト比:<br> 4:3(0)または 16:9(1)<br>予約領域      |                                                    |                                                            |    |
|                         | b3<br>b2<br>b1                     | インターフェース<br>(表 7-7) | フレームレート                                         | サンプリング構造                                           | 予約領域                                                       |    |
|                         | b <sub>0</sub>                     |                     | (表 7-8)                                         | (表 7-9)                                            | ビット深さ:<br>8 ビット(0)または<br>10 ビット(1)                         |    |

表7-6 映像モードの符号

W0 値指定のある項目は、W0 が他の値のときは予約領域扱いとする。

## 表 7-7 映像フォーマット及びデジタルインターフェースの符号

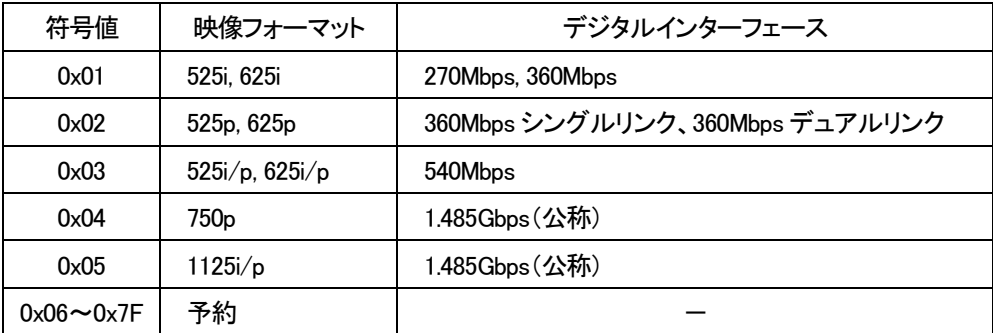

| 符号値              | フレームレート(Hz) | 符号値            | サンプリング様            |
|------------------|-------------|----------------|--------------------|
| 0x0              | 未定義         | 0x0            | 4:2:2(Y/Cb/Cr)     |
| 0x1              | 予約          | 0x1            | 4:4:4 (Y/Cb/Cr)    |
| 0x2              | 24/1.001    | 0x2            | 4:4:4(G/B/R)       |
| 0x3              | 24          | 0x3            | 4:2:0              |
| 0x4              | 予約          | 0x4            | 4:2:2:4 (Y/Cb/Cr/A |
| 0x5              | 25          | 0x5            | 4:4:4(Y/Cb/Cr/A)   |
| 0x6              | 30/1.001    | 0x6            | 4:4:4(G/B/R/A)     |
| 0x7              | 30          | 0x7            | 予約                 |
| 0x8              | 予約          | 0x8            | 4:2:2:4 (Y/Cb/Cr/D |
| 0x9              | 50          | 0x9            | 4:4:4:4 (Y/Cb/Cr/I |
| 0xA              | 60/1.001    | 0xA            | 4:4:4(G/B/R/D)     |
| 0 <sub>x</sub> B | 60          | $0xB \sim 0xF$ | 予約                 |
| $0xC \sim 0xF$   | 予約          |                |                    |

## 表 7-8 フレームレートの符号 アンプリー 表 7-9 サンプリング構造の符号

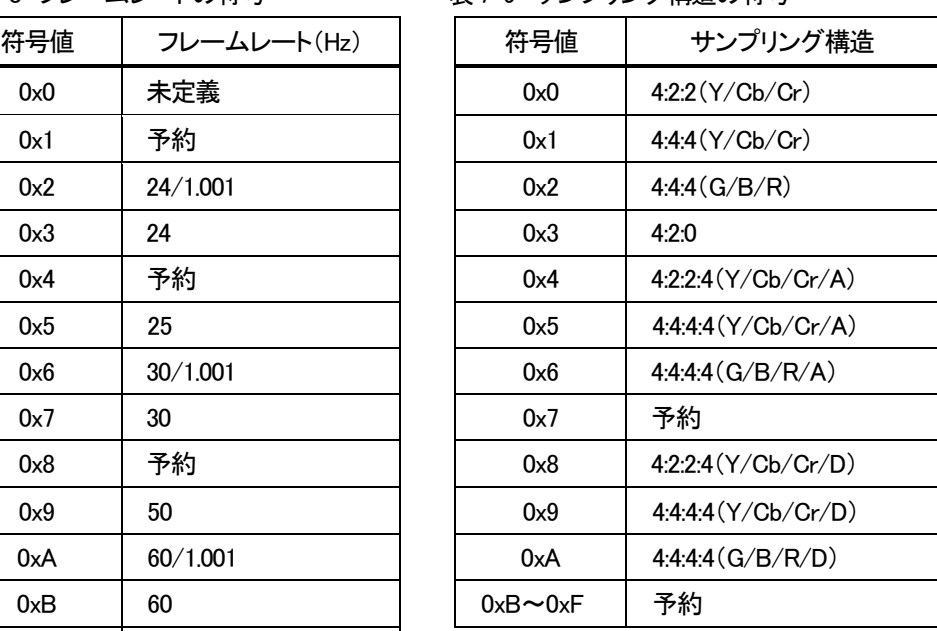

備考:4:2:2:4、4:4:4:4 における'A'は画像チャンネル、 'D'は非画像(データ等)チャンネル。

(4)カレント音声モード、ネクスト音声モード (1ワード)

映像信号に伴って伝送される音声の構成を示す。カレント音声モードは現在の音声の構成である。 ネクスト音声モードは、次に予定される構成を示す。

カレント音声モード、ネクスト音声モードのワードのうち、下位5ビットは音声モード情報を示し、

上位3ビットはダウンミックス指定情報を示す。

各ワードは表7-10a及び表7-10bに従って符号化する。

但し、ダウンミックス情報は音声モードが3/2方式または5.1方式を含んでいる時のみ有効であり、 その他の場合は無指定('000')を符号化する事とする。

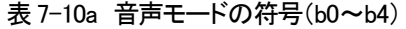

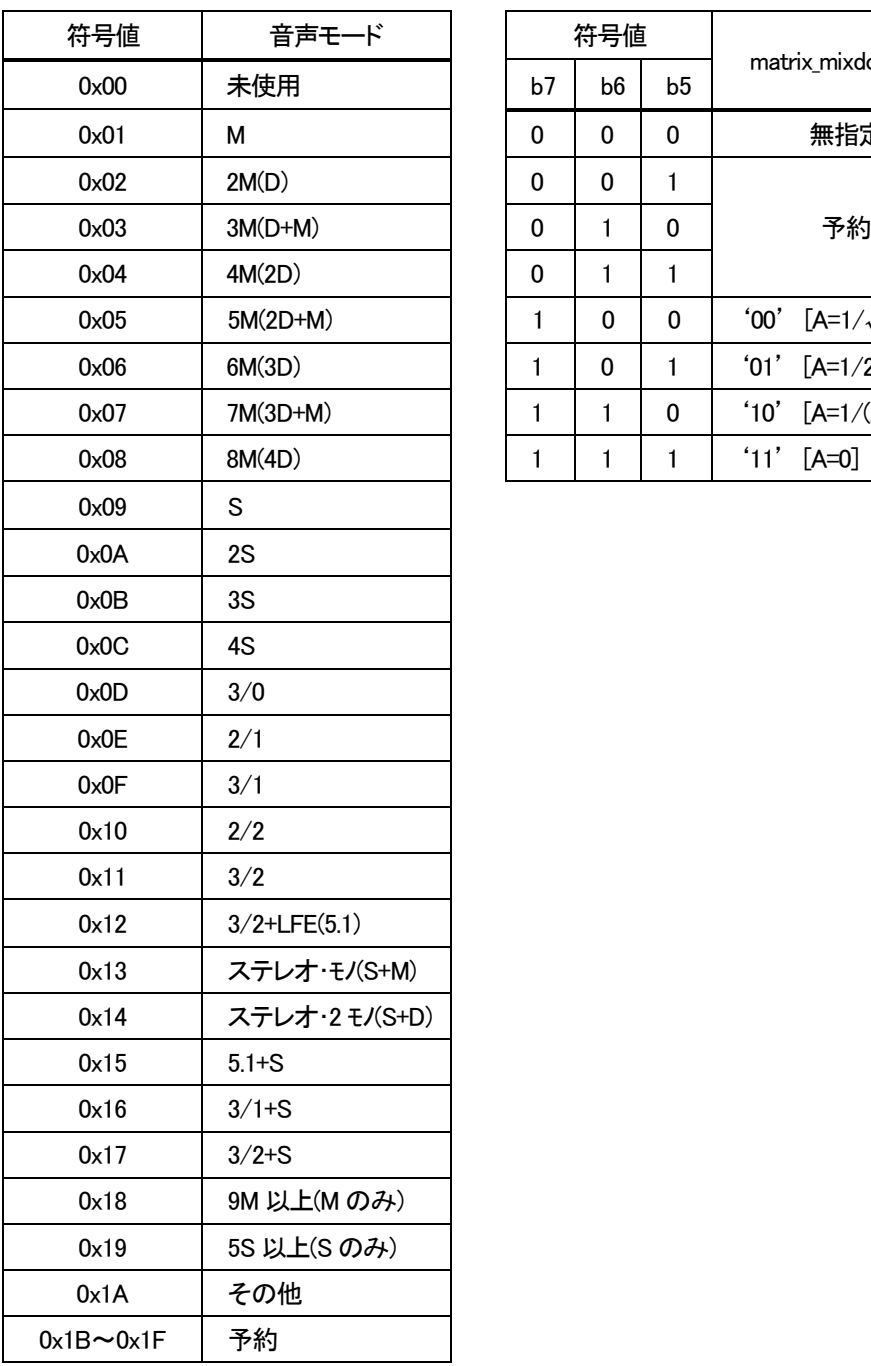

表 7-10b ダウンミックス指定の符号(b5~b7)

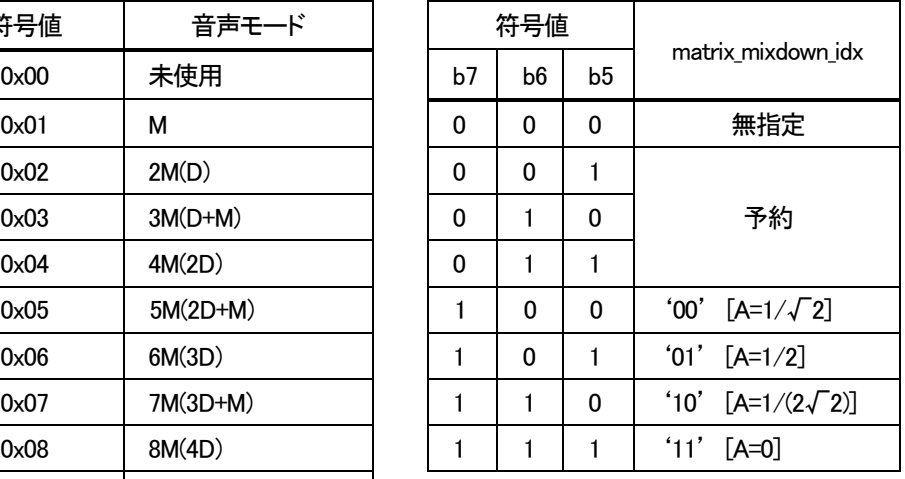

備考: ・M=モノラル、S=ステレオ、D=デュアルモノ(2 音声)

・前方/後方スピーカへのチャンネル数 例:3/2=3 前方+2 後方

・LFE=Low Frequency Enhancement、低域強調チャンネル

·表 7-10b の matrix\_mixdown\_idx、A については、ISO/IEC 13818-7 参照

(5)映像モードカウントダウン、音声モードカウントダウン (1ワード)

映像モードや音声モードに対して、タイミング情報を表す。モード変更タイミングまでの残時間を フィールド単位でカウントダウンする。ただし、順次走査の映像信号に付随する場合は、フィールド が存在しないのでフレーム単位とする。

2進化10進数(BCD)での符号化は行わず、8ビットで0から254までの値を表現する。カウントダウン していないときには0xFFとする。

(6)トリガ信号(Q1~Q32) (1ビット)

何らかの事象を、所要タイミングの瞬間または事前に通知するものである。トリガ信号のビットが 0から1に変化したとき、送出が開始されたものとする。 ビットの意味、送出タイミング、送出連続時間は任意である。

(7)トリガ用カウンタ (1ワード)

トリガ信号のうちQ1からQ4に対するカウンタである。 2進化10進数(BCD)での符号化は行わず、8ビットで0から254までの値を表現する。0xFFは 未使用であることを示す。

(8)トリガ用カウントダウン (1ワード)

トリガ信号のうちQ1からQ4に対して、タイミング情報を表す。トリガ信号が定める所要タイミング までの残時間をフィールド単位でカウントダウンする。ただし、順次走査の映像信号に付随する 場合は、フィールドが存在しないのでフレーム単位とする。 2進化10進数(BCD)での符号化は行わず、8ビットで0から254までの値を表現する。カウントダウン していないときには0xFFとする。

(9)ステータス信号 (1ビット)

何らかのステータスを、ビットの0または1によって示すものである。使用しないビットには0を セットする。 ビットの意味は任意である。

(10)予約領域

規格の将来の拡張のための領域であり、標準規格で定めるまでは使用してはならない。

(11)プライベート予約領域

ユーザが自由に使用可能な領域である。

1.2.3 誤り訂正パリティワード(オプション)

伝送系の誤りの特徴を考慮して、誤り訂正パリティワードは、リードソロモン符号RS(254,248)方式とする。 ただし、UDW の放送局間制御信号ヘッダワードを除く先頭から誤り訂正パリティワード前までの保護される データワード長を 248 とする。このリードソロモン符号化は以下のように定義する。

GF(28)の元を用い、GF(28)を定義する原始多項式には、次式 HF(x)を用いる。

 $HF(x) = X^8 + X^4 + X^3 + X^2 + 1$ 

HF(x)の根α(=02h)を原始元として、リードソロモン符号のコード生成多項式 G(x)は

G(x) = (x+1) (x+  $\alpha$ ) (x+  $\alpha$ <sup>2</sup>) (x+  $\alpha$ <sup>3</sup>) (x+  $\alpha$ <sup>4</sup>) (x+  $\alpha$ <sup>5</sup>)

と定義される。この時、誤り訂正パリティワード P5,P4,P3,P2,P1,P0の多項式は、 保護される対象の UDW 下位8 ビットのデータワード列 D(x)を

$$
D(x) = D_{247}x^{247} + D_{246}x^{246} + \cdots D_2x^2 + D_1x + D_0
$$

と表記したとき、x <sup>6</sup>D(x)を G(x)で除算した剰余P(x)で表現される。

$$
P(x) = P_5 x^5 + P_4 x^4 + P_3 x^3 + P_2 x^2 + P_1 x + P_0
$$

伝送される符号語全体の下位8 ビットの多項式表現C(x)は下式である。

 $C(x) = x^6D(x) + P(x)$ 

なお、伝送されるパケット上では P(x)の各ワードにも、D(x)と同様に b8(b0~b7 の偶数パリティ)と b9(b8 の反転)が MSB 側に追加され、1 ワード 10 ビットで伝送される。

表 7-11 に誤り訂正パリティワードのビット割り当てを、図 7-4 に ECC 付 UDW の構成を示す。

| ビット番号          | 内容              |  |  |  |
|----------------|-----------------|--|--|--|
| b9(MSB)        | b8 の反転          |  |  |  |
| b <sub>8</sub> | b0~b7に対する偶数パリティ |  |  |  |
| b7             |                 |  |  |  |
| b <sub>6</sub> |                 |  |  |  |
| b5             |                 |  |  |  |
| b <sub>4</sub> |                 |  |  |  |
| b <sub>3</sub> | 誤り訂正パリティワード     |  |  |  |
| b2             |                 |  |  |  |
| b1             |                 |  |  |  |
| b0(LSB)        |                 |  |  |  |

表7-11 誤り訂正パリティワードのビット割り当て

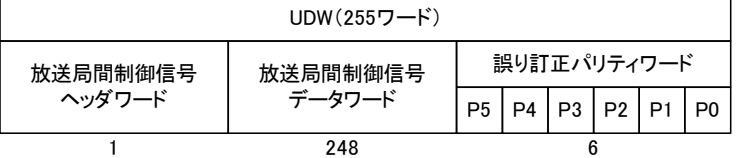

図7-4 ECC 付UDW の構成
#### 2. 信号の送出

- 2.1. 発局コード、発局時刻の送出 本体内にプリセットされている発局コード、発局時刻を常時伝送します。
- 2.2. 制御信号の送出
	- (1)映像モード、音声モードの送出

設定内容により、送出方法を指定することができます。

例) 必要期間の連続送出

チェンジトリガーを使用することで、ネクスト映像/音声モードをカレントに移動させることができます。

(2)Q1~Q32信号の送出

設定内容により、送出方法を指定することができます。

例)50msから500ms以内のパルス接点入力の立ち上がりエッジで間欠送出(30フィールド:500ms 連続送出)

2.3. Q1~Q4カウンタの送出

Q1~Q4トリガー入力で、Q1~Q4カウンタステータスを送出することができます。 設定内容により、カウント方向、カウントステップを指定することができます。 例)Q1信号を入力した場合、送信機は自動的にQ1カウンタを+1インクリメント

2.4. Q1~Q4カウントダウンの送出

Q1~Q4トリガー入力で、Q1~Q4カウントダウンを送出することができます。 設定内容により、カウントダウン期間やカウントダウンを始めるタイミングを指定することができます。 例)Q1信号を入力した場合、送信機は60フィールド(1秒)間のカウントダウン後、Q1カウンタを+1インクリメント

2.5.ステータス信号

協議のうえ使用できます。

2.6.予約領域

使用できません。

2.7.プライベート領域

協議のうえ使用できます。

#### 3. 受信信号

3.1. パケット損失の条件

次のいずれかに該当したパケットは損失したものとみなします。

- (1)ADF(補助データフラグ)、DID(データ識別ワード)、SDID(第2データ識別ワード)が正常でない。
- (2)CI(連続性指標)が不連続で、かつカウントアップしていない。
- (3)パケットデータエラーが発生(3.2参照)。
- 3.2. パケットデータエラーの条件

次のいずれかのデータが計算結果と一致しないとき、パケットデータエラーとします。

- (1)ECC(誤り訂正パリティワード) \*1
- (2)CS(チェックサムワード)
- (3)各データワードのパリティビット(上位2ビット)
- \*1 この製品では、誤り訂正パリティワードはエラーチェックのみを行い、誤り訂正は行っていません。
- 3.3. 非受信の条件

映像信号と共にテレビネットキュー信号が断となった時、制御出力は、その直前の状態を維持します。

## 4. 入出力タイミング図

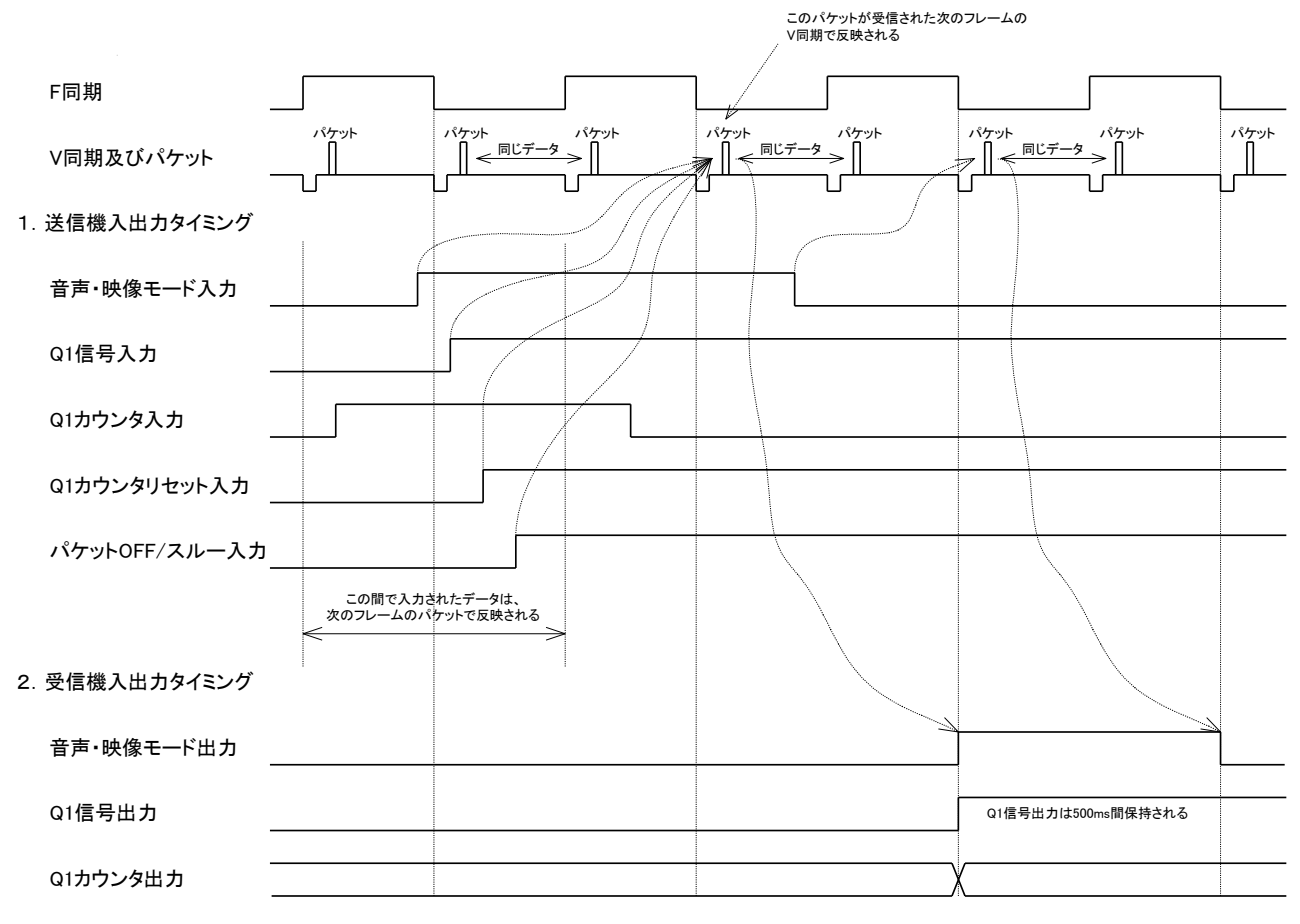

図7-5 入出力タイミング図

#### 1. GPI コネクター

・送信機モード

伝送する制御信号を接点入力します。

・受信機モード

送信機から伝送された制御信号を接点出力します。

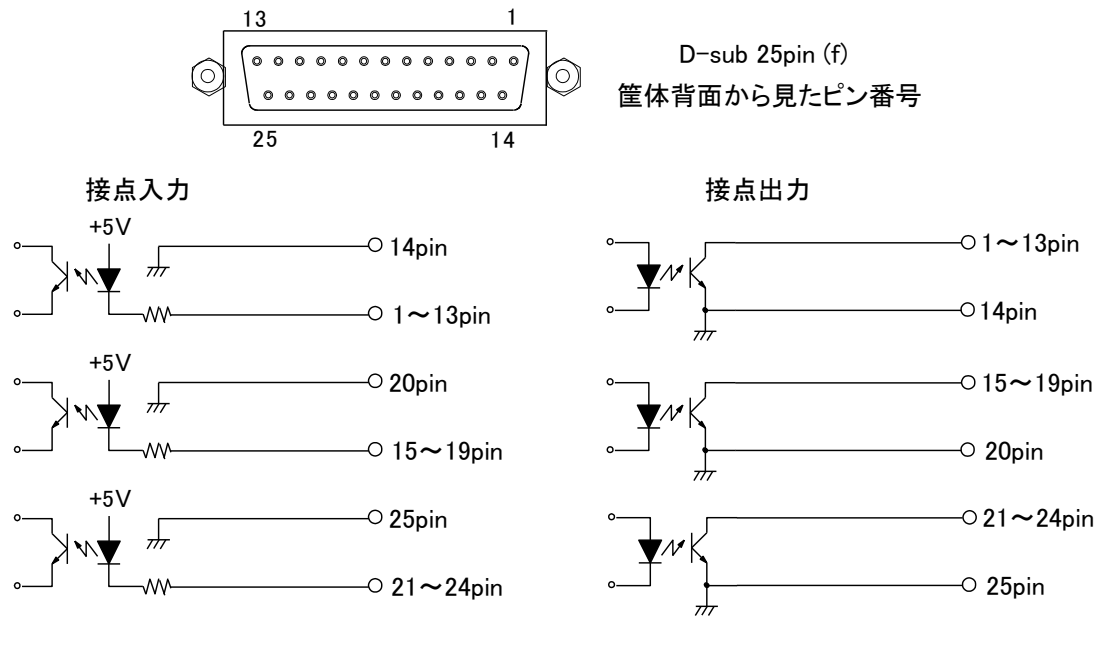

図8-1 GPI仕様

注)接点入力をTTL信号で制御する際は、吸い込み電流が12mAまで耐えられるデバイスで駆動してください。 接点出力の絶対最大定格は60V、200mAです。

ケーブル用適合コネクター 型番:HDBB-25P(メーカー:HIROSE)

ケーブル用適合コネクターカバー 型番:17JE-25H-1C(メーカー:DDK)

必ず上記の指定されたコネクター、カバーまたは付属のGPI変換ケーブルをご使用ください。

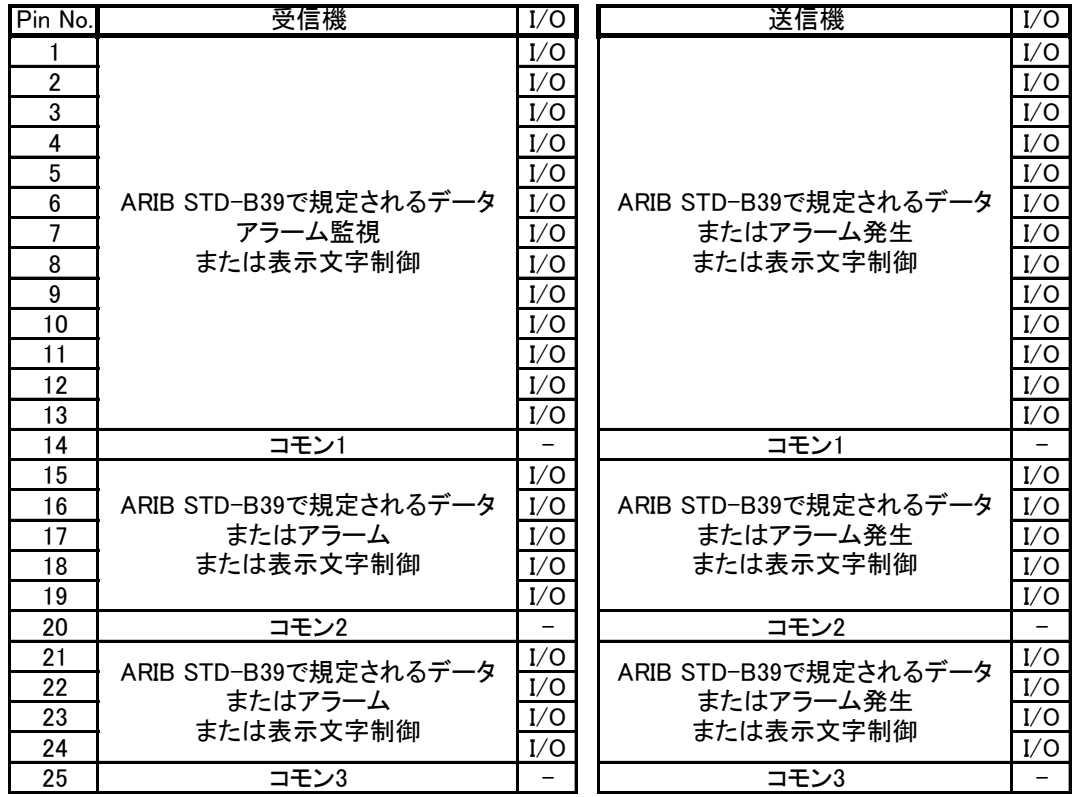

\* 送信機モード時のパケットスルーとパケットOFFは、パケットスルーが優先されます。

\* パケットOFFは、放送局間制御信部のみをブランクデータにします。

ただし、データ放送トリガー(ARIB STD-B35)等、同一ライン上に別のパケットがある場合、 放送局間制御信部をダミーパケットで出力します。

#### 2. RS-422 コネクター

次の用途に使用します。

- ・ パソコンとの接続 ※
- ・ パケット送出、キャプチャー

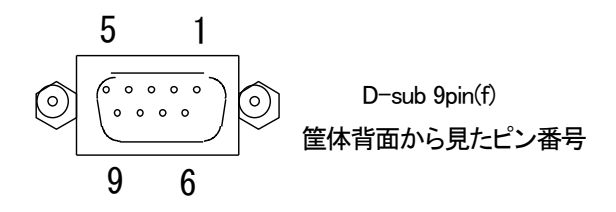

図8-2 PANELコネクター

※パソコンとの接続のためには、USB または RS-232C ポート⇔RS-422 変換およびピン変換ケーブルが 必要です。お客様でご用意していただくか、弊社オプション USB-422 をお求めください。 (検証済み RS-232C ポート⇔RS-422 変換器:ネットメカニズム株式会社UTS-422)

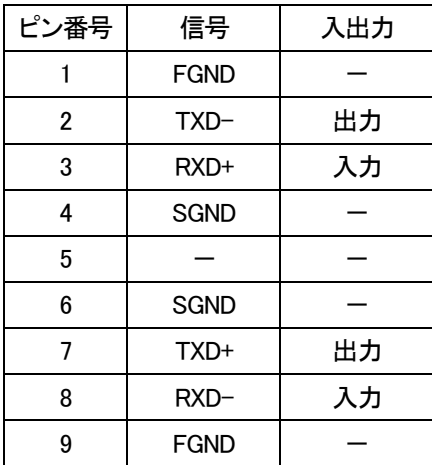

1.通信仕様

38400bps、データビット 8、ストップビット 1、パリティ無し 調歩同期式

本体メニュー画面表示中は通信を行えません。

2.通信バッファ構成

アプリ→QRS-70B:

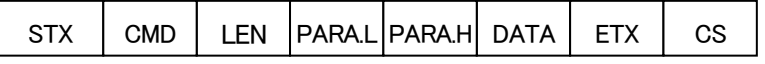

QRS-70B→アプリ:

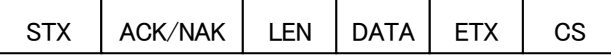

STX:0x02 ACK:0x05 CMD:後述 NAK:0x06 LEN:DATA のバイト長 CS:チェックサム(CMD~DATA までの総和の 2 の補数) PARA.L:パラメータ LSB PARA.H:パラメータ MSB DATA:後述 ETX:0x03

#### 3.通信コマンド一覧

・ACK(QRS-70B→) 通信が正常終了したことを通知するコマンド。

コマンド:0x05

データ長:可変(それぞれのコマンドによる) DATA0:通知メッセージ(それぞれのコマンドによる)

・NAK(QRS-70B→)

通信が異常終了したことを通知するコマンド。

コマンド:0x06

データ長:1

DATA0:通知メッセージ 0xFF:不明なコマンド 0xFE:チェックサムエラー 0xFD:通信長エラー 0xFC:パラメータ番号エラー 0x80:中止要求 0x40: 入力パケットなし

·パケット送出準備(→QRS-70B)

QRS-70B の LINE IN パケットの代わりにパケットを送信する準備を行うコマンド。 このコマンドを受けて、QRS-70B はパケット受信準備を完了する。

コマンド:0x60 パラメータ:0x0000(特に無し) データ長:0

正常応答時は ACK コマンドと、以下のデータが付加される。 データ長:1 DATA0:0x00(ダミーデータ)

・パケット送出(→QRS-70B)

QRS-70B の LINE IN パケットの代わりになるパケットを送信するコマンド。 16 バイトずつ送信する。

コマンド:0x61

パラメータ:0x0000~0x000F(送信ブロック番号) 1 ブロックにつき 16 バイト(各パケットワードの下位8 ビット)を送信する。 先頭ブロックの 1 バイト目は、ユーザーデータワードのヘッダーとする。ADF、DID、 SDID、DC、CI、ECC は QRS-70B 内で生成するので、CI と ECC 部分は 0x00 でよい。 データ長:16

正常応答時は ACK コマンドと、以下のデータが付加される。 データ長:1 DATA0:0x00(ダミーデータ)

・パケット送出完了(→QRS-70B)

QRS-70B へのパケット送信を完了するコマンド。 このコマンドをもって、QRS-70B にパケットデータとして認識される。

コマンド:0x62

パラメータ:0x0000(特に無し)

データ長:0

正常応答時は ACK コマンドと、以下のデータが付加される。 データ長:1 DATA0:0x00(ダミーデータ)

・パケットキャプチャー準備

QRS-70B のパケットキャプチャーを準備するコマンド。 このコマンドを受け付けた時点でのパケットデータを取得する。 パケットがない場合はエラーを返す。

コマンド:0x70 パラメータ:0x0000(特に無し) データ長:0

正常応答時は ACK コマンドと、以下のデータが付加される。 データ長:1 DATA0:0x00(ダミーデータ)

・パケットキャプチャー

```
QRS-70B のパケットを取得するコマンド。
取得する元を、QRS-70B の入力パケットまたは出力パケットから選択する。
パケットがない場合はエラーを返す。
```
コマンド:0x71

パラメータ:

PARA.L: ビット 0~7 キャプチャーするブロック番号 0~32 PARA.H: ビット 0 (ブロック 0 指定時のみ有効) 0=入力パケット 1=出力パケット データ長:0

正常応答時は ACK コマンドと、以下のデータが付加される。

データ長:16

DATA0~ パケットデータ

データの内容は以下の通り

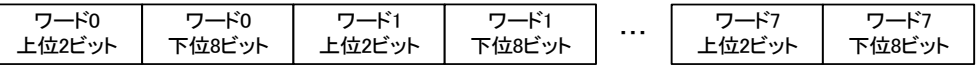

1 ブロックにつき 8 ワード(各パケットワードの上位2 ビット+下位8 ビット)を送信する。

先頭ブロックの 1 バイト目は ADF とする。最終ブロックの末尾(端数)2 ワード分は 0 が入っている。

入力パケットがない場合、NAK に以下のデータを付加される。

データ長:1

DATA0:0x40(パケットなし)

パケット送信時:

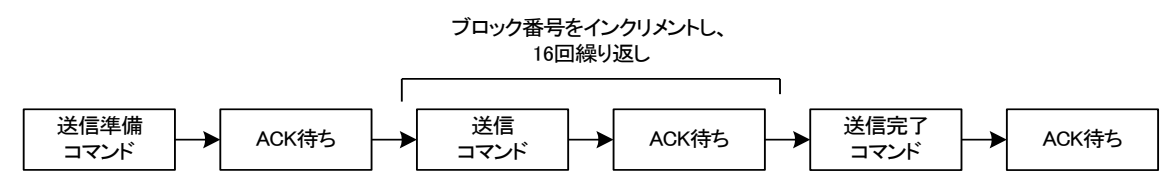

パケットキャプチャー時:

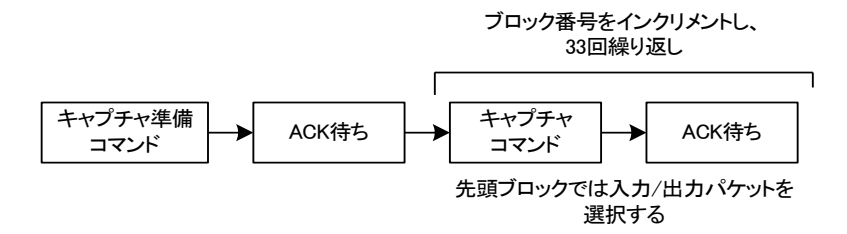

## 9.SNMP

#### 1. SNMP の使用について

- (1) Vbus筐体にSNMPモジュールが搭載されている時、SNMPに対応します。
- (2) SNMPマネージャーのインストール方法については70シリーズ筐体(Vbus-70Cなど)の取扱説明書に 記載されております。「5.SNMPボード」の内容に従い、行ってください。

#### 2. MIB データ

QRS-70BのMIBデータは以下の表に対応します。

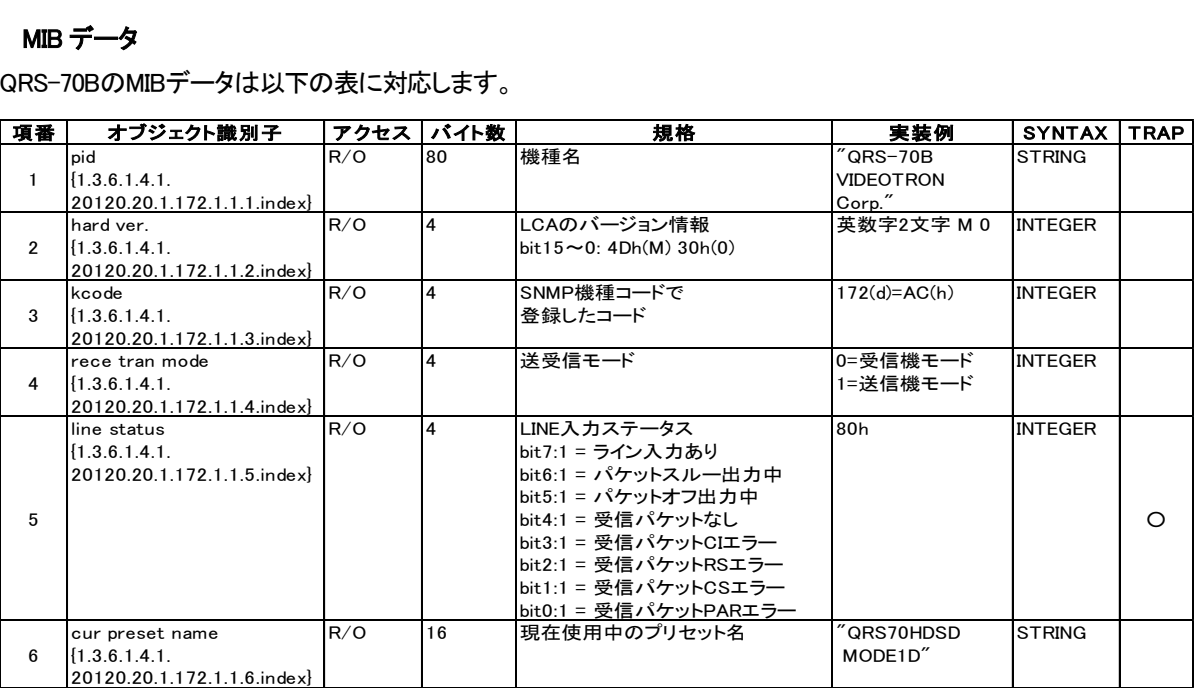

[1.3.6.1.4.1.20120.20.1.172.1.1]の後に識別子を付加して情報を取得します。 indexはメインモジュールが挿入されているスロット番号となります。

## 10.トラブルシューティング

トラブルが発生した場合の対処方法です。

(文中の→は対処方法を示しています)

現象 電源が入らない。

- 原因 ・本体正面の電源スイッチはON側になっていますか?
	- ・本体の電源ケーブルのプラグはコンセントに挿入されていますか?
	- ・本体のヒューズは切れていませんか?

→もし交換してすぐにヒューズが切れるようであれば、直ちに使用を中止し、 当社サポートセンターまでご連絡ください。

- 現象 出力画面がまったく表示されない。
- 原因 ・モニターと本体はただしく接続されていますか? ・電源スイッチはON側になっていますか? 電源ランプが点灯していればOKです。 ・電源スイッチをOFFにしたとき入力映像がOUT1のモニターで見えますか? (OUT1はエマージェンシースルーです) →映像が見えなければ信号の接続を確認してください。
- 現象 映像のデータパケットが認識されない。
- 原因 ・映像にパケットは重畳されていますか? ・入力パケットソースがLINE INに指定されていますか? →「トップメニュー」→「SYSTEM SETUP」→「IN PACKET SRC」の設定を確認してください。
- 現象 RS-422、アプリケーションとの通信を行えない、
- 原因·RS-422ケーブルは正しく接続されていますか?
	- ・本体がメニュー表示中ではありませんか?
	- ・付属のケーブルを使用していますか?
	- ・使用するCOMポートは合っていますか?

お問い合わせは、当社サポートセンターまでご連絡ください。

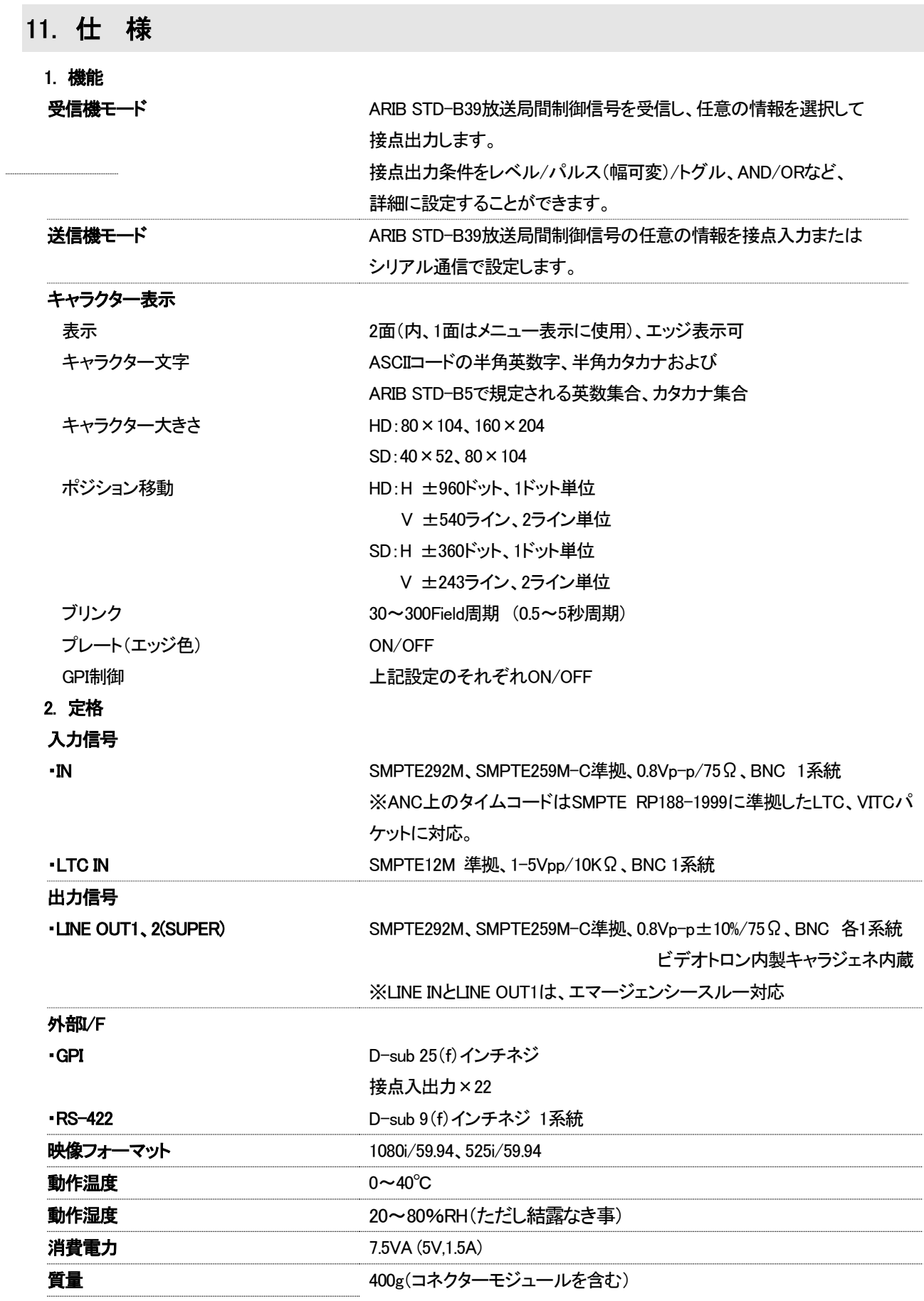

## 3. 性能

## 入力特性

### ・IN

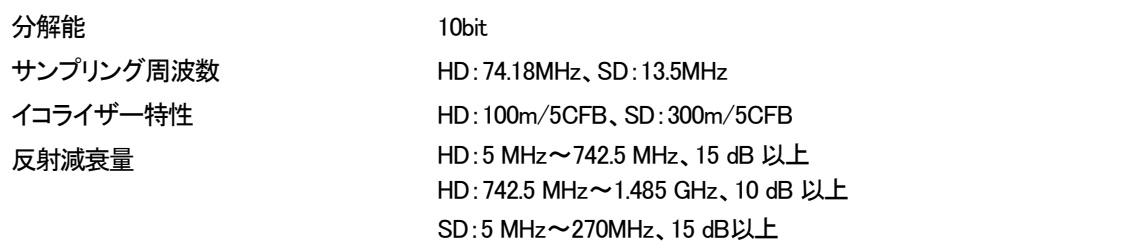

## 出力特性

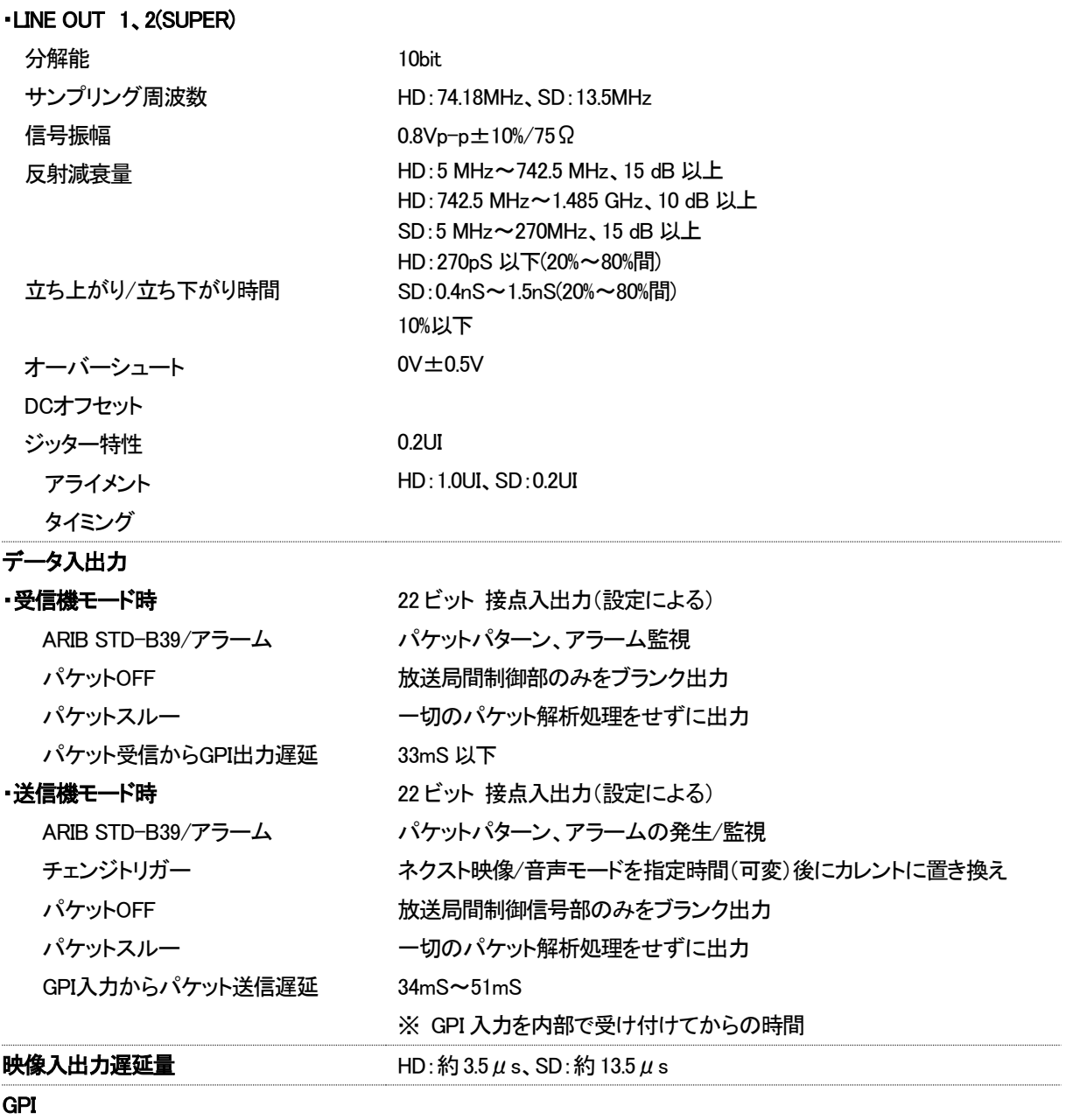

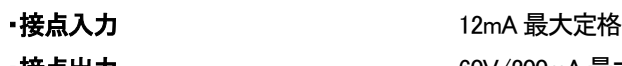

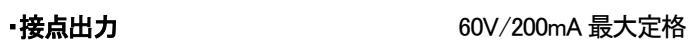

4. GPI

コネクター(DB25PIN)

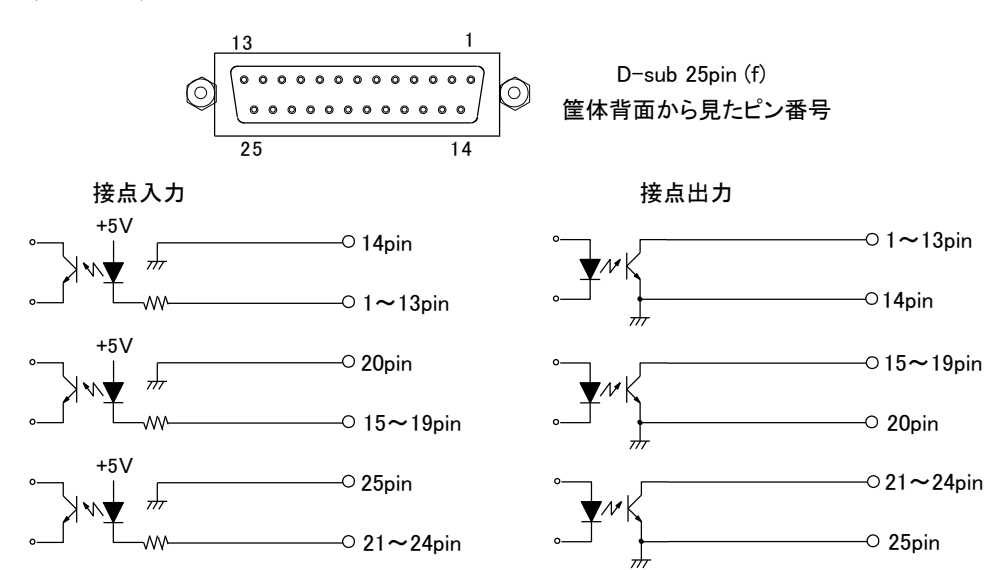

※ ピンごとに接点入出力を任意に変更することができます。

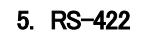

```
コネクター(DB9PIN)
```
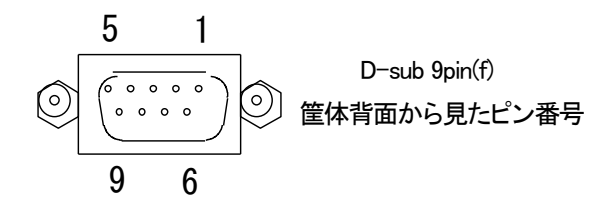

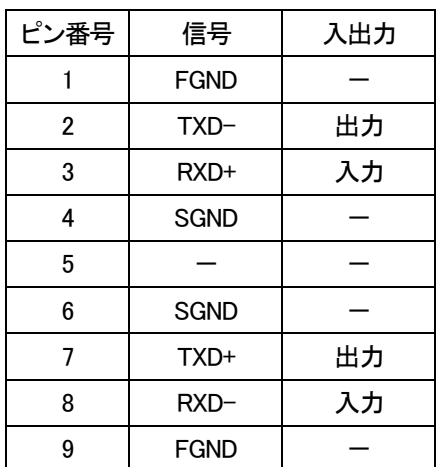

# 12.ブロック図

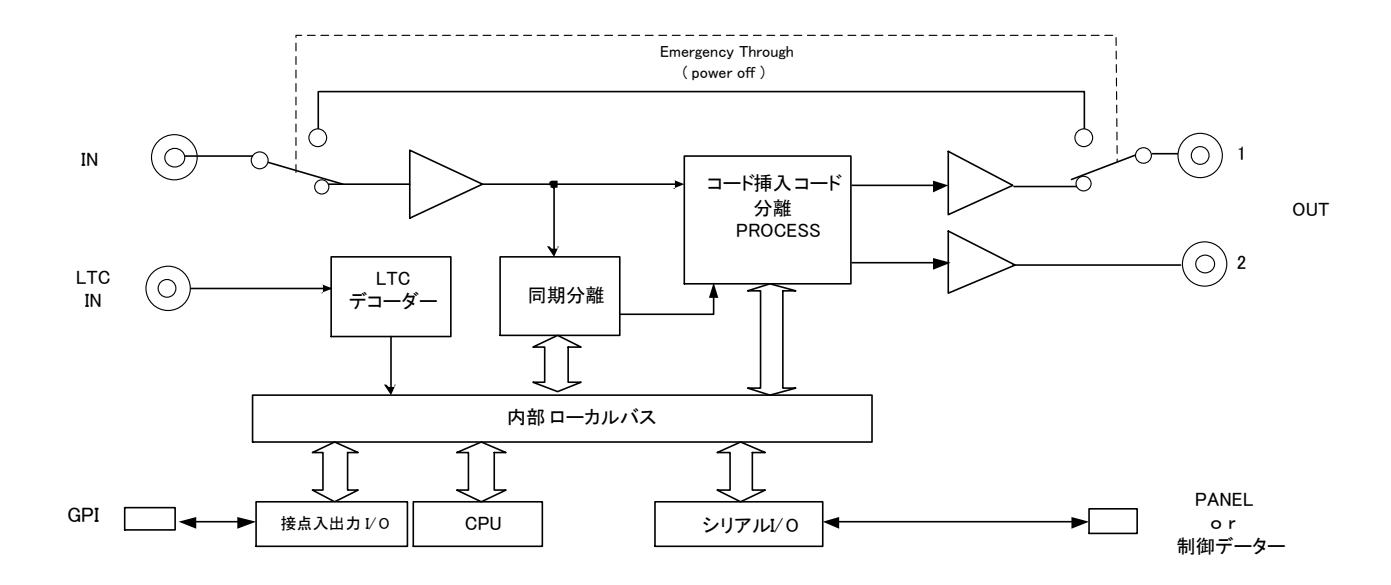

## 13.付録

## 1. ASCII コード・発局文字コード(ARIB STD-B5)・英数部 一覧

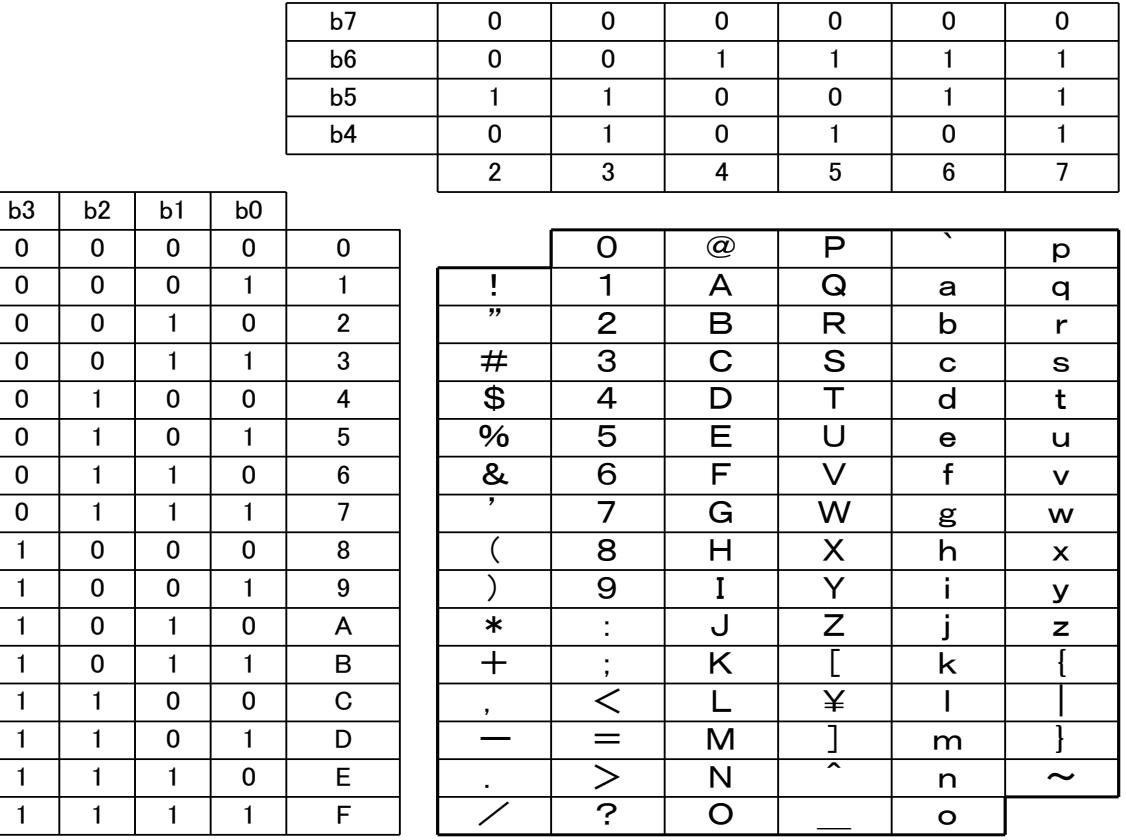

## 2. ASCII コード・カタカナ部 一覧

 $\overline{0}$  $\overline{0}$ 

 $\overline{0}$  $\overline{0}$ 

 $\overline{\overline{\mathbf{0}}}$  $\overline{0}$ 

 $\overline{0}$  $\overline{0}$   $\overline{0}$  $\overline{0}$ 

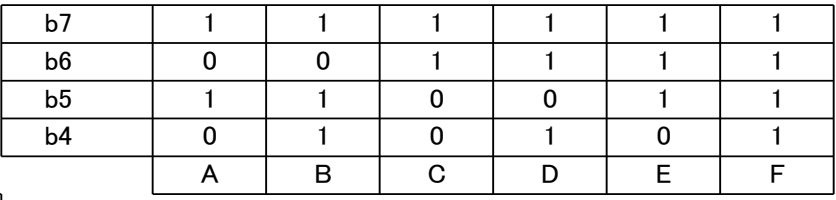

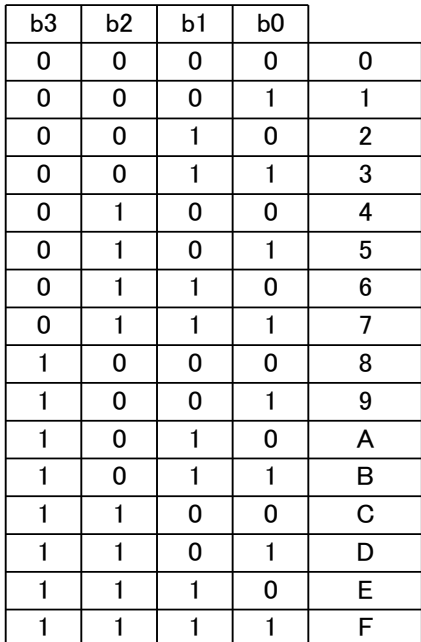

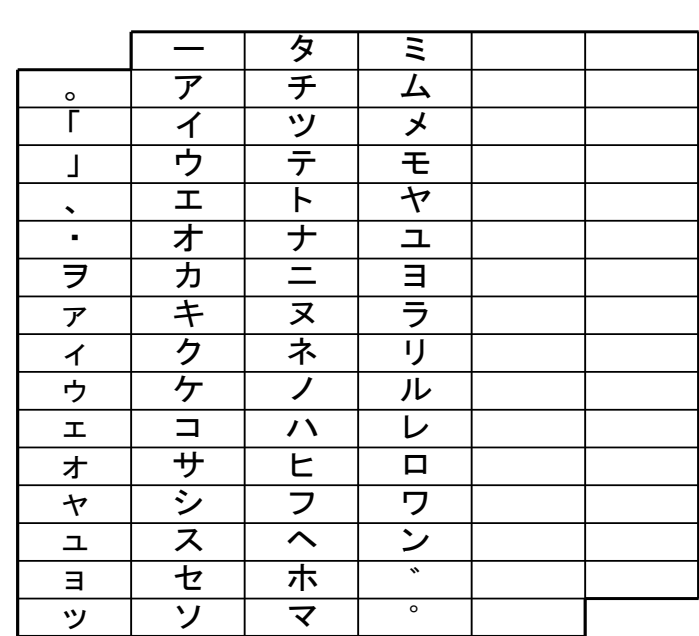

## 3. 発局文字コード(ARIB STD-B5)・カタカナ部 一覧

 $b3$   $b2$   $b1$ 

 $\overline{0}$  $\overline{\mathbf{0}}$  $\overline{1}$ 1 1 1

 $\overline{0}$  $\overline{0}$ 

 $\overline{0}$  $\overline{0}$ 

 $\overline{0}$  $\overline{0}$ 

 $\overline{0}$  $\overline{0}$   $\overline{0}$  $\overline{0}$ 

 $\overline{0}$  $\overline{0}$ 1  $\overline{1}$  $\overline{0}$  $\overline{0}$ 1 1  $\overline{0}$  $\overline{0}$ 1 1  $\overline{0}$  $\overline{\overline{0}}$ 1 1

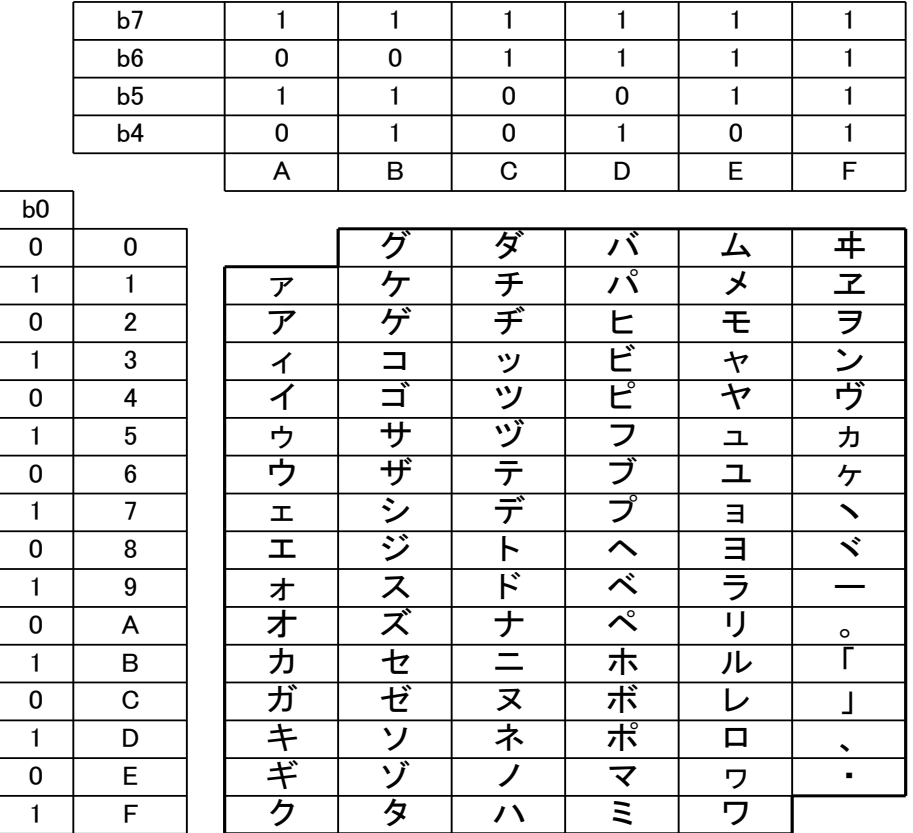

## 4. テンプレート仕様一覧

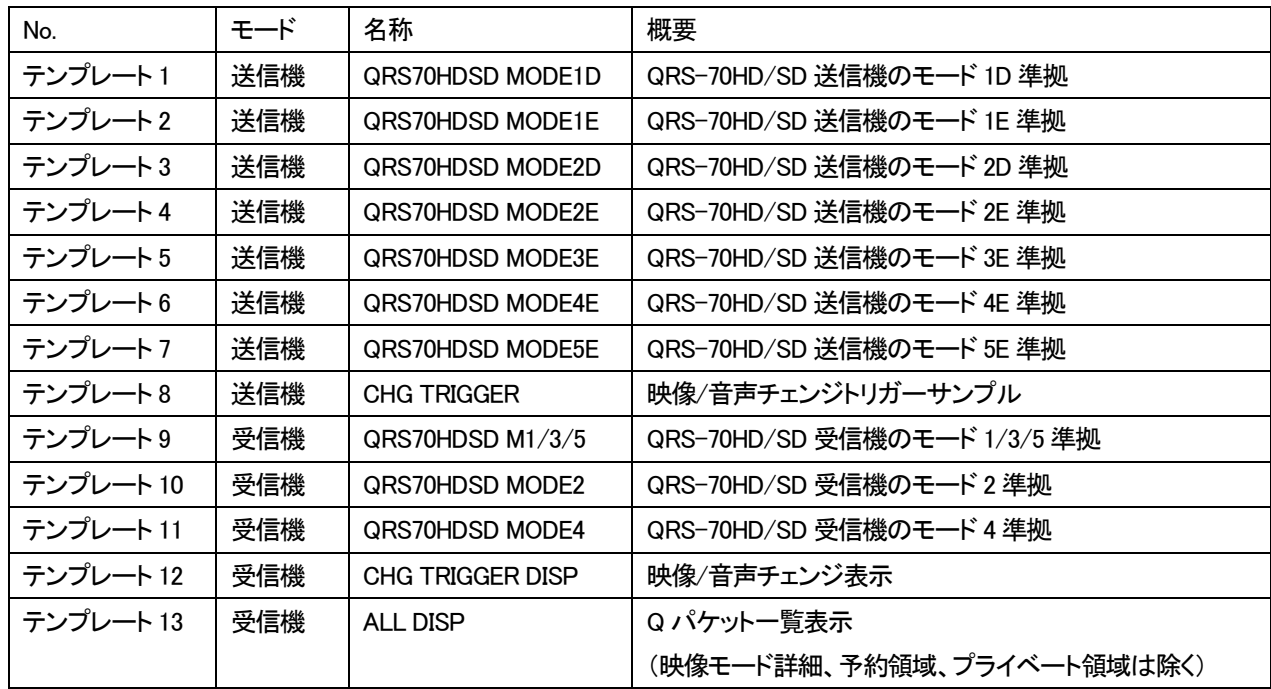

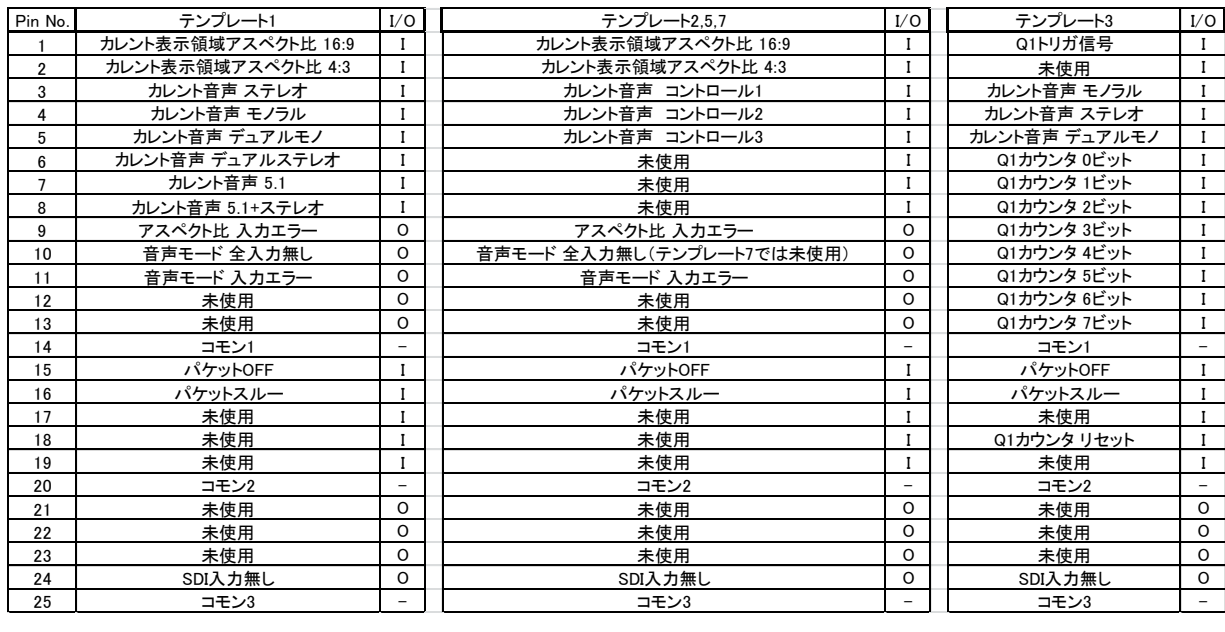

※ テンプレート 2、4、5、6、7、11 の音声モードピンアサインは、P-85 を参照してください。

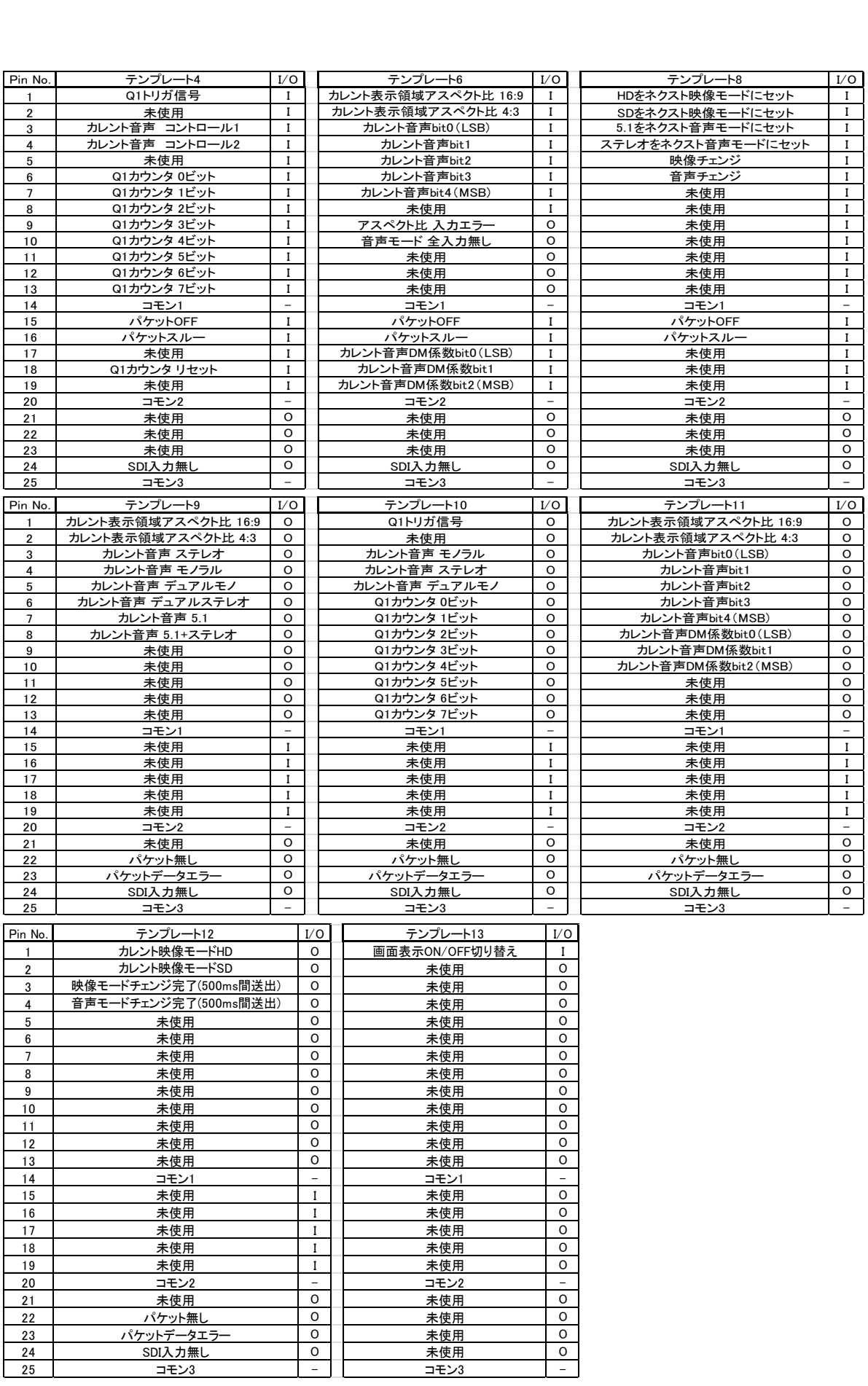

※ テンプレート 2、4、5、6、7、11 の音声モードピンアサインは、P-85 を参照してください。

## テンプレート 2 の音声モードエンコード GPI 信号

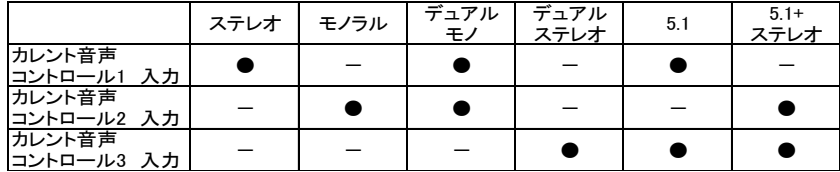

#### テンプレート 4 の音声モードエンコード GPI 信号

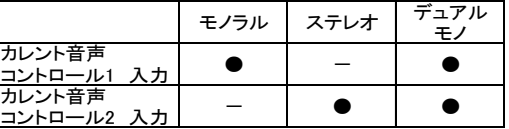

### テンプレート 5 の音声モードエンコード GPI 信号

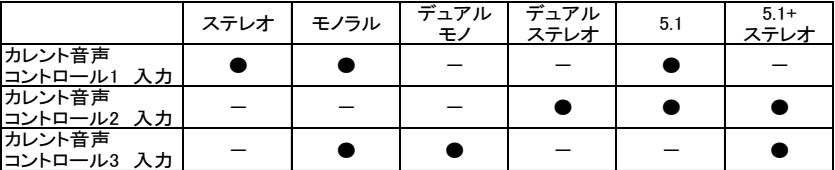

### テンプレート 6、11 の音声モードエンコード GPI 信号

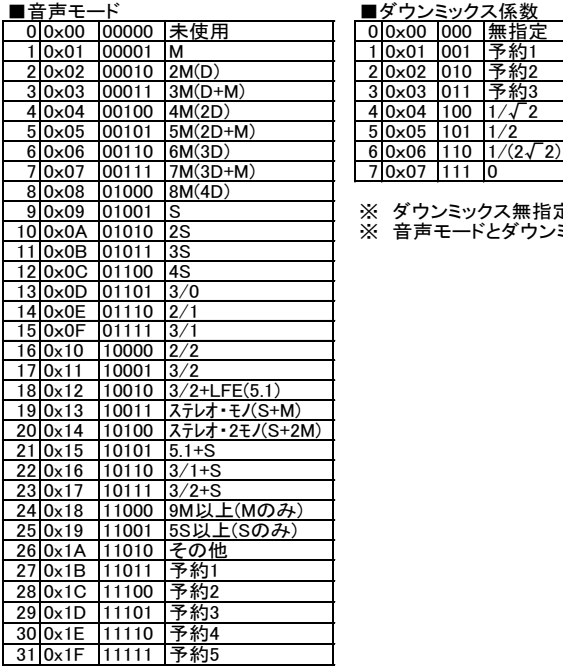

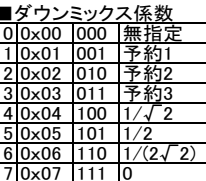

9 0x09 01001 S ※ ダウンミックス無指定、予約モードの指定は、エラーとはなりません。 10 0x0A 01010 2S ※ 音声モードとダウンミックス係数の組み合わせチェックは行いません。

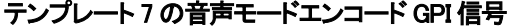

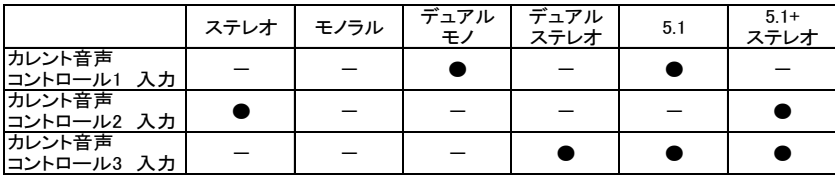

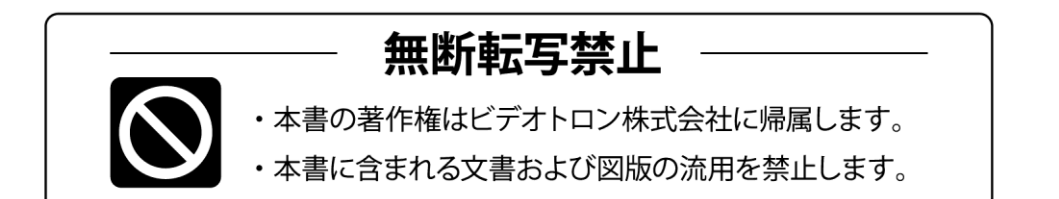

# お問い合わせ

製品に関するお問い合わせは、下記サポートダイヤルにて承ります。 本社営業部/サポートセンター TEL 042-666-6311 大阪営業所 TEL 06-6195-8741 ビデオトロン株式会社 E-Mail:sales@videotron.co.jp 〒193-0835 東京都八王子市千人町 2-17-16 本社 大阪営業所 〒532-0011 大阪府大阪市淀川区西中島6-8-8 花原第8ビル 5F

101293R14

本書の内容については、予告なしに変更する事がありますので予めご了承下さい。